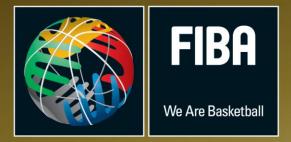

# **USING THE WEBSITE, FIBA ORGANIZER, LIVE STATS AND STADIUM SCORING**

## **Table of Contents**

| TABLE OF CONTENTS                                                                  | 1           |
|------------------------------------------------------------------------------------|-------------|
| SECTION ONE: USING THE WEBSITE                                                     | 4           |
| Adding different sections to your website:                                         | 5           |
| Authorise an Additional Website Editor:                                            | 6           |
| Posting stories to the website:                                                    | 6           |
| Media Library: Making Photo Galleries on your website:                             | 7           |
| Making your Photo Galleries appear on your website:                                | 8           |
| SECTION TWO: FIBA ORGANIZER                                                        | 9           |
| Installing FIBA Organizer and creating your database:                              | 9           |
| Welcome to the Data Manager:                                                       |             |
| Making a Federation data base in FIBA Organizer:                                   |             |
| Welcome to the FIBA Organizer Startup Wizard:                                      |             |
| The Navigation Centre:                                                             |             |
| To Create a New Competition:                                                       |             |
| Creating Teams for the Competition: (For a 'normal' competition format)            |             |
| Generating the Draw:                                                               |             |
| Need to Change a Game date or time, or Add or Delete a Round of Games to the Draw? |             |
| Sending your competition to the Website:                                           |             |
| Advanced Function in Draws - Using Intermediate Levels:                            |             |
| Making a Finals Draw:                                                              |             |
| Making a new finals template or game template:                                     |             |
| Making a finals series with cross-over games after multiple pool play:             |             |
| Entering Members' Names into the Data Base:                                        |             |
| Putting a member into a team:                                                      |             |
| Adding a Coach to a Team:                                                          |             |
| Placing the Referees' names on the scoresheet:                                     | 43          |
| Selecting and Printing Scoresheets:                                                |             |
| Entering Results:                                                                  | 48          |
| INFORMATION FOR ASSOCIATIONS RUNNING COMPETITIONS: Error! Bookmark n               | ot defined. |
| Changing the Options for Pointscores on the Website:                               |             |
| Entering Penalty Points                                                            | 50          |
| Printing a Standings Ladder or Pointscore Table:                                   | 52          |
| Printing a full list of competition results                                        | 52          |
| Restoring a File to FIBA Organizer:                                                | 54          |
| Removing a Data Base:                                                              | 55          |
| SECTION THREE: INTEGRATING FIBA ORGANISER AND FIBA LIVE STATS                      | 56          |
| Downloading FIBA Live Stats:                                                       | 57          |
| Registering FIBA Live Stats                                                        |             |
| Preparing the match keys from the FIBA Organizer program:                          | 61          |
| So, the game is over and the results need to come back into FIBA Organizer:        |             |
| Saving the game (if it is from a USB), into FIBA Organizer:                        |             |
| Checking, editing and printing the box scores from Live Stats:                     |             |
| Displaying Live Stats Games on your website:                                       |             |
| The Season Leaders:                                                                | 76          |
| Updating Team Logos and Individual Player Photo:                                   | 77          |
| STADIUM SCORING AND FIBA ORGANIZER                                                 | 77          |

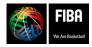

## FIBA Organizer, Live Stats and Website

There are three separate, yet integrated, products provided by FIBA to the Basketball Federations world-wide. To gain the maximum benefit from these free products, it is best to use all three.

However, it is not essential to use all three.

The three programs are:

- 1. A **website** that can be totally controlled by your organisation, that can be accessed and updated from any computer anywhere in the world this gives you the flexibility of having a number of people in your organisation able to upload stories and photos to the website.
- 2. **FIBA Organizer** a competition management and registration program, which uploads game schedules and results to the website, and integrates with Live Stats.
- 3. **FIBA Live Stats** a basketball statistics package that can be used 'live' by webcasting game scores and statistics via the website. Alternatively, the program does not have to go 'live' and can be used by coaches to assess team performances.

#### This Manual:

This manual will help users through the basics of posting stories and photos to the website, using the FIBA Organizer program as well as using and integrating results from Live Stats.

- 1. The first part of the manual instructs users on the website:
  - a. Setting up a website
  - b. Manipulating the website
  - c. Posting stories
  - d. Posting photos
- 2. The second section instructs users on FIBA Organizer:
  - a. Loading FIBA Organizer onto a computer;
  - b. Setting up the federation data base,
  - c. Organising competitions,
  - d. Entering people in the membership data base,
  - e. Entering results
  - f. General basketball administration tasks.
- 3. The third section deals with the Live Stats program, including
  - a. How to load Live Stats onto your computer;
  - b. How to make game files for Live Stats,
  - c. How to use the Live Stats program court side;
  - d. How to enter the results from Live Stats and
  - e. How to create keys to allow the Live Stats program to be broadcast via your website.

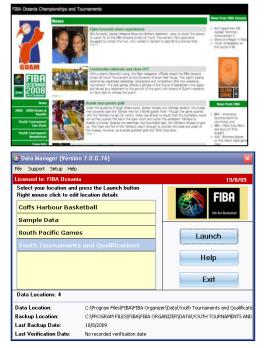

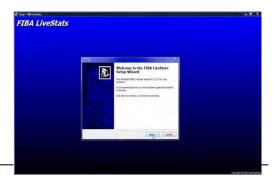

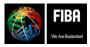

Website, FIBA Organizer & Live Stats Manual Version 2015

## **SECTION ONE: Using the Website**

This section will familiarise your with your website. It takes you through how to find the website, how to obtain authorisation to add information to it, and also gives a few tips on how to make your website stand apart from the rest.

#### Finding your Website:

Go to <u>www.fibaoceania.com</u> then click on button "Countries and Websites". A pop out menu will appear, with all Oceania Federations listed.

Click on your country website.-

A new screen will appear with the Federation details, and at the bottom of the details, there will be a link to that country website.

Click on the link and the website appears.

Now scroll to the bottom of the page, and at the bottom left you will see a function, 'Website Editor'

Click on website editor and you will now be in the 'back end' of the website, and will be able add stories, change your website, add photos etc.

Before you can work in the back end, you will be asked to put your User Name and Password.

Username: judy@fibaoceania.com

Password: suva

Now you will see a new screen.

You are now in the website editor control panel. This is where you start working.

#### Manage Content:

- Content Manager this is where you edit the sections that appear on the website, and where you enter news stories and photos.
- Widget Manager this is where you manage the content on the right hand side of the website.
- Media Library this is where you organise photo galleries and save your photos for the website.
- Forum This is where you can make a forum, or survey, for your website

#### Manage Display:

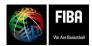

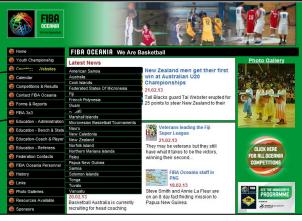

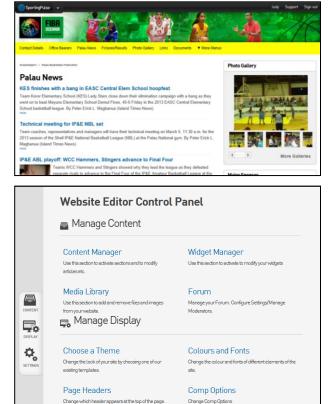

#### Page Requests for the last 12 months

Helia and welcome to your site stats. You will notice some changes to your statistics, which has come about due to the exclusion of set angine bots (as of June 23, 2008). This has been done to keep in line with new industry standards, thus enhancing the accuracy of exporting and providing you with more precise figures.

These numbers represent the number of pages requested from our servers for your site. The totals are for the last 13 months. These statistics are updated periodically during the day and are not real time.

|          | Page Requests | Traffic (Mb) |  |
|----------|---------------|--------------|--|
| Nov 2008 | 670           | 6            |  |
| Oct 2008 | 37,563        | 271          |  |
| Sep 2008 | 26,837        | 161          |  |
| Aug 2008 | 6,697         | 51           |  |
| Jul 2008 | 2,623         | 17           |  |
| Jun 2008 | 11,193        | 47           |  |
| May 2008 | 11,739        | 45           |  |
| Apr 2008 | 8,515         | 34           |  |
| Mar 2008 | 8,724         | 36           |  |
| Feb 2008 | 10,321        | 45           |  |
| Jan 2008 | 13,666        | 59           |  |
| Dec 2007 | 6,433         | 35           |  |
| Nov 2007 | 6,103         | 27           |  |
| Oct 2007 | 6,948         | 35           |  |

Page Requests for the last 7 Days

Website, FIBA Organizer & Live Stats Manual Version 2015

In these sections you are able to change the colours, fonts, page headers etc

#### Manage Settings:

- Authorisation This is where you give permission for people to work on the website by adding names, email addresses and passwords
- Site Statistics This is where you can view the number of hits your website has received.
- Section Maintenance This is where you add and modifies the sections of the website – you select the things you want to add or change, and then go to the content manager to activate the section (right mouse click on the heading to activate it in content manager)

## Adding different sections to your website:

Login as the website editor and you will come to this screen. This is where you can choose which part of the website you wish to work in.

Click **Content Manager** to bring up the screen shown. The **Content Manager** is where you add additional sections to your website.

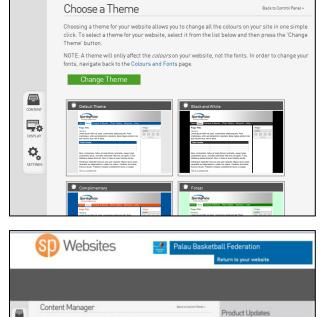

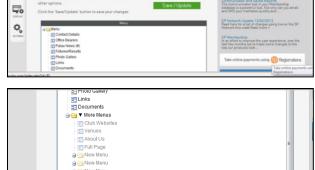

To add new sections to your website, scroll to the bottom of the content manager and use the drop down box from "**add new section**". Click on the type of section you require.

If you are unsure of the different sections, click on **"Section\_ Maintenance**" button which will provide you with more information about each section style, and allow you to add sections from that screen.

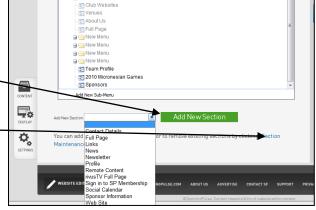

Once you have selected your section, they will need to be renamed to what you want it to be called. To do this you double mouse click in the name and the highlight will change to blue. You are now able to type the new name of the section.

To get your section to appear on the website, you need to click the active box

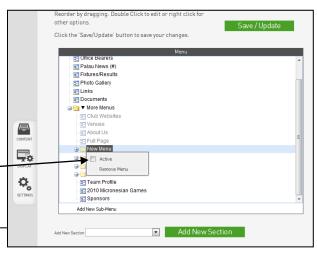

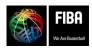

Website, FIBA Organizer & Live Stats Manual Version 2015

## Authorise an Additional Website Editor:

The purpose of the Authorisation is to allow you to authorise additional people to edit your website.

The instructions for adding another editor are shown on the screen.

## Posting stories to the website:

Go to '**website editor'** and enter username and password.

Click on **Content Manager**, and then double click on 'news'

A new screen will appear, showing all the stories previously posted to the website at the top.

Then there are 3 rectangles for your new story. The **first rectangle** is the title of the story that appears on the front page.

The **second rectangle** is the short version of the story. To keep your website neat, you should use all of this space.

The **third rectangle** is the longer version of the story which fans can access by clicking on the 'more' button.

At the bottom of the screen there is **activation date**. If you do not want a story to appear until a certain date, you put that date in the activation section.

If you want the story to disappear from the website on a particular day, put in that **expiry date**. It is a good idea to expire all stories about 6 months old.

If you want to add a **photo or attachment**, and you have already saved it to a photo gallery, click on 'insert file/images from Gallery.

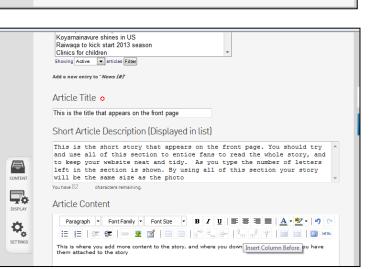

Back to Control Panel >

Delete

Delete

Delete

Delete

Delete

Delete

Authorisation

Add an Administrato

Email Address

Þ.

Ę,

₽.,

The people below are authorised to edit this web site. To delete a person press 'Delete' next to their name.

more information visit https://passport.sportingpulse.com/

Email

od@sportingpulse.co

m.maden@sportingpulse.con

ikkuartei@hotmail.com

dakelsmb@yahoo.com

lulu.rivera@live.com

judy@fibaoceania.com

pnoc@palaunet.com

To add an adminstrator type in their email address below and press the 'Add' button. Any new administrator must have a confirmed SP Passport. SP Passport is free of charge - for

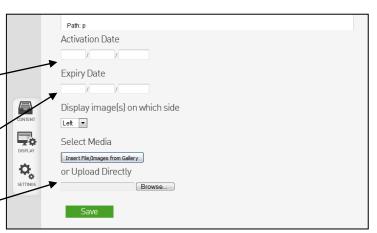

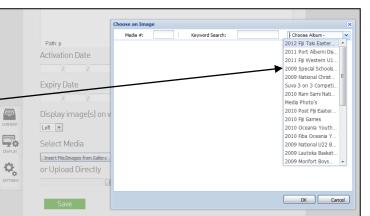

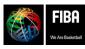

Website, FIBA Org

N:\Oceania\Publications\Administration Manuals\FIBA Organize

Use the drop down box to locate the gallery, click on the name, and then all the photos from that gallery will appear.

Find the photo, double click on it, and then click the **save** button. The story and the photo will now appear on the website.

If you have the photo saved on your computer or USB, click on 'browse' to locate the photo or attachment on your computer or USB

Find the photo/attachment you want to add. Click on the photo/attachment and then click open.

The photo path will appear on your website. Click on save, and the photo and story will appear on your website.

Congratulations, you have just uploaded your first story. Return to the website and see your story.

## **Media Library: Making Photo Galleries** on your website:

The website allows you to make many, many photo galleries, each with their own name. Once you have set up your photo gallery, you can also make the photo gallery appear on the front page, with a rotating photo.

#### To set up a new album:

#### Go to website editor, click on Media Library.

Scroll to the very bottom of your galleries, and click on 'add new album'. A new screen appears where you can add the name of the album and any other information. Click update. This album will now appear on your list of albums. If it does not appear at the top of your albums, simply grab the blue icon beside the album name and move to the top.

#### To add photos to an album:

Once you have made your album, click the green 'upload new media' at the top left.

A new screen will appear.

Click on "Add Files" on bottom left. This will open your computer, and you locate your first photo. Click on the photo, click 'open' and the photo name appears.

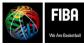

Website, FIBA Organ N:\Oceania\Publications\Administration Manuals\FIBA Organizer,

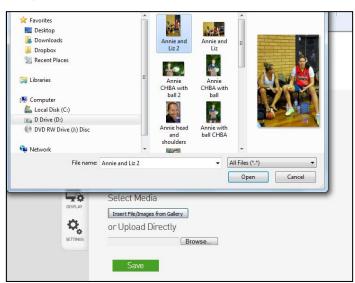

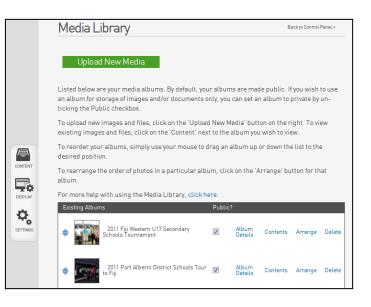

|          | Upload New Media                                                                                                    |                  | Back to Control Pa | nel > |
|----------|----------------------------------------------------------------------------------------------------|------------------|--------------------|-------|
|          | Click the 'Add files' button to choose new media to upload. Yo<br>Once all the files have been selected click the 'Start upload' b<br>uploads have finished you may continue and sort your new m<br>button. | utton to send he | files. After the   |       |
|          | H Select files<br>Add files to the upload queue and click the start button.                                                                                                    |                  |                    |       |
|          | Filename                                                                                                    | Size             | Status             |       |
| CONTENT  |                                                                                                    |                  |                    | *     |
| DISPLAY  |                                                                                                    |                  |                    |       |
| <b>Q</b> |                                                                                                    |                  |                    | *     |
| SETTINGS | 🔇 Add files 🔹 Start upload                                                                                                    | 0 b              | 0%                 |       |
|          | Upload into Album UnSorted                                                                                                    |                  | •                  |       |
|          | Continues                                                                                                    |                  |                    |       |

Continue to add photo files until finished. When finished, click 'continue' at the bottom

Now do to the bottom of the screen and select the album you want the photos to be saved in – use the drop down menu from "**Upload to Album**"

Then click 'start upload'.

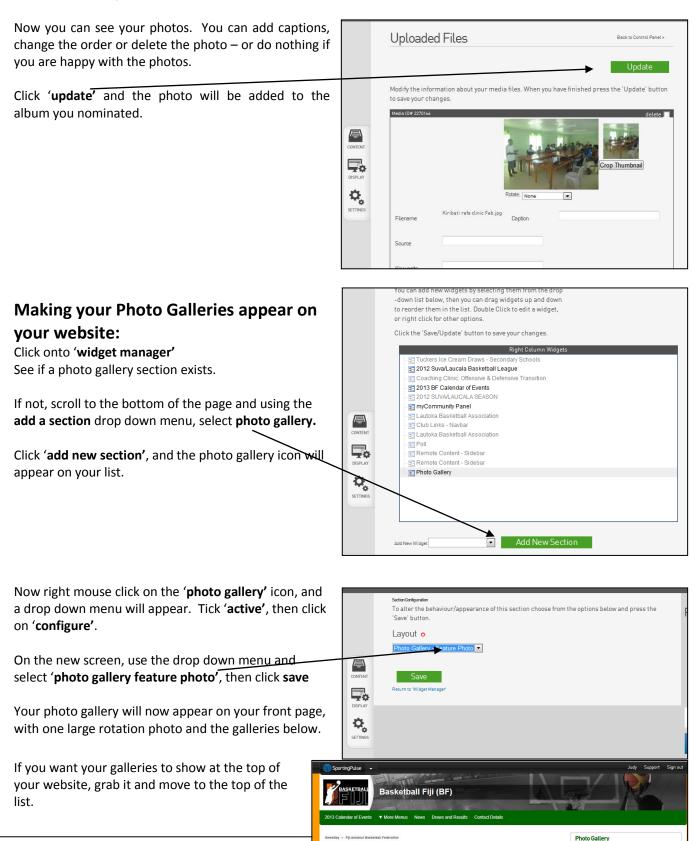

News

Saints eager to maintain winning record Article from the Fiji Times Newspaper on Tuesday 19

Slippery courts wash out games Article from the Fili Times Newspaper on S 19th February 2013

Article from the Fiji Times Newspaper on Sunday 17th February 2013

per on Sunday 17th February 2013

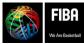

WAREBUILDEN Website, FIBA N:\Oceania\Publications\Administration Manuals\FIBA Organ Then click **update**, go to your website and see your photo gallery.

**Congratulations**, you have now improved your website – just remember to keep the photos updated. The gallery showing will be the last gallery you uploaded.

## SECTION TWO: FIBA ORGANIZER

## Installing FIBA Organizer and creating your database:

The next few pages will guide you through the process of loading FIBA Organizer onto the federation computer, along with instructions on how to use the program to create and manager competitions, and the membership database.

#### Installing from the Website:

Go to <u>www.fibaorganizer.com</u>

Scroll down the screen until you see "FIBA Organizer", click here.

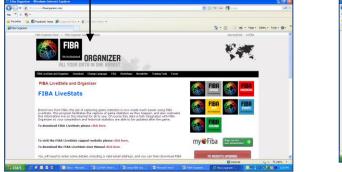

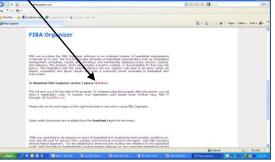

Another screen will appear, asking for your details. Complete and hit 'submit'. The program will commence downloading when you click on the 'run' button

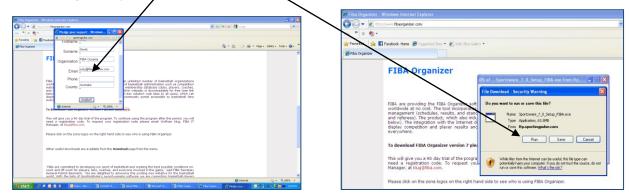

Another screen will appear and you will be asked to **run** again, say 'yes'. Then another screen asks if you want to install FIBA Organizer. Say '**yes'** and then follow the steps called '**FIBA Organizer setup wizard'** on the following page.

#### Installing from the CD: You will need the FIBA Organizer Installation CD.

Reboot your computer. Insert the FIBA Organizer Installation CD into your CD drive and your computer should automatically load as shown below.

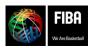

Website, FIBA Organizer & Live Stats Manual Version 2015

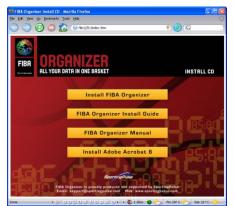

#### **FIBA Organizer Setup Wizard**

If it does not, then please complete the following steps:

- a. Click your windows **Start** button.
- b. Click Run.
- c. Enter your CD drive letter (eg D) followed by :\, so D:\ or E:\ if it is the E drive.

Click Install FIBA Organizer.

Click Run (you may have to click Save to Disk, then Open first).

Click Yes when asked if you wish to continue with the installation.

This will take you to the FIBA Organizer setup wizard

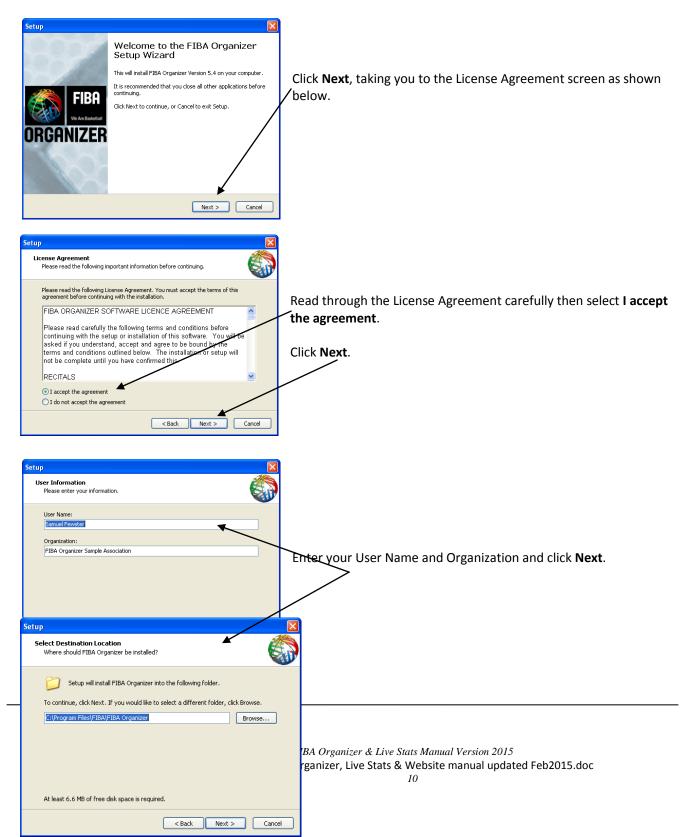

Click **next** (or select an alternate program folder, then click next.

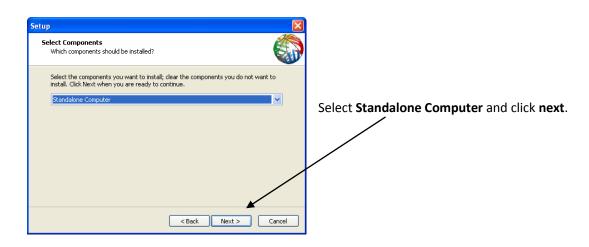

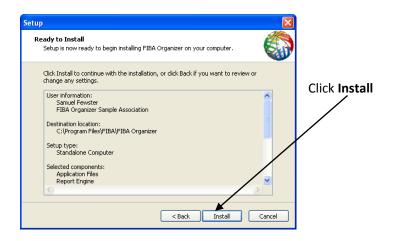

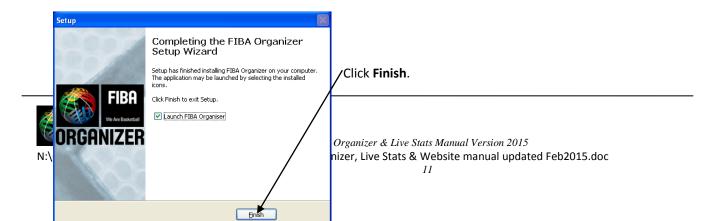

A new screen will appear that asks if you want to upgrade FIBA Organizer. Say 'yes', and you will see another message might appear saying there are a certain number of upgrades to do, and asking again if you want to upgrade.

Say yes again, and when this is complete, you will be taken to the FIBA Organizer data manager.

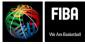

## Vista Operating System:

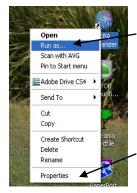

If you have the Vista operating system on your computer, you will need to right mouse click the FIBA Organizer icon on your desktop, and choose "**Run as Administrator**". This will allow the FIBA Organizer program to open.

So that you do not have to do this each time you open FIBA Organizer, you can change your computer settings, and all you will have to do is click on the icon to open the program.

#### To do this:

Right mouse click as above, but instead of choosing "**Run as Administrator**", choose 'properties' at the bottom of the list.

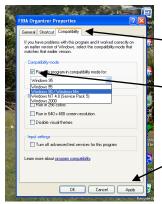

-Click the 'compatibility tab'

Now tick the 'run this program', then choose 'in compatibility mode for WXP' from the drop down menu.

Click 'Apply', then click 'OK'

When you re-open your FIBA Organizer program next time, you should just have to click the icon, no longer having to right mouse click.

Should you need more information about this process, please go to the Sporting Pulse help website - <u>http://supportwiki.sportingpulse.com</u>

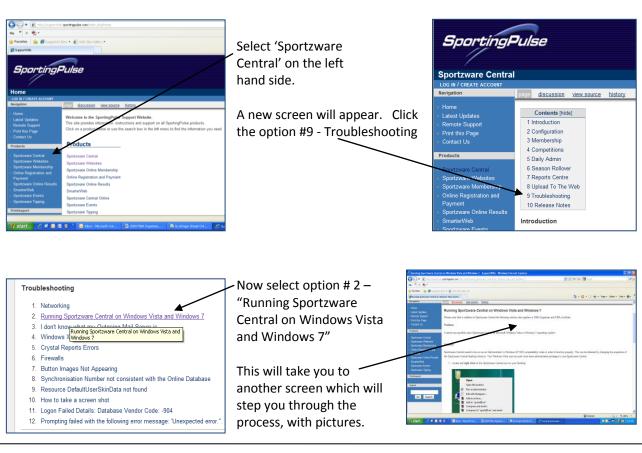

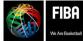

Website, FIBA Organizer & Live Stats Manual Version 2015

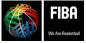

## Welcome to the Data Manager:

The Data Manager is the first screen you will encounter when you first load FIBA Organizer. Its primary purpose is to allow you to efficiently manage and maintain your FIBA Organizer data.

| A. File Menu                                     | ô Data Manager (Version                                                                       | n 7.0.0.76)                        | ×                                        | C. Launch Button                                    |
|--------------------------------------------------|-----------------------------------------------------------------------------------------------|------------------------------------|------------------------------------------|-----------------------------------------------------|
|                                                  | File Support Setup Help                                                                       |                                    |                                          | This will open the                                  |
| Is where all options for the                     | Licensed to: FIBA Oceania                                                                     | 3                                  | 19/8/09                                  | database highlighted in                             |
| Data Manager is located                          | Select your location and p<br>Right mouse click to edit l<br><mark>Coffs Harbour Baske</mark> | location details                   | FIBA                                     | the locations list.                                 |
| B. Locations                                     | South Pacific Games<br>Youth Tournaments                                                      | s and Qualifications               | Launch                                   | <b>D. Location Details:</b><br>Shows the details of |
| Shows the name of your<br>Federation's data base |                                                                                               |                                    | Help<br>Exit                             | where the highlighted database is found             |
|                                                  | Data Locations: 4                                                                             |                                    |                                          |                                                     |
|                                                  | Data Location:                                                                                | C:\Program Files\FIBA\FIBA Organiz | er\Data\Youth Tournaments a Qualificatic |                                                     |
|                                                  | Backup Location:                                                                              | C:\PROGRAM FILES\FIBA\FIBA ORG     | SANIZER\DATA\YOUTH TOURNAMENTS AND       |                                                     |
|                                                  | Last Backup Date:                                                                             | 18/8/2009                          |                                          |                                                     |
|                                                  | Last Verification Date:                                                                       | No recorded verification date      |                                          |                                                     |

## Making a Federation data base in FIBA Organizer:

• There is normally only one data base per federation (or association). Within this data base, you enter all your members names and details, all your competitions and do your results.

|   |                      |         | Data Manager (Version 7.    | 0.0.76)                                             | ×                 |
|---|----------------------|---------|-----------------------------|-----------------------------------------------------|-------------------|
|   |                      | Fi      | le Support Setup Help       |                                                     |                   |
|   |                      |         | Language                    |                                                     | 19/8/09           |
| • | Click on 'file'      | _       | Remove Location             | s the Launch button                                 |                   |
| • | Click 'add location' | <b></b> | Add Location                | Load Existing Database(or Back<br>Make New Database | (up File)         |
| • |                      |         | Check/Repair Database       | Make New Database                                   | We Are Basketball |
|   |                      |         | Backup/Restore/Compact      |                                                     |                   |
|   |                      | _       | Exit<br>SUUTI Pacific Games |                                                     |                   |
|   |                      |         |                             |                                                     | Launch            |
|   |                      |         | Youth Tournaments ar        | nd Qualifications                                   |                   |

| • | Click 'make new database' & new screen appears                 | Data Manager (Version 7.0.0.76)<br>File Support Setup Help                                                                                                    | ×                               |
|---|----------------------------------------------------------------|----------------------------------------------------------------------------------------------------|---------------------------------|
| • | See 'Data'                                                     | Coffs Ha 🗁 C/                                                                                                    | 19/8/09<br>BA<br>Rasketball     |
| • | Click on the 'new folder' button at bottom right of the screen | South De       Pilot Organizer         Youth Tc       2008 ABA FPLs         Coffs Harbour Basketball       Fiji Basketball         Practice Site       Sample         South Pacific Games       Youth Tournaments and Qualifications |                                 |
|   |                                                                | Backup Loc C C C C C C C C C C C C C C C C C C C                                                                                                    | and Qualificatic<br>NAMENTS AND |
|   |                                                                | Last Verification Date: No recorded verification date                                                                                                    |                                 |

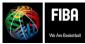

Website, FIBA Organizer & Live Stats Manual Version 2015

- Type a name that represents the new database you are about to create
- Eg: Samoa Basketball Federation
- Then click OK, and
- OK

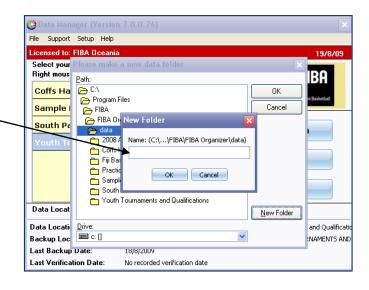

- The next screen is 'Edit Location' ensure the details on this screen are correct. Change if need and then click OK button at bottom.
- This will take you back to Data Manager

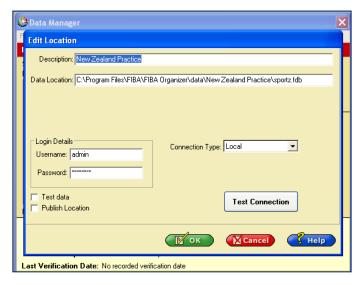

|     |                                                                                                 | 🎊 Data Manager (Versio                                | n 7.0.0.76)                                 | <b>X</b>                                   |
|-----|-------------------------------------------------------------------------------------------------|-------------------------------------------------------|---------------------------------------------|--------------------------------------------|
|     |                                                                                                 | File Support Setup Help                               |                                             |                                            |
|     |                                                                                                 | Licensed to: FIBA Oceania                             | 3                                           | 19/8/09                                    |
| •   | Click on <b>the data base location</b> you have just created and click the <b>Launch</b> button | Select your location and<br>Right mouse click to edit |                                             | FIBA                                       |
|     |                                                                                                 | Coffs Harbour Bask                                    | etball                                      | We Are Basketball                          |
|     |                                                                                                 | South Pacific Game                                    |                                             |                                            |
|     |                                                                                                 | Youth Tournaments                                     | and Qualifications                          |                                            |
| ٠   | You will now go to the FIBA Organizer Start up                                                  |                                                       |                                             | Help                                       |
|     | Wizard – the wizard will ask simple questions                                                   |                                                       |                                             | Exit                                       |
| A   | 🛜 FIBA                                                                                          | Data Locations: 4                                     | ,                                           |                                            |
|     | We Are Busedual Website, FIBA Or                                                                | Data Location:                                        |                                             | er\Data\Youth Tournaments and Qualificatio |
| N·\ | Cceania\Publications\Administration Manuals\FIBA Organiz                                        | Backup Location:<br>Last Backup Date:                 | C:\PROGRAM FILES\FIBA\FIBA ORG<br>18/8/2009 | ANIZER\DATA\YOUTH TOURNAMENTS AND          |
|     |                                                                                                 | Last Verification Date:                               | No recorded verification date               |                                            |

to allow you to put in your federation details, logo and uploader details which will enable your competitions to go to the website .

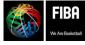

## Welcome to the FIBA Organizer Startup Wizard:

- The Start-up wizard will help you enter all the information the program needs to function. Move through the wizard by clicking the next and back buttons. Hold the mouse over a field and the information needed will show up in the yellow section on the right.
- Type in the Organisation (Federation) name, and other details on the screen. Then click the 'next' button.

| Organisation D          | etails                |                       |  |      |                                          |
|-------------------------|-----------------------|-----------------------|--|------|------------------------------------------|
| Organisation Name       | FIBA Oceania          |                       |  |      |                                          |
| Default Sport           | Basketball            |                       |  |      |                                          |
| Organisation Email Adds | 868                   |                       |  |      |                                          |
|                         | 🕑 CC Email Address on | all Association Email |  | Move | e the cursor over a control to g<br>help |
|                         |                       |                       |  |      |                                          |
|                         |                       |                       |  |      |                                          |
|                         |                       |                       |  |      |                                          |
|                         |                       |                       |  |      |                                          |

- Organisation Logos Screen this is where you can add your own federation logo, sponsor logo etc. These logos will appear at the top of scoresheets, draws, results etc.
- Logo 2 in the only logo that can be changed.
- Click on the pencil picture to remove the current logo
- Click the file icon to locate your own logo within your computer – select your logo, and logo 2 will become your selected logo and will now appear on your scoresheets & reports.

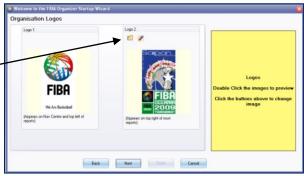

Iamhamhin Sunchronisation Datal

- Click Next
- The next screen is the '**Uploader Details'** screen and it is <u>most important</u>. This is where you must enter the upload username and password code as provided by FIBA Oceania to the federation.

Upload Detail

connetition Links and Datals

- If you do not have this information, please contact Judy Smith (judy@fibaoceania.com) or Sam Fewster at SportingPulse (<u>s.fewster@sportingpulse.com.au</u>) or Enter the username and password codes, and click the uploader competition data and upload membership data boxes.
- Enter your organisations email address in the email field(s).
- The next couple of screens allow you to enter the federation details into the program. Work through each screen, adding the details when necessary, most will stay the same.
- Click **Next**, then click **Next**
- You have now **completed the set-up wizard**, and are ready to move now into the navigation centre and to enter competitions. Click **Finish**
- You will now be taken to the <u>Navigation Centre</u>. This is the screen that shows all of the functions of FIBA Organizer.

You have now entered all the details to enable you to use FIBA Organizer. The next part of this manual will show you how to set up competitions, how to build your member's database and how to use the website.

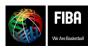

Website, FIBA Organizer & Live Stats Manual Version 2015

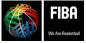

## The Navigation Centre:

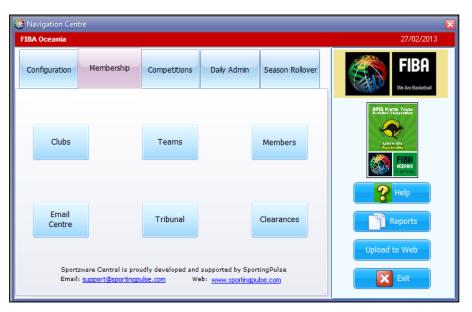

- Almost all of the functions within FIBA Organizer can be reached from the navigation screen. Notice that there are several blue coloured tabs, grouping the sections of FIBA Organizer into broad groups: Configuration; Membership; Competitions, Daily Admin; Season Rollover
- When you click on one of the blue tags, a number of other buttons appear in the bottom section. Each of these buttons relates to a specific activity that belongs to the main heading.
  - **<u>Configuration</u>** relates to the computer set up and details.
  - <u>Membership</u> relates to entering teams, players, coaches and referees.
  - <u>Competitions</u> relates to making your competition draw
  - **Daily administration** relates to recording scores and allocating referees to games.
  - <u>Season rollover</u> allows you to archive competitions at the end of the season.
- On the right hand side you will see a blue buttons. These buttons are visible from any section of the program.
  - ✓ Help This links you to SportingPulse's online help
  - Reports This is where you print scoresheets, game schedules and many other reports
  - ✓ **Upload to Web** This function allows you to upload your information to the website
- At any time when you are working with FIBA Organizer, and you get '**stuck'** or are unsure where to go, always return to the Navigation Centre. Once here, think about what area you need to work in, click on that tab and read the options available.
- Remember, **the more you practice**, the better you will get at creating successful competitions in FIBA Organizer.

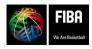

Website, FIBA Organizer & Live Stats Manual Version 2015

## To Create a New Competition:

- Before you start entering competition details, you will need to know the following information:
  - ✓ The format of the round games (knockout, round robin or normal competition)
  - The format of the finals
  - Points for a win and loss
  - Number of teams
  - Dates of play  $\checkmark$
  - Team names

Players, referee and coaches names - although these can be added after you have set up the competition.

- In the Navigation Centre, click on the Competitions 'Competitions' tab at the top. Daily Admin Configuration Membership Season Rollove Competition Teams Regrading Game Types Then click on the 'Competitions Details' Schedule Edit Schedule Venues Generation Schedule Grid blue button ustom Schedule Reports Generate Edit Clash Finals Final Resolution Upload to Web Schedules Schedule and supported by SportingPulse Sportzware Central is proudly developed This will take you to a new screen. 🔀 Exit apulse. Web: www.spor
- Click on the 'add' button to add a new competition. You will need to make a new competition for each division or grade within your competition.

Eg: You may be doing the draw for the Senior Summer Competition. Within that season there are competitions for A grade men, B grade men & A grade women.

Each of these grades is a separate competition, so you would click 'add' and follow the wizard for the men's A grade. When you have completed that draw, you

| Add ,   | Edit | Delete Copy                            |                  | Showing these compet<br>© Current<br>— His |       |               | Season (* | lo Season F | ile    | 💌 League | AllLeagues |              |
|---------|------|----------------------------------------|------------------|--------------------------------------------|-------|---------------|-----------|-------------|--------|----------|------------|--------------|
| Comp ID |      | Name                                   | Competition Type | Competition Level                          | Sex   | Last<br>Round | Rounds    | Teans       | Stated | Grade    | Start Date | Online Group |
|         | 26   | 2 2009 U-17 Women's Championships      | Normal           | Firsts                                     | Women |               | 1 :       | 1           | 2 🗹    |          | 20/08/2009 |              |
|         | 27   | 3 2009 U-17 Men's Championships        | Normal           | Firsts                                     | Men   | 1             | 1 3       | 1           | 2 🗹    |          | 20/08/2009 |              |
|         | 28   | 4 2009 Dceania Championship for Women  | Normal           | Firsts                                     | Wonen | 1             | 1 2       | 1           | 2 🗹    |          | 31/08/2009 |              |
|         | 29   | 5 2009 Dceania Championship for Men    | Normal           | Firsts                                     | Men   | 1             | 1 2       | 1           | 2      |          | 31/08/2009 |              |
|         | 25   | 6 2009 Dceania Tournament Women        | Normal           | Firsts                                     | Women | 3             | 5 5       | :           | 5 🗹    |          | 21/06/2009 |              |
|         | 24   | 7 2009 Dceania Tournament Men          | Normal           | Firsts                                     | Men   |               | 5 5       |             | 5 🗹    |          | 20/06/2009 |              |
|         | 16   | 8 2008 Junior Women's Championships    | Normal           | Firsts                                     | Women |               | 1 3       |             | 2      | Á grade  | 04/08/2006 |              |
|         | 15   | 9 2008 Junior Men's Championships      | Normal           | Firsts                                     | Men   |               | 3 3       | 1           | 2      | Á grade  | 04/08/2006 |              |
|         | 18 1 | 10 2008 Youth Tournament Women         | Round Robin      | Firsts                                     | Women |               | 1 3       | 1           | 8      | -        | 28/09/2008 |              |
|         | 17 1 | 11 2008 Youth Tournament Men           | Round Robin      | Firsts                                     | Men   |               | 1 3       | 1           | 8      |          | 28/10/2008 |              |
|         | 14 1 | 12 2007 Dceania Championship for Women | Normal           | Firsts                                     | Women |               | 1 3       | :           | 8      |          | 26/09/2007 |              |
|         | 13 1 | 13 2007 Dceania Championships for Men  | Normal           | Firsts                                     | Men   |               | 1 3       | 1           | 2      |          | 20/08/2007 |              |
|         | 11 1 | 14 2005 Youth Tournament Women         | Round Robin      | Firsts                                     | Women | 1             | i (       | 1           | 8      |          | 14/10/2006 | -            |
|         | 10 1 | 15 2006 Youth Tournament Men           | Round Robin      | Firsts                                     | Men   |               | 1 3       | 1           | 8      |          | 14/10/2006 | -            |
|         | 8 1  | 16 2006 U-19 Women Championships       | Normal           | Firsts                                     | Women |               | 1 3       | 1           | 2      |          | 04/08/2006 | -            |
|         | 7    | 17 2006 U-19 Men Championships         | Normal           | Firsts                                     | Men   |               | 1 3       |             | 2 2    |          | 04/08/2006 | 1            |
|         | 9 1  | 18 2006 U-21 Women Championships       | Normal           | Firsts                                     | Women |               | 1 3       |             | 2 2    |          | 11/08/2006 | 1            |
|         | 2    | 19 2005 Women's Championship           | Round Robin      | Firsts                                     | Women |               | 1 3       |             | 2 2    |          | 24/08/2005 | 1            |
|         | 1 3  | 20 2005 Men's Championship             | Round Robin      | Firsts                                     | Men   |               | 1 3       | 1           | - F    |          | 17/08/2005 | 1            |
|         | 30 3 | 30 2009 Steve's Plactice               | Normal           | Finite                                     | Men   |               | 1 2       |             | - P    |          | 18/08/2009 | -            |

return to the same place, click 'add' again, and now do the B grade men., and so on for all the different competitions.

- Once you are in the **Competition Wizard**, simply follow the steps to set up your competition
- The wizard will ask if you want to duplicate a competition this will not be possible when you are entering your first competition, so click 'no' and then click ,next.

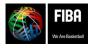

Website, FIBA Organizer & Live Stats Manual Version 2015

- **However**, after entering this competition, if you have another competition with the same number of teams, you can say yes. Then follow the wizard prompts, ensuring you are selecting a competition with the same number of teams and competition format.
- It is best to practice entering new competitions, rather than duplicating a competition, so that you become familiar with the process.
- FIBA Organizer will allow you three choices for competition format. It is <u>vitally important</u> that you select the correct type of competition format from these 3 options. You are not able to go back and change the format if you make a mistake you will have to re-enter the complete competition details again if you make a mistake at this point.

| Competition Wizard                                                           |                    | ×                                                              |
|------------------------------------------------------------------------------|--------------------|----------------------------------------------------------------|
| Select Competition Type                                                      |                    |                                                                |
| Corpetiton hype<br>Romal Corpetiton<br>Concertion<br>Round Robin Corpetition |                    | Compatition Type<br>Select the style of the new<br>compatition |
| Back                                                                         | Next Firish Cancel |                                                                |

#### The three options are:

**Normal Competition** - Select this option if you have a competition where the teams are playing in one pool. eg: A grade men's division with 6 teams, who will play each other a number of times during the season.

This is the most commonly used competition format, and is suitable for almost all competitions.

| chedule Det    | ails                  |                    |   |                                                               |
|----------------|-----------------------|--------------------|---|---------------------------------------------------------------|
| Days played on |                       |                    |   |                                                               |
| 🔚 Sunday       | Number of Teams Requ  | uired              |   |                                                               |
| 🔚 Monday       | Number of Rounds to F | May                |   |                                                               |
| 🔚 Tuesday      |                       |                    |   |                                                               |
| 💌 Wednesday    | Schedule Template     |                    | - | Competition Level                                             |
| Thursday       | Period Details        |                    |   |                                                               |
| Lin Thursday   | Number of Periods     | 4 🔚 Use Overtime   |   | This is used when calculating<br>displaying player career sta |
| 🔚 Friday       | Period Length(mins)   | 12 OT Length(mins) | 5 | displaying player career so                                   |
| 🔚 Saturday     | HT Break(mint)        | 2 QT Break(mins)   | 2 |                                                               |
|                | Warm up(mins)         | 5 Fouls b/f bonus  | 7 |                                                               |
|                | Sin Bin Time(mins)    | 5 🔲 Use Sin Bin    |   |                                                               |
|                |                       |                    | 7 |                                                               |

Knockout (Elimination) Competition - Select this option if

you want just one game per team, with the losing teams being eliminated.

This format is mostly used for very short tournaments.

Competition Wizard

Tournament Options

Dec Options

Team Required

Rounds to Play

Pod Flading Options

Schedule Template

Back

Rec.

Team Carcel

Carcel

**Round Robin Competition** - Select this option if your competition has a number of pools within the same divisions. This format allows for intermediate games, where teams form another pool before going to the semi finals. Eg: The top 2 teams from each pool now make another pool, with the bottom two teams from each pool making another pool.

| Competition Wizard                                                                                                    |                                                               |                                                                            |
|----------------------------------------------------------------------------------------------------|---------------------------------------------------------------|----------------------------------------------------------------------------|
| Group Settings                                                                                                    | Other Options                                                 |                                                                            |
| Number of Pools         Teams / Pool           Rounds / Pool         Total to Progress           Dev         Number of Intermediate Levels | Teams Required<br>Rounds to Play                              |                                                                            |
|                                                                                                    | Pool Fisturing Options<br>Schedule Template                   | Competition Type<br>Select the style of the ne <del>w</del><br>competition |
| 💌 Generate byes in Schedule<br>Finals Schedu                                                                                               | Competition Type<br>Cone Pool at a time<br>All Pools together |                                                                            |
|                                                                                                    |                                                               |                                                                            |

You will notice as you move through the pages of the wizard that some of the field descriptions are in bold. These fields must be completed.

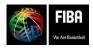

Website, FIBA Organizer & Live Stats Manual Version 2015

Once you are sure of your format, enter your competition details, moving through the competition wizard by clicking the next and back buttons.

- ✓ Select the competition format 'normal' is the most commonly used format, click 'next'.
- ✓ Enter competition details as required and click 'next'
- ✓ Enter schedule details as required and click 'next'.

| nport Co |             | Membership      | Competition Setup | Daily Admin | istration Season                         | Rollover Help                                  |                |                 |
|----------|-------------|-----------------|-------------------|-------------|------------------------------------------|------------------------------------------------|----------------|-----------------|
|          | Seasons - G |                 |                   |             |                                          |                                                |                |                 |
|          | Age Group   | s - Online      |                   |             |                                          |                                                |                |                 |
|          | Sports      |                 |                   |             |                                          |                                                |                |                 |
|          | Sponsors    |                 |                   |             |                                          |                                                |                |                 |
|          | Preference  |                 |                   | fre:        |                                          |                                                |                |                 |
|          |             | n Configuratio  |                   | 2010        |                                          |                                                |                | 01/07/2011      |
|          |             | ilse Uploader C | onfiguration      | 1           |                                          |                                                | 1              |                 |
|          | Startup Wit |                 |                   | Membe       | rohin Compet                             | tions Daily Admin                              | Season Rolover | FIBA            |
|          | Postal Cod  | e Administrati  | on                | inen be     |                                          | Dail Monar                                     | Desson now rei | SUN             |
|          | Reports Ma  | sintenance      |                   |             |                                          |                                                |                | in An Inde      |
|          | Security Le | vel Administra  | tion              | b 1         |                                          |                                                |                | CALINE 1.       |
|          | User Admi   | nistration      |                   |             | Teams                                    | Regrading                                      |                |                 |
|          | Next Num    | per Control     |                   |             |                                          |                                                |                |                 |
|          | Edit System | 1 Codes         |                   |             |                                          |                                                | Match Types    | 0/2 M0/10       |
|          | Change Pa   | ssword          |                   | 0 6         |                                          |                                                |                | THE OWNER WATER |
|          |             | _               | Generation        |             | Edit                                     | Focture<br>Grid                                | Venues         |                 |
|          |             |                 | Generation        |             | conve                                    | GIN                                            |                | Help            |
|          |             |                 |                   |             |                                          |                                                | Custom         | (15) and (15)   |
|          |             |                 | Generate          |             | Edit                                     |                                                |                | Reports         |
|          |             |                 | Finals            |             | Finals                                   | Clash<br>Resolution                            |                | Uplead to Web   |
|          |             |                 | Fotures           |             | Fotures                                  | Presonation                                    |                | Opicad to web   |
|          |             |                 |                   |             | al is proadly develop<br>portropulse.com | ped and supported by Spor<br>Web: www.sportnop |                | Ext             |

Enter **Standings** - you can change how many points you give for a win and loss by simply typing over the squares as required and click 'next'.

If you want to **permanently change** the points from wins and losses from the default, go to the 'configuration' tab at the top of the page, then select 'sport'. Double click on basketball, and then change the points for a win/loss/forfeit to match your competition rules. This will become the default setting so you will not have to change it every competition.

Ensure you select standings type 'premiership' (standard) in this box, to upload accurately.

 $\checkmark$  If you are going to use **stadium scoring**, then use the drop down menu and select "stadium scoring" as your stats profile.

 $\checkmark$  If you intend on **taking statistic** for this competition, it is very important that you confirm which stats you want to record, and that you edit the stats to ensure you have selected the necessary stats to go to the website. To do this:

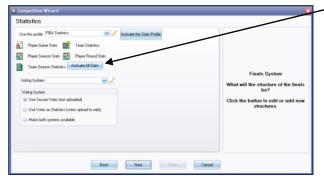

Click **FIBA stats** and then click on the '**pen & paper**' at the side of the menu. This will bring you to another screen, select 'FIBA Stats'. Make sure FIBA Stats is highlighted, then click on 'edit', or click 'add' to make your own statistics profile. From here you will now be able to choose which statistics you want to show on the website.

Double click the chosen statistics profile, or 'add' to make your own

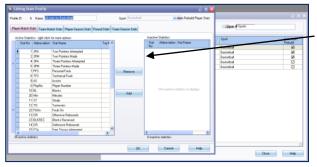

Click on the stats you want from the right hand 'inactive section' and then click 'add'. This will take the selected stats over to the left hand side, making those stats active.

Click **OK**, close and then when you are back to the first statistics screen, click '**next'** to progress further through the setting up process.

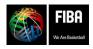

Website, FIBA Organizer & Live Stats Manual Version 2015

 Schedule notes – Whatever you write here will appear on the bottom of your draws and reports. You might like to thank a sponsor, or put the name of the competition or association details. Click "finish".

Either way, you will be able to now commence entering teams, so move to the next page of the manual for more instructions.

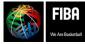

## Creating Teams for the Competition: (For a 'normal' competition format)

#### To create teams for the competition following the wizard:

- Say 'yes' to "The competition is about to be entered. Do you wish to edit it when created?" and you will be presented with this new screen. Click 'add' to put teams into the competition of the teams have already played in a previous competition, then you can click 'insert' and find the team.
- You will be asked to enter a 'club' name if you do not have clubs in your association, make your association the club. Eg: Sydney Comets
- Add any other details you want to record for this team. All yellow tabs must be completed
- Once you've completed the details for this team, click '**OK+**' to add another team.
- When you have finished adding all of the teams for this competition click **OK**.
- If you see a spelling or typing error when reviewing the list of teams, you simply click on the error, then click on the '**edit'** tab above.
- This will take you back to the team details card, where you can correct any errors. Click 'OK' once the changes have been made.

| BA Organizer       |                                |                 |                      |                     |                   |                |            |                    |             |
|--------------------|--------------------------------|-----------------|----------------------|---------------------|-------------------|----------------|------------|--------------------|-------------|
| Import Configurati | on Membership Co               | mpetition Setup | Daily Administration | Season Rollover Hel | 0                 | _              |            | _                  | _           |
| 😳 Competition      | Details - fdkls;               | 🤔 Team Adm      | ninistration         |                     |                   |                |            |                    | _ 🗆 🔀       |
| General            | Team Options                   |                 |                      |                     | fdkls;            |                |            |                    |             |
| Schedule Details   | E 📎                            | Team Details    | Team Details         |                     |                   |                |            |                    |             |
| Standings/Points   | Add Edit                       | Players         | Club General Clu     | b 🙍                 | Team Name         |                |            |                    | mate ID     |
| Age                | Currently Registered<br>Emp No | Officials       | Team ID:             | 104                 | Team Standings Na | me             |            | Tea                | m Code      |
| Schedule Notes     |                                | Groups          | 📃 Team is Playe      | я                   | Team Nickname     |                |            |                    | Team Gender |
| Advanced           |                                | Competitions    | Home Venue 1         |                     |                   | / Start Time 1 | 02:00 PM 😴 | Team Level         |             |
| Teams<br>Officials |                                | Custom Fields   | Home Venue 2         |                     |                   | Start Time 2   |            |                    |             |
| Unicials           |                                | Colours         | Home Venue 3         |                     |                   | Start Time 3   | 3          |                    |             |
|                    |                                | Notes           | Contact Details      |                     |                   |                |            | Extra Contact Deta | is .        |
|                    |                                |                 | Team Contact         |                     |                   |                |            | Contact 2 Title    |             |
|                    |                                |                 | Address              |                     |                   |                |            | Contact 2 Name     |             |
|                    |                                |                 |                      |                     |                   |                |            | Contact 2 Email    |             |
|                    |                                |                 | Suburb               |                     | Postcode          |                | /          |                    |             |
|                    |                                |                 | State                |                     | Country           |                |            | Contact 3 Title    |             |
|                    |                                |                 | Phone                | F                   | ах                | Mobile         |            | Contact 3 Name     |             |
|                    |                                |                 | Email Address        |                     |                   |                |            | Contact 3 Email    |             |
|                    |                                |                 | Website              |                     |                   |                | /          |                    |             |
|                    |                                |                 |                      |                     |                   |                |            | `<br>              |             |
|                    |                                |                 |                      |                     |                   |                | 0K+        | ОК                 | Cano        |

• Later in the program you will add players and coaches to the team. You do this by going back to this team '**card'**, so all information about the team is contained in one file.

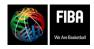

Website, FIBA Organizer & Live Stats Manual Version 2015

### Making a Competition Draw:

Depending on whether you chose to set up a normal (round robin) competition, or a round robin (more than 1 pool), two different screens will appear.

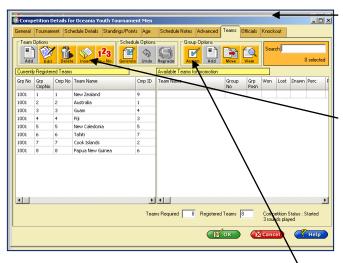

<u>Round Robin Competition</u>: (Remember, this is where you have pools)

The screen will appear with teams listed on the right hand side.

Click on the team name in the right hand section, then click on the '**insert'** button on left. This will move the team to the left hand side and register them in the competition.

Continue until you have the complete list of required teams.

At the bottom you will see if you have entered the correct number of teams. Click ' $\mathbf{OK'}$ 

Now that the teams are correct, click on the 'assign' button to put the teams into pool.

If the teams are not in the pool you wish them to be, click on the '**move'** button and you are able to change the pool for that team. When you are certain that you have the teams in the correct pools, click the 'generate' button.

NOW – Skip the 3 paragraphs about 'normal competition'. Pick up again at "Once you have clicked on the 'generate' button, regardless of the type of competition you are creating, this next screen will appear.

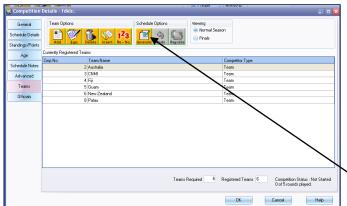

Start Round End Round

Court Mocation

0 of 5 rounds playe

OK. Cancel

If you have chosen '<u>normal competition'</u>, a different screen will appear.

**Normal Competition:** If you have chosen to organise the competition as a '**normal'** competition, the screen will appear with all of the teams you have entered into the competition.

Once you are sure you have the correct teams click on the 'generate' button .

Once you have clicked on the 'generate' button, regardless of the type of competition you are creating, this next screen will appear. A new screen appears, called 'generate a new schedule'. Here you are able to check the competition format, dates and rounds details

This is where you tell the computer the **dates** of the competition, the **courts** you wish to play on and the **number of rounds** you wish to play.

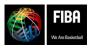

Website, FIBA Organizer & Live Stats Manual Version 2015

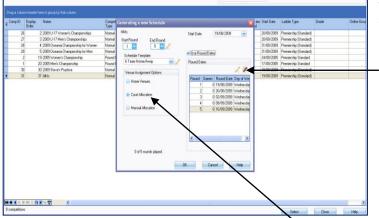

right mouse click on the incorrect date, and select 'edit the round' from the menu shown. Change the date and continue on.

| idkls;                                         | E 😒 venues required | Use Venue times<br>No OYes |         |
|------------------------------------------------|---------------------|----------------------------|---------|
| Double click to move a venue into the schedule |                     | ~                          |         |
| Venue Name                                     | Abbreviation 🔷 🦯    |                            |         |
| AIS Arena                                      | AIS                 |                            |         |
| Ada                                            | Ada                 |                            |         |
| Auchenflower                                   | Auchenflow          |                            |         |
| Boondall Entertainment Centre, Brisbane        | Boondall            |                            |         |
| Counties Manukau NZ                            | Count Man           |                            | ~       |
| Dunedin NZ                                     | Dun NZ              |                            |         |
| Guam Field House 1                             | UOG 1               |                            |         |
| Guam Fieldhouse 2                              | U0G 2 💌             |                            |         |
| Allocated Venues                               |                     | Allocated Times 02:00 PM   | e<br>at |
|                                                |                     |                            |         |

| ę | Court Allocation                                                                                                    |                  |          |                                                 | _ 0 🛛      |
|---|----------------------------------------------------------------------------------------------------|------------------|----------|-------------------------------------------------|------------|
|   | fdkls;                                                                                                    | 3 😵 venues requi | red      | Use Venue times<br>No  Yes                      |            |
| Γ | Double click to move a venue into the schedule                                                                                             |                  |          |                                                 | -          |
|   | Venue Name                                                                                                    | Abbreviation     | <u> </u> |                                                 |            |
|   | AIS Arena                                                                                                    | AIS              |          |                                                 |            |
|   | Ada                                                                                                    | Ada              |          |                                                 |            |
|   | Auchenflower                                                                                                    | Auchenflow       |          |                                                 |            |
|   | Boondall Entertainment Centre, Brisbane                                                                                                    | Boondall         |          |                                                 |            |
|   | Counties Manukau NZ                                                                                                    | Count Man        |          |                                                 |            |
|   | Dunedin NZ                                                                                                    | Dun NZ           |          |                                                 |            |
|   | Guam Field House 1                                                                                                    | U0G 1            |          |                                                 |            |
|   | Guam Fieldhouse 2                                                                                                    | U0G 2            | ~        |                                                 |            |
|   | Verues and times will be allocated in the order shown in the box<br>Allocated Verues (2)<br>17, Ada (Ada)<br>13, Auchenflow (Auchenflower) | res below:       |          | Allocated Times (2)<br>2:00:00 PM<br>4:00:00 PM | 04:00 PM 😍 |
|   | Dbl click to remove                                                                                                    |                  |          | Dbl click to remove OK Cance                    | el Help    |

Tick the **"Use Round Dates**" box so you can add the dates the competition is to be played on.

Click on the '**pencil and paper'** icon to the right of the round dates. This will activate a **calendar**. Select your first round date from the calendar, check that it is for the correct round (on the left of the calendar) and also indicate the number of games to be played in that round (although this is not essential). Continue to do this for each round.

If you have clicked on the wrong date, simply

Click the 'court allocation' circle, then click OK

A new screen, called '**court allocation'** will now appear. From this screen you will add the courts and times for the draw.

If this is the first time you have used the program you will need to add the courts, by clicking on the **'pencil & paper'** icon and following the prompts. Make sure you have a court abbreviation eg: Court 1=Crt 1 **Click close** 

Now to **add the venues** to the draw, double click the required court, which places it in the

lower box. The courts can be changed later, so do not panic about getting the information perfect at this point. If you do not add the required number of courts, the program will prompt you, or you can simply change the number of venues required in the top drop down box.

Now to **add the times** for the games, you need to go to the 'allocate times' box on the bottom right. Use the up and down menu to get the correct time, and then click on the 'add time to list'.

The way the data base works is that the first court you have listed will get the first time you have listed. If you have 2 games at 2.00pm,

click the 2.00pm timeslot twice and it will give you the desired result. However, don't panic here as the times can be changed later also.

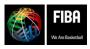

Website, FIBA Organizer & Live Stats Manual Version 2015

When you click the **'OK'** button at the bottom, the fixture (or draw) will be generated. This takes only a few seconds to do.

The 'Select game for editing screen' now appears – this is where you have the opportunity to change courts or game times, or who plays who. Click the 'show all rounds' box – this will show you all of the games in the competition. Check the schedule is correct

| <br>Autor Density Page 10 group by 1 |          |              |             |           |              |        |         |                  |            |         |        |                        |                  |
|--------------------------------------|----------|--------------|-------------|-----------|--------------|--------|---------|------------------|------------|---------|--------|------------------------|------------------|
| Tean1Nare                            | Result   | Tean 2 Nate  | Date        | Time      | Venue        | Planel | Inpoted | March ID, Hamily | Include in | Farleit | Looked | Instate Piger<br>State | Tean 1<br>Pigers |
| 1 Eve                                | Urpland  | New Zealand  | 19/80/2020  | 12:00.484 |              |        |         | 221              | 1 1        |         |        | 8                      | 1000             |
| 1 Charl                              | Unplayed | 14           | 19/90/2089  | 2.00 FM   | Ada          |        | Ö       | 332              | 2 58       | ä       |        | N                      |                  |
| 1 Gum                                | Unplayed | Autolo       | 12/80/2082  |           | Achenitower  |        | 0       | 333              | 1 12       | 0       |        | 8                      |                  |
| 2 Fii                                | Unplayed | Due          | 3/10/2020   |           |              | 0      | 0       |                  | 5 8        | 0       | D      | 8                      |                  |
| 2 New Zooland                        | Undered  | Gam          | 26/89/2089  | 2.80 PM   | (cda         |        |         | 336              | 6 121      |         |        | 22                     |                  |
| 2 Australia                          | Undered  | CHM          | 2,40,282    | 40079     | All Arena    |        | 0       | 334              | 4 14       | 0       |        | 10                     |                  |
| 2 for                                | Unclaned | dualita .    | 12/19/2019  | 12:00 лет |              |        | 0       | 327              | 4 H        | 0       | D      | 8                      |                  |
| 3 (344)                              | Unplayed | (j. en el 1) | \$2/19/2019 | 4.00 PM   | Actestioner  |        |         | 338              | 1 2        |         |        | 8                      |                  |
| 3 Nov Zodard                         | Urpland  | 74           | 12/19/2019  | 4.00791   | AIS Arena    |        | 0       |                  | 1 12       | 0       |        | 8                      |                  |
| 4 Guan                               | Urpland  | ilipa .      | 89.49.0089  | 12:00-884 |              |        | 0       | 342 1            | 2 58       | 0       |        | 8                      |                  |
| 4 Autoba                             | Unplayed | 19           | EX15:2085   | 280 PM    | Ada          |        | 0       | 343 1            | 1 12       |         |        | 8                      |                  |
| 4 CMI                                | Unplayed | New Zealand  | 12/12/2012  | 400791    | Auchenflower | D      | 0       | 341 1            | 1 8        | 0       | D      | 8                      |                  |
| 5 Rye                                | Unphysed | OM           | 16/89/2089  |           |              |        | 0       |                  | ) E        | 0       |        | 8                      |                  |
| 5 Non-Zosland                        | Unplayed | /s.ebala     | 16/89/2089  |           | Ada          |        | 0       |                  | 5 12       |         |        | 2                      |                  |
| 5 Fa                                 | Unplayed | Gam          | 16/89/2089  | 4.00 PM   | AlS Arena    | 0      | 0       | 244 1            | 4 12       | 0       | 0      | 8                      |                  |
|                                      |          |              |             |           |              |        |         |                  |            |         |        |                        |                  |

🔅 Ec

- If you want to **change** times, or courts, you simply double click on any game. Another screen will appear, called '**edit a round**'. This is where you can make changes.
- If you find a time or court error in your draw, simply double click the game in question, and a new screen will appear with all the games.

| dit a Roi | ind        |       |             |             |              |
|-----------|------------|-------|-------------|-------------|--------------|
|           |            |       |             |             |              |
| und       | Date       | Time  | Team 1      | Team 2      | Venue        |
| 1         | 19/08/2009 | 00:00 | Bye(1)      | New Zealand |              |
| 1         | 19/08/2009 | 14:00 | CNM         | Fiji        | Ada          |
| 1         | 19/08/2009 | 16:00 | Guam        | Australia   | Auchenflower |
| 2         | 26/08/2009 | 16:00 | Australia   | CNMI        | AIS Arena    |
| 2         | 26/08/2009 | 00:00 | Fij         | Bye(1)      |              |
| 2         | 26/08/2009 | 14:00 | New Zealand | Guam        | Ada          |
| 3         | 02/09/2009 | 00:00 | Bye(1)      | Australia   |              |
| 3         | 02/09/2009 | 16:00 | CNMI        | Guam        | Auchenflower |
| 3         | 02/09/2009 | 16:00 | New Zealand | Fiji        | AIS Arena    |
| 4         | 09/09/2009 | 14:00 | Australia   | Fiji        | Ada          |
| 4         | 09/09/2009 | 16:00 | CNMI        | New Zealand | Auchenflower |
| 4         | 09/09/2009 | 00:00 | Guam        | Bye(1)      |              |
| 5         | 16/09/2009 | 00:00 | Bye(1)      | CNMI        |              |
| 5         | 16/09/2009 | 16:00 | Fij         | Guam        | AIS Arena    |
| 5         | 16/09/2009 | 14:00 | New Zealand | Australia   | Ada          |

- At the side of each column there is a hidden drop down menu. Click on this area and a box will appear that will allow you to change the details of the column you are in – eg: change the date, the time, the teams, the venue to suit your schedule. Once you have the draw as you want it, click OK, then close, then cancel, then close and you are back at the Navigation Centre.
- At this point it is essential to <u>double-check</u> the draw, and make any changes if you have game or time clashes.

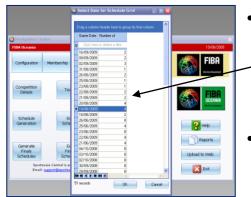

- To do this, click on the '**competitions'** tab of the Navigation centre, then on **the 'schedule grid' button**. A list of competition dates will appear. **Select** the first day of competition, click "OK' and wait. A grid with the calendar at left will appear. Click on the date of the competition, then click OK
- In the calendar you will notice dates in red these are the dates you have chosen for the competition.
- Click on the first red date, and you will see the draw appear in the grid boxes. If any of the boxes a bright pink, that means you have a clash – two games on the same court at the same time.
- You can fix this problem here by clicking onto the problem game, and 'dragging' it onto a vacant court, and then click the 'apply' button at the bottom. The pink box should disappear. If it doesn't, it means you have more double up games on that court and you

| File Venues Allocation Player                                                          |                          |         |                              |                                                   |             |         |           |            |    |
|----------------------------------------------------------------------------------------|--------------------------|---------|------------------------------|---------------------------------------------------|-------------|---------|-----------|------------|----|
| Su Mo Tu We Th rr Sa                                                                   | Days to S                | how 1 💽 | Showing                      | g Matches fr                                      | om 19/08/20 | )09     |           |            |    |
| 26 27 28 29 5 31 1<br>2 3 4 5 6 7 8<br>9 10 11 12 13 14 15                             | Time/Venue               | AIS     | Ada                          | Auchenflow                                        | MHS         | Porirua | Queens Wh | State Spor | UC |
| 9 10 11 12 13 14 15<br>16 17 18 19 20 21 22<br>23 24 25 26 27 28 29<br>30 31 1 2 3 4 5 | 19/08/2009<br>2:00:00 PM |         | fdsl; - CNMI<br>vs Fiji      |                                                   |             |         |           |            |    |
| All Unallocated Games                                                                  | 19/08/2009<br>2:00 pm    | 5       | 2009 Steve -<br>Guam vs Fiji |                                                   |             |         |           |            |    |
|                                                                                        | 19/08/2009<br>4:00:00 PM |         |                              | fdsl; - Guam<br>vs Australia                      |             |         |           |            |    |
|                                                                                        | 19/08/2009<br>4:00 pm    |         |                              | 2009 Steve -<br>Australia vs<br>American<br>Samoa |             |         |           |            |    |
|                                                                                        |                          |         |                              |                                                   |             |         |           |            |    |
|                                                                                        |                          |         |                              |                                                   |             |         |           |            |    |

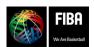

Website, FIBA Organizer & Live Stats Manual Version 2015

will need to repeat the above process until the pink screen disappears.

- If you do not have sufficient game times in the grid, simply put your cursor over the grid and right mouse click. Click on 'add time' and you will be able to choose the time, and add it to the schedule. Right mouse click over games to modify the schedule as well.
- You can make any changes to your schedule here, and as long as you click the '**apply'** button, the changes will transfer to all the other sections of the program a very handy place to check and change the draw.

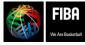

## Making the draw for a 'knockout' or 'elimination' competition

To create teams for the competition following the wizard:

 Say 'yes' to "The competition is about to be entered. Do you wish to edit it when created?" and you will be presented with this new screen

| Competition Details - Guam                                |                                                      |
|-----------------------------------------------------------|------------------------------------------------------|
| General                                                   | Seeding Options                                      |
| Tournament                                                | Required: 8 Template:                                |
|                                                           | Schedule drawn                                       |
| Schedule Details<br>Unassigned competitors (0 unassigned) | Current first round matches (0 competitors assigned) |
| tandings/Points Name                                      | No Competitor                                        |
| /ge                                                       | 1 Bye                                                |
| chedule Notes                                             | 2 Bye                                                |
| Advanced                                                  | 3 Bye                                                |
|                                                           | 4 Bye                                                |
| Teams                                                     | 5 Bye                                                |
| Officials                                                 | 6 Bye                                                |
| Knockout                                                  | 7 Bye                                                |
|                                                           | 8 Bye                                                |
|                                                           |                                                      |
|                                                           | Randomly Assign Competitors                          |
|                                                           |                                                      |

- Click 'add' to put teams into the competition then you can click 'insert' and find the team.
- Now, if you want to ensure who each team plays in round 1, click on the team in the left hand column, and drag them into the right hand column where 'bye' is written.
- If you don't mind who plays who in round 1, click on 'randomly assign competitors'. —
- Tick the "Use Round Dates" box so you can add the dates the competition is to be played on.
- Click on the 'pencil and paper' icon to the right of the round dates. This will activate a calendar. Select your first round date from the calendar, check that it is for the correct round (on the left of the calendar) and also indicate the number of games to be played in that round (although this is not essential). Continue to do this for each round.
- If you have clicked on the wrong date, right mouse click on the incorrect date, and select 'edit the round' from the menu shown. Change the date and continue on.
- Click the 'court allocation' circle, then click
   OK. A new screen, called 'court allocation' will now appear. From this screen you will add the courts and times for the draw.

If this is the first time you have used the

Seeding Options • **B** ľ 5 Teams 💌 🦯 📃 Use Seeds Registered: 8 Required: 8 Template: Tournament 📃 Schedule drawn Schedule Details Unassigned competitors (5 unassigned) Current first round matches (3 competitors a Standings/Points Name CPA Acc Competitor ountina(Gen) Age BOG(Gen) **CUSTOMSIG** CHC(Gen) DOCOMO(Gen) CPA ARFF(Gen Advanced YATT(Gen) Bve Teams Bye Officials Bve Knockou Вуе Use Round Dates 0 of 5 o OK. Cancel 🖎 Court All 🗧 🞅 venues required Use Venue times No fdkls; Double click to move a venue into the schedul ie Nar Abbre Ada uchenflo åuchenfl ondall Enter ent Centre, Brish unties Manukau NZ medin NZ iam Field House 1 Count Ma Dun NZ Guam Fieldhouse 2 Inf nf nf ▶ ₩ ₩ × 🕶 ₩ № 🐨 ues and times will be allocated in the order shown in the b Allocated Times 02:00 PM \* Add Time To List

Dbl click to remov

program you will need to add the courts, by clicking on the '**pencil & paper'** icon and following the prompts. Make sure you have a court abbreviation eg: Court 1 = Crt 1 Click close

Dbl click to remove

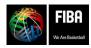

Website, FIBA Organizer & Live Stats Manual Version 2015

- Now to add the venues to the draw, double click the required court, which places it in the lower box. The courts can be changed later, so do not panic about getting the information perfect at this point. If you do not add the required number of courts, the program will prompt you, or you can simply change the number of venues required in the top drop down box.
- Now to add the times for the games, you need to go to the 'allocate times' box on the bottom right. Use the up and down menu to get the correct time, and then click on the 'add time to list'.

| idkls;                                                              | 3 💽 venues required | Use Venue times<br>No  Yes                      |            |
|---------------------------------------------------------------------|---------------------|-------------------------------------------------|------------|
|                                                                     |                     |                                                 |            |
| Double click to move a venue into the schedule<br>Venue Name        | Abbreviation        | /                                               |            |
| Als Arena                                                           | AIS                 |                                                 |            |
| Ada                                                                 | Ada                 |                                                 |            |
| Auchenflower                                                        | Auchenflow          |                                                 |            |
| Boondall Entertainment Centre, Brisbane                             | Boondal             |                                                 |            |
| Counties Manukau NZ                                                 | Count Man           |                                                 |            |
| Dunedin NZ                                                          | Dun NZ              |                                                 |            |
| Suam Field House 1                                                  | LING 1              |                                                 |            |
| auam Fieldhouse 2                                                   | U0G 2 💌             |                                                 |            |
| <b>4 4 4 ▶ ⋫ ₩</b> × 🖼 ¥ 🕸 🗸                                        | 00012               |                                                 |            |
|                                                                     |                     |                                                 |            |
| llocated Venues (2)<br>7, Ada (Ada)<br>9, Auchenflow (Auchenflower) |                     | Allocated Times (2)<br>2:00:00 PM<br>4:00:00 PM | 04:00 PM 😁 |
| 7, Ada (Ada)                                                        |                     | 2:00:00 PM                                      |            |

- The way the data base works is that the first court you have listed will get the first time you have listed. If you have 2 games at 2.00pm, click the 2.00pm timeslot twice and it will give you the desired result. However, don't panic here as the times can be changed later also.
- When you click the **'OK'** button at the bottom, the fixture (or draw) will be generated. This takes only a few seconds to do.
- The 'Select game for editing screen' now appears this is where you have the opportunity to change courts or game times, or who plays who. Click the 'show all rounds' box this will show you all of the games in the competition. Check the schedule is correct

| Note of the second set of the first second set of the second set of the second |
|----------------------------------------------------------------------------------------------------|
| International action         Product for the solution of the solution of the s         |
| Par.         Date:         Michael:         WEIDER (Marthew Law)         D         D <thd< th=""> <thd< th="">         D         &lt;</thd<></thd<>                                                                                                    |
| Open         Open         Open <th< td=""></th<>                                                                                                    |
| 20         20         20         20         20         20         20         20         20         20         20         20         20         20         20         20         20         20         20         20         20         20         20         20         20         20         20         20         20         20         20         20         20         20         20         20         20         20         20         20         20         20         20         20         20         20         20         20         20         20         20         20         20         20         20         20         20         20         20         20         20         20         20         20         20         20         20         20         20         20         20         20         20         20         20         20         20         20         20         20         20         20         20         20         20         20         20         20         20         20         20         20         20         20         20         20         20         20         20         20         20         20<                                                                                                    |
| Structured         Datest         first         ADVIDUATION         D         D         D         D         D         E         S         D         D <thd< th="">         D         <thd< th=""> <thd< <="" td=""></thd<></thd<></thd<>                                                                                                    |
| Zector         Under         Other         Other         O         D         D <thd< th=""> <thd< th="">         D</thd<></thd<>                                                                                                    |
| Altern<br>Standard         Non-Mark         Discourse<br>(Secondard<br>Control         Altern<br>Standard<br>(Secondard<br>Control         Discourse<br>(Secondard<br>(Secondard<br>(Secondard))         Discourse<br>(Secondard)         Discourse<br>(Secondard) <thdiscourse<br>(Secondard)         Discourse<br/>(Secondard)         Discourse<br/>(Secondard)         <thdiscourse<br>(Secondard)         Discourse<br/>(S</thdiscourse<br></thdiscourse<br>                                                                                                    |
| 2.00ml         Dispet         (and<br>bits)         Dispet         (and<br>bits)         Dispet         Dispet         B         Dispet         B         Dispet         B         Dispet         Dispet         B         Dispet         Dispet                                                                                                    |
| 3 Num-Sandar         Uniquel         Pi         DDS200 (4DW         APAres         □         D         20         3         B         □         □         B           4 Gauss         Uniquel         A         DS200 (4DW         A         □         D         20         D         D                                                                                                    |
| 4 (down         Uspend         Bit         DB10000 (00.00)         D         3.0         11         H         D         D         H           4 (dotte)         Uspend         FV         D952003 (2010 M/b)         D         D         3.0         11         H         D         D         H         C         D         H         C         D         H         D         D                                                                                                    |
| 4 Obit         Uppland         New Zoaland         D2020021407W         Accentioner         D         D         HI         B         D         D         B           5 Day         Uppland         OM         50/00001208.0000         Accentioner         D         D         341         11         B         D         D         B                                                                                                    |
| 4 OMI         Uppland         New Zoaland         D20200014107W         Acchemicver         D         D         HI         B         D         D         BE           5 Epe         Uppland         OPM         56/000001200.000         D         D         DE         DE         D         D         DE         D         D         DE         DE         D         DE         DE                                                                                                    |
| 5 Day Unclosed Oted 15/19/2002/01 C C 342 13 Rf C C Rf                                                                                                    |
| Style Updated ONM 95/95/92/02/04 D 343 11 28 D 28                                                                                                    |
|                                                                                                    |
|                                                                                                    |
| 5 Fig. Unplayed Gaars 15/35/2020 4 80 Fig. AG Anna 🗌 💭 344 14 🛃 🗍 🔛 🕮                                                                                                    |
| 5/6 Unplayed Stave (6/05/2020/4/00 Per (AS Asea D D 344, 14, 18, D D 88                                                                                                    |

- If you want to **change** times, or courts, you simply double click on any game. Another screen will appear, called '**edit a round**'. This is where you can make changes.
- If you find a time or court error in your draw, simply double click the game in question, and a new screen will appear with all the games.

| Round | Date         | Time  | Team 1      | Team 2      | Venue        |
|-------|--------------|-------|-------------|-------------|--------------|
|       | 1 19/08/2009 | 00:00 | Bye(1)      | New Zealand |              |
|       | 1 19/08/2009 | 14:00 | CNM         | 🔻 Fiji      | Ada          |
|       | 1 19/08/2009 | 16:00 | Guam        | Australia   | Auchenflower |
|       | 2 26/08/2009 | 16:00 | Australia   | CNMI        | AIS Arena    |
|       | 2 26/08/2009 | 00:00 | Fij         | Bye(1)      |              |
|       | 2 26/08/2009 | 14:00 | New Zealand | Guam        | Ada          |
|       | 3 02/09/2009 | 00:00 | Bye(1)      | Australia   |              |
|       | 3 02/09/2009 | 16:00 | CNMI        | Guam        | Auchenflower |
|       | 3 02/09/2009 | 16:00 | New Zealand | Fiji        | AIS Arena    |
|       | 4 09/09/2009 | 14:00 | Australia   | Fiji        | Ada          |
|       | 4 09/09/2009 | 16:00 | CNMI        | New Zealand | Auchenflower |
|       | 4 09/09/2009 | 00:00 | Guam        | Bye(1)      |              |
|       | 5 16/09/2009 | 00:00 | Bye(1)      | CNMI        |              |
|       | 5 16/09/2009 | 16:00 | Fij         | Guam        | AIS Arena    |
|       | 5 16/09/2009 | 14:00 | New Zealand | Australia   | Ada          |

 At the side of each column there is a hidden drop down menu. Click on this area and a box will appear that will allow you to change the details of the column you are in – eg: change the date, the time, the teams, the venue to suit your schedule. Once you have the draw as you want it, click OK, then close, then cancel, then close and you are back at the Navigation Centre.

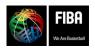

Website, FIBA Organizer & Live Stats Manual Version 2015

#### At this point it is essential to <u>double-check</u> the draw, and make any changes if you have game or time clashes.

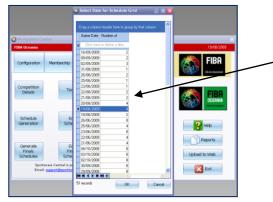

- To do this, click on the '**competitions'** tab of the Navigation centre, then on **the 'schedule grid' button**. A list of competition dates will appear. **Select** the first day of competition, click "OK' and wait. A grid with the calendar at left will appear. Click on the date of the competition, then click OK
- In the **calendar** you will notice dates in red these are the dates you have chosen for the correction.
- Click on the first red date, and you will see the draw appear in the grid boxes. If any of the boxes a bright pink, that means you have a clash – two games on the same court at the same time.
- You can fix this problem here by clicking onto the problem game, and 'dragging' it onto a vacant court, and then click the 'apply' button at the bottom. The pink box should disappear. If it doesn't, it means you have more double up games on that court and you will need to repeat the above process until the pink screen disappears.

|                                                      | /                        |           |                              |                                                   |            |         |           |            |     |
|------------------------------------------------------|--------------------------|-----------|------------------------------|---------------------------------------------------|------------|---------|-----------|------------|-----|
| ô Schedule Grid                                      | /                        |           |                              |                                                   |            |         |           |            | ×   |
| File Venues Allocation Play                          | Clashes                  |           |                              |                                                   |            |         |           |            |     |
| Aug 2009 Su Mo Tu We Ther Sa                         | Days to 9                | ihow 1    | Showing                      | g Matches fr                                      | om 19/08/2 | 2009    |           |            |     |
|                                                      | Time/Venue               | AIS       | Ada                          | Auchenflow                                        | MHS        | Porirua | Queens Wh | State Spor | UOG |
| $\begin{array}{cccccccccccccccccccccccccccccccccccc$ | 19/08/2009<br>2:00:00 PM |           | fdsl; - CNMI<br>vs Fiji      |                                                   |            |         |           |            |     |
| All Unallocated Games                                | 19/08/2009<br>2:00 pm    |           | 2009 Steve -<br>Guam vs Fiji |                                                   |            |         |           |            |     |
|                                                      | 19/08/2009<br>4:00:00 PM |           |                              | fdsl; - Guam<br>vs Australia                      |            |         |           |            |     |
|                                                      | 19/08/2009<br>4:00 pm    |           |                              | 2009 Steve -<br>Australia vs<br>American<br>Samoa |            |         |           |            |     |
|                                                      |                          |           |                              |                                                   |            |         |           |            |     |
|                                                      | <                        |           |                              |                                                   |            |         |           |            | >   |
| 1 unallocated matches                                | Rows 拿 🛙                 | Columns 拿 |                              |                                                   | Apple      | ,       | Close     | Help       |     |

- If you do not have sufficient game times in the grid, simply put your cursor over the grid and right mouse click. Click on 'add time' and you will be able to choose the time, and add it to the schedule. Right mouse click over games to modify the schedule as well.
- You can make any changes to your schedule here, and as long as you click the '**apply**' button, the changes will transfer to all the other sections of the program a very handy place to check and change the draw.

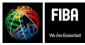

## Need to Change a Game date or time, or Add or Delete a Round of Games to the Draw?

- Sometimes you might need to change game times or courts because of rain, court problems or a hundred other things.
- This is easy to do in FIBA Organiser.
- Go to the Navigation Centre, then click the 'competition' tab.
- Then select 'edit schedule', then double click the competition that you wish to change.
- Check that you have all rounds selected, so you can view all the games.
- Use the **invisible drop down** boxes at the end of each column to change the game details, then click **OK**.
- To **add**, or **delete** a game to the competition once you have completed the draw is easily managed in FIBA Organizer.
- Simply select the game you wish to edit and then click on the blue button at bottom, either 'add a game', or 'remove a game'.
- Click OK and game has been edited.
- **Upload** the changes to the website.

| 2000.000   | ania Tournament Wome         |           |               |                    |                     |        |          |                 |        | -                    |         |        |                         |           |
|------------|------------------------------|-----------|---------------|--------------------|---------------------|--------|----------|-----------------|--------|----------------------|---------|--------|-------------------------|-----------|
|            |                              | n         |               |                    |                     |        |          | Round           | 3 2    |                      |         |        |                         |           |
| Viewing th | ece games<br>Matches 🛁 Final |           |               |                    |                     |        |          | Chor            | al Rou | nte                  |         |        |                         |           |
| Initial I  | Malches 😔 Hinal              | : Matches |               |                    |                     |        | -        | ~               |        |                      |         |        |                         |           |
|            |                              |           |               |                    | _                   | _      | _        |                 |        |                      |         |        |                         |           |
|            |                              |           |               |                    |                     |        |          |                 |        |                      |         |        |                         |           |
| Round      | Team 1 Name                  | Result    | Team 2 Name   | Date Time          | Venue               | Played | Imported | Match ID M<br>N |        | Include in<br>Ladder | Forfeit | Locked | Include Player<br>Stats | Te<br>Pia |
|            | 1 Bye                        | Processed | New Zealand   | 21/06/2009         |                     |        |          | 289             | 2      | 2                    |         |        | 2                       | T         |
|            | 1 New Caledonia              | 19.77     | Australia     | 21/06/2009 3:00 PM | Ada                 |        |          | 299             | 1      | 2                    |         |        | ¥.                      |           |
|            | 1 CNMI                       | 47-70     | Guam          | 21/06/2009 5:00 PM | Ada                 | 2      | R        | 290             | 3      | 2                    |         |        | 2                       |           |
|            | 2 Australia                  | Processed | Bye           | 22/06/2009         |                     | •      |          | 294             | 7      | 2                    |         |        | 2                       |           |
| _          | 2 Guan                       | 27-92     | New Zealand   | 22/06/2009 1:00 PM | Ada                 |        | R        | 296             | 9      | 2                    |         |        | ×.                      |           |
|            | 2 CNMI                       | 48-85     | New Caledonia | 22/06/2009 6:00 PM | Ada                 |        | •        | 295             | 8      | 2                    |         |        | ×.                      |           |
|            | 3 New Caledonia              | Processed | Bye           | 23/06/2009         |                     | •      |          | 299             | 12     | 2                    |         |        | ¥.                      |           |
|            | 3 Guan                       | 12-92     | Australia     | 23/06/2009 8:00 AM | Ada                 |        |          | 297             | 10     | 2                    |         |        | 2                       |           |
|            | 3 New Zealand                | 139-27    | DNM           | 23/06/2009 8:00 AM | Mariana High School | •      | •        | 298             | 11     | 2                    |         |        | ¥.                      | Т         |
|            | 4 CNMI                       | Processed | Bye           | 23/06/2009         |                     | 2      |          | 302             | 15     | 2                    |         |        | ¥.                      |           |
|            | 4 New Caledonia              | 47-31     | Guam          | 23/06/2009 2:00 PM | Ada                 | •      |          | 301             | 14     | 2                    |         |        | 2                       |           |
|            | 4 Australia                  | 77-62     | New Zealand   | 23/06/2009 6:00 PM | Ada                 |        | Ø        | 300             | 13     | 2                    |         |        | ¥.                      |           |
| •          | 5 Guan                       | Processed | Bye           | 25/06/2009         |                     | 2      |          | 292             | 5      | 2                    |         |        | 2                       |           |
|            | 5 New Zealand                | 101-43    | New Caledonia | 25/06/2009 1:00 PM | Ada                 |        |          | 293             | 6      | 2                    |         |        | ¥.                      |           |
|            | 5 Australia                  | 97-24     | CNM           | 25/06/2009 6:00 PM | Ada                 |        |          | 291             | 4      | 2                    |         |        | 2                       |           |

| Round | Date         | Time  | Team 1      | Team 2      | Venue        |
|-------|--------------|-------|-------------|-------------|--------------|
|       | 1 19/08/2009 | 00:00 | Bye(1)      | New Zealand |              |
|       | 1 19/08/2009 | 14:00 | LNMI        | 🕨 🔽 Fii     | Ada          |
|       | 1 19/08/2009 | 16:00 | Guam        | Australia   | Auchenflower |
|       | 2 26/08/2009 | 16:00 | Australia   | CNMI        | AIS Arena    |
|       | 2 26/08/2009 | 00:00 | Fiji        | Bye(1)      |              |
|       | 2 26/08/2009 | 14:00 | New Zealand | Guam        | Ada          |
|       | 3 02/09/2009 | 00:00 | Bye(1)      | Australia   |              |
|       | 3 02/09/2009 | 16:00 | CNMI        | Guam        | Auchenflower |
|       | 3 02/09/2009 | 16:00 | New Zealand | Fij         | AIS Arena    |
|       | 4 09/09/2009 | 14:00 | Australia   | Fij         | Ada          |
|       | 4 09/09/2009 | 16:00 | CNMI        | New Zealand | Auchenflower |
|       | 4 09/09/2009 | 00:00 | Guam        | Bye(1)      |              |
|       | 5 16/09/2009 | 00:00 | Bye(1)      | CNMI        |              |
|       | 5 16/09/2009 | 16:00 | Fiji        | Guam        | AIS Arena    |
|       | 5 16/09/2009 | 14:00 | New Zealand | Australia   | Ada          |

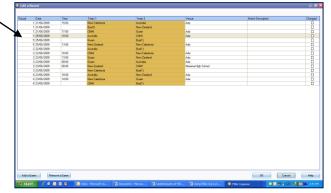

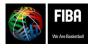

Website, FIBA Organizer & Live Stats Manual Version 2015

## Sending your competition to the Website:

Once you have set up your competition, or entered results in FIBA Organizer, you are able to send it to the website for everyone to see. Follow the steps below:

- Go to the Navigation Centre
- Click on the button on right "upload to the web".
- A new screen will appear asking to check which of the programs you wish to upload. Click on 'competition uploader', then click OK

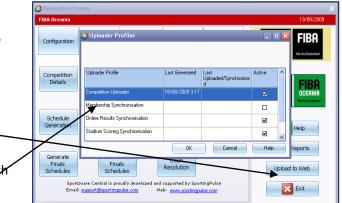

- Data will be generated in the box in front of you. When completed a 'generation successful' note appears at the very bottom of this box.
- Click **OK** when you see the **generation successful** screen
- When completed a note saying **/upload successful'** will appear at the very bottom of box. Close

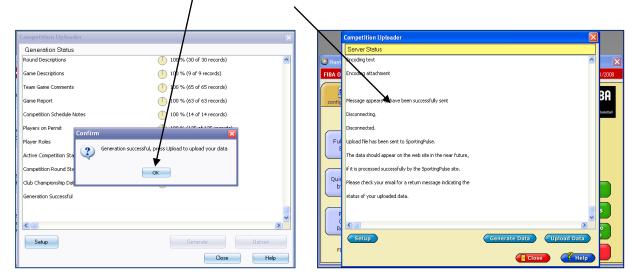

Congratulations, you have now uploaded your work to the website. Go to your website and view your work.

|                                                                                                    | 2008 Youth Tournament Women V GO                                            |                   |                              |                    |                     |    |                             |                                                             |  |  |  |
|----------------------------------------------------------------------------------------------------|-----------------------------------------------------------------------------|-------------------|------------------------------|--------------------|---------------------|----|-----------------------------|-------------------------------------------------------------|--|--|--|
|                                                                                                    |                                                                             |                   |                              |                    |                     |    |                             |                                                             |  |  |  |
|                                                                                                    | Fixture                                                                     |                   |                              |                    |                     |    |                             |                                                             |  |  |  |
|                                                                                                    | Results                                                                     |                   |                              |                    |                     |    |                             |                                                             |  |  |  |
| 9                                                                                                    | Ladder                                                                      |                   |                              |                    |                     |    |                             |                                                             |  |  |  |
|                                                                                                    | Stat Leaders                                                                |                   |                              |                    |                     |    |                             |                                                             |  |  |  |
|                                                                                                    | Round Summary                                                               |                   |                              |                    |                     |    |                             |                                                             |  |  |  |
|                                                                                                    | Competition                                                                 | Competition Stats |                              |                    |                     |    |                             |                                                             |  |  |  |
| GUAM                                                                                                    | Reports                                                                     | Reports           |                              |                    |                     |    |                             |                                                             |  |  |  |
| Pool 1   Pool 2   Finals Matches   All Pools<br>Rounds:<br>VENT ROMMEMENT<br>Pool 1   Pool 2   Finals Matches   All Pools<br>Rounds:<br>1 2 3 All<br>Pool 1   Pool 2   Finals Matches   All Pools<br>Rounds:<br>1 2 All |                                                                             |                   |                              |                    |                     |    |                             |                                                             |  |  |  |
|                                                                                                    | Rounds:                                                                     | 1211              | nals Matches   <b>All Po</b> | ools               |                     |    |                             | Add to myFIBA                                               |  |  |  |
|                                                                                                    | Rounds:<br>1 2 3 All                                                        |                   | nais Matches   All Po        | ools               | AWAY TEAM           |    | VENUE                       | Add to myFIBA                                               |  |  |  |
| YOUTH TOURNAMENT                                                                                                    | Rounds:<br>1 2 3 All<br>Round 3                                             |                   |                              |                    | AWAY TEAM<br>Tahiti | 70 | ~                           |                                                             |  |  |  |
| YOUTH TOURNAMENT<br>News<br>2006 - 2008 Draws &<br>Results<br>Youth Tournament                                                                                                    | Rounds:<br>1 2 3 All<br>Round 3<br>TIME<br>4:00 PM                          | Нома              | E TEAM                       | def. by            |                     |    | VENUE                       | Email Match Remind<br>Game Statistics                       |  |  |  |
| YOUTH TOURNAMENT<br>News<br>2006 - 2008 Draws &<br>Results                                                                                                    | Rounds:<br>1 2 3 All<br>Round 3<br>TIME<br>4:00 PM<br>Tue 30/Sep<br>4:00 PM | HOMI<br>40        | e TEAM<br>Fiji               | def, by<br>def, by | Tahiti<br>Australia |    | VENUE<br>Guam Field House 1 | Email Match Remind<br>Game Statistics<br>Email Match Remind |  |  |  |

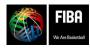

Website, FIBA Organizer & Live Stats Manual Version 2015

## **Advanced Function in Draws - Using Intermediate Levels:**

- In FIBA Oceania competitions, we often play a structure where the teams are placed into pools for the first part of the competition, then the top teams from the pools form a new '**championship'** pool, and the bottom teams go to a new '**consolation'** pool.
- Teams then play a second (**or intermediate**) round robin within their new pools. Following this full round of pool play, the teams in the Championship pool have a finals series for medals, and the consolation pool have a finals series for classification positions.
- To be able to produce the draw for this structure, select the 'round robin' option first. After selecting the first round of pool play, you need to select the **intermediate level** drop box and fill in the details.

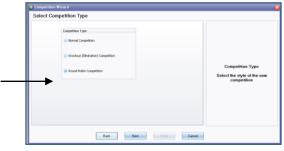

- Once the draw is produced, and results entered, the second pool play draw will be ready to use.
- Use the "pre-schedule in advance" function to post the draw to the website.

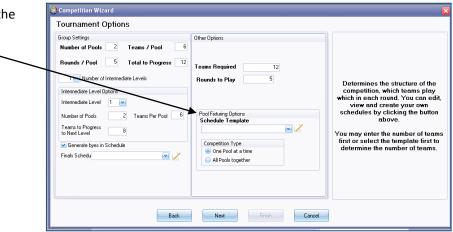

- When viewing the standings, the program defaults to the first round of pool games.
- To ensure the results of intermediate games go onto the website, make sure the 'view' button is selected and then click on 'promotional group' – select the appropriate round, and then you will be able to print the correct results.

| View S  | tandings              |        |              |            |   |           |    |       |     |        | -0  |
|---------|-----------------------|--------|--------------|------------|---|-----------|----|-------|-----|--------|-----|
| Rebuild | Build All             |        | View         |            | F | iound 🛛 🗄 | 2  | Pool: |     |        |     |
| SPG 20  | 07 Basketball - Men R | ound 5 | Initial Grou | ips        |   |           |    |       |     |        |     |
| Posn    | Team                  | P      | Promotion    | al Group 1 |   | В         | FF | For   | Ag  | PC     | Pts |
|         |                       |        |              |            |   |           |    |       |     |        |     |
| 1       | Guam                  | 5      | 4            | 0          | 0 | 1         | 0  | 339   | 206 | 164.56 |     |
| 2       | Samoa                 | 5      | 3            | 1          | 0 | 1         | 0  | 334   | 195 | 171.28 |     |
| 3       | Solomon Islands       | 5      | 2            | 2          | 0 | 1         | 0  | 241   | 285 | 84.56  |     |
| 4       | Tahiti                | 5      | 1            | 3          | 0 | 1         | 0  | 233   | 220 | 105.91 |     |
| 5       | Fiji                  | 3      | 3            | 0          | 0 | 0         | 0  | 278   | 184 | 151.09 |     |
| 6       | Cook Islands          | 5      | 0            | 4          | 0 | 1         | 0  | 141   | 382 | 36.91  |     |
| 7       | New Caledonia         | 3      | 2            | 1          | 0 | 0         | 0  | 233   | 197 | 118.27 |     |
| 8       | American Samoa        | 3      | 1            | 2          | 0 | 0         | 0  | 203   | 227 | 89.43  |     |
| 9       | Palau                 | 3      | 0            | 3          | 0 | 0         | 0  | 187   | 293 | 63.82  |     |

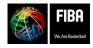

Website, FIBA Organizer & Live Stats Manual Version 2015

## Making a Finals Draw:

The FIBA Organizer makes the round competition draw and the finals draw separately. Before you go any further you should **generate the finals draw**. It is not essential to do it now, but if you do, you know that the whole competition is completed.

- Return to the Navigation Centre, click on the blue 'generate finals schedule' button.
- Double click on the competition in which you want to create the finals. A finals wizard will appear titled 'Competition Information'. Check the 'pre-schedule the finals in advance' circle is ticked. Click next.
- If you have chosen a finals template in the competition setup, it will appear automatically.
- At this point you are able to make you own finals schedule, by adding a schedule by clicking on the pen and paper icon. See the section on the next page for producing your own finals structure.
- Click the 'finish' button. Read the prompts, and if correct, click 'yes'. The 'generate a finals schedule' screen appears. This is where you enter the dates, courts and times for the finals (the same process as with the round games)
- Once the finals have been generated, you are able to edit them through the 'edit the finals schedule' – the same as you did with editing the round games.
- Then when you are sure the finals are scheduled as you require them, you can now upload to the website.

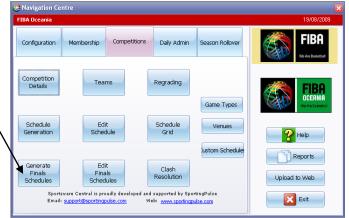

| Finals Wizard - fdkls;                                                                                                    |                                                                                                    |
|----------------------------------------------------------------------------------------------------|----------------------------------------------------------------------------------------------------|
| Competition Information                                                                                                    |                                                                                                    |
| Competition Final Information<br>The competition is a normal competition.<br>Not all count there been competed<br>The finals are not ready to be scheduled but may be pre-scheduled. |                                                                                                    |
| These options are available  Pre-schedule the finals in advance                                                                                                    | Competition Information<br>Information about the competition<br>finals status is provided to assist you<br>in what action to take. |
| Back Next Finish Cancel                                                                                                    |                                                                                                    |

| Finals Wizard - fokks;<br>Select Fixture Template                                        |                                                                                                    |
|------------------------------------------------------------------------------------------|----------------------------------------------------------------------------------------------------|
| Finals Schedule Template<br>4 team Knockout Seni Final Seni Final 11/2 23/4 Final 3W/W/2 | Finals Template<br>Select the finals template from the<br>drop down list or click on this speed<br>button at left to edit/add new<br>templates. |
| Back Next Finish Canoel                                                                  | ]                                                                                                    |

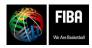

Website, FIBA Organizer & Live Stats Manual Version 2015

## Making a new finals template or game template:

Often basketball organisations want to run a competition in a format that is not already prepared as a template. This is easy to do, and to save, to be used in the future.

Go to the **Navigation Centre** and click on "**Custom Schedules**". – This will bring up a screen that will show all the pre-made templates.

If you want to make your own finals format, then click the '**add'** button at the top left hand side of the screen.

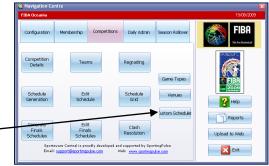

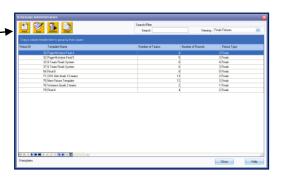

If you want to see if the format is what you need, double click on any of the template names, and this will show you the format.

**Making a new format** – click on '**add'**, then enter the number of teams and the number of rounds (in the finals, the semis are one round, then the medal games are a second round) Then click on the schedule type, either 'ordinary', 'knockout', 'player games' or 'finals'. When you click on of the schedule types, a number of different boxes appear on the screen to assist you in formatting correctly, and the blue 'edit method' button comes alive.

Click this button, and a new screen will appear.

By using the drop down numbers, enter the format you want (eg:  $1^{st} \, v \, 3^{rd}; \, 2^{nd} \, v \, 4^{th})$ 

Use the drop down menu under match type to indicate if the game is a semi final/playoff.

Change the name of the round to reflect the status of the game. Eg: Semis & playoffs etc

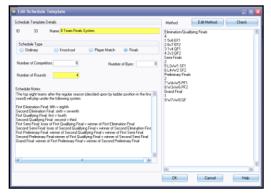

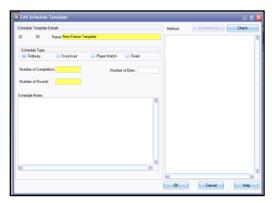

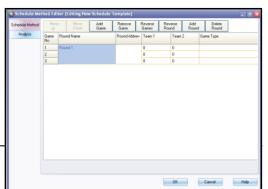

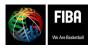

Click OK, and then change the template name to reflect the format – 2 pools of 6 finals. Click OK and this will now be saved with the other template formats.

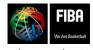

## Making a finals series with cross-over games after multiple pool play:

Below is an explanation of how to set up a finals series with cross-over games from <u>4 pools</u>.

- **First round of competition:** 4 pools, each with 4 teams. Top 2 teams from each pool progress to the finals rounds.
- Format for the finals series: Cross over games with top 2 in each pool playing off in the quarterfinals. Winners of the quarter finals go to the semis. Winners of the semis go to the gold medal game and losers go to the bronze medal game.

#### Quarters:

1st pool A v 2nd pool C (QF 1) 1st pool B v 2nd pool D (QF 2) 1st pool C v 2nd Pool A (QF 3) 1st pool D v 2nd pool B (QF 4) Winners go on.

#### Semi final:

Winner QF1 v Winner QF2 (S1) Winner QF3 v Winner QF4 (S2) Winners go on.

#### **Grand Final:**

Gold medal game: Winner S1 v Winner S2 Bronze medal game: Loser S1 v Loser S2

Now, you need to convert the placings in each pool into a number.

| 1st Pool A = 1 | 1st Pool B | = 2 |
|----------------|------------|-----|
| 1st Pool C = 3 | 1st Pool D | = 4 |
| 2nd Pool A = 5 | 2nd Pool B | =6  |
| 2nd Pool C = 7 | 2nd Pool D | = 8 |

• Now you substitute the format with the numbers given above (eg: substitute 1<sup>st</sup> Pool A with 1). Remember to write the number of games in each section first, and do not to leave any spaces

| Quarter Finals: |
|-----------------|
| 4               |
| -<br>1 1v7      |
| 2 2v8           |
| 3 5v3           |
| 4 4v6           |
| Semi Finals     |
| 2               |
| 5 W1vW2         |
| 6 W3vW4         |
| Final Round     |
| 2               |
| -               |
| 7 W5vW6         |
| 8 L5vL6         |
|                 |

• When the teams automatically come over from the pools pointscore, check they are the correct finals division. Sometimes the program gets this wrong, so you must check. If the wrong team has come over,

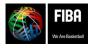

Website, FIBA Organizer & Live Stats Manual Version 2015

simply go to the 'edit the finals' and using the drop down menu, choose the correct team. Once the quarter finalists are correct, all other games should follow on.

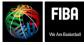

## **Entering Members' Names into the Data Base:**

In FIBA Organizer, everyone who has anything to do with the organisation is classified as a member. This includes players, match officials, coaches and administrative staff. <u>People must be entered as a member before they can</u> be placed into teams or assigned to games as referees.

Go to the Navigation Centre, click on the Membership tab, then the members button.

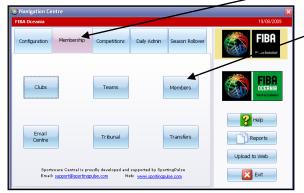

- Click 'add' to add a new member. You will be asked to enter a club, enter your association or federation name, click OK. A new screen will appear
- It is essential to enter **Surname, first name and gender**. Enter other details that you may need
- Membership type is default to player. Members can only have one MAI (main area of interest), but they may have more than one tick in the first column. So if you need to change the MAI to game official, it may also be necessary to click on the 'seasons' tab at left to get this to change completely.
- To ensure the data is in the same format as BNSW require it, click now on 'custom fields' and ensure that the type/confidential/action codes are filled out, as well as the custom date field 1 & 2

 Click OK+ to save this Member's details and add a new one. Once you have finished adding the members, click OK.

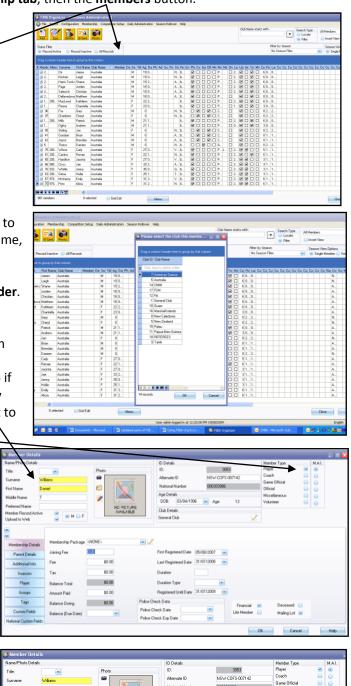

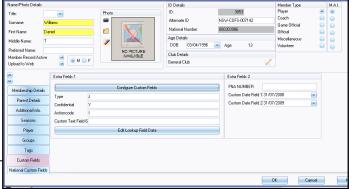

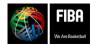

Website, FIBA Organizer & Live Stats Manual Version 2015

## Putting a member into a team:

- Make sure that the players are entered as members before trying to add them to a team. Once a member has been added to a team, their name will print out on the scoresheet and their statistics can be entered through Live Stats
- Go to the **Navigation Centre**, click **Membership** tab, then '**teams'** button. Ensure you have the correct competition selected from the drop down menu at right.
- Using the drop down menu at top, find the **competition**, and click on it.

| P 💓 🐔 🛇                          |               | Ð 📴               | Teams in Current Competitions                |
|----------------------------------|---------------|-------------------|----------------------------------------------|
| Add Edit Delete Inse             | rt Regrade    | Archive Unarchive | All Teams                                    |
|                                  |               |                   | Teams in Current Competitions                |
| Drag a column header here to gro | up by that co | lumn              | Teams not in Current/Historical Competitions |
|                                  |               |                   | Teams not in current Competitions            |
| ≣ Team Name                      | Team No       | Club Name         | A Grade Men - Summer 2009 Venue              |
| 8                                |               | Dick b            | A Grade Women - Summer 2009                  |
| -                                |               |                   | B Grade Women - Summer 2009                  |
| Advocate                         |               | General Club      | B/C Grade Men - Summer 2009 =                |
| All Ordinaries                   |               | General Club      | C grade Women - Summer 2009                  |
| Armidale Lions                   |               | General Club      | Funbal Boys                                  |
| BDC B Daddies                    |               | General Club      | - Funbal Girls                               |
| BDC B-Heat                       |               | General Club      | State League Men                             |
| BDC Back Street Girls            |               | General Club      | State League Women                           |
| BDC Banana Rama                  |               | General Club      | Year 3/4 Boys Division 2                     |
| BDC Bangaa's                     |               | General Club      | Year 5/6 Girls Division 1                    |
| BDC Bangers                      |               | General Club      | Year 5/6 Girls Division 2/3                  |
| BDC Battle Axes                  |               | General Club      | Year 7/8 Boys                                |
| BDC Bears                        |               | General Club      | Year 7/8 Girls Division 1                    |
| BDC Beauties                     |               | General Club      | Year 7/8 Girls Division 2                    |
| BDC Beepers                      |               | General Club      | Year 9/10 Boys                               |
| BDC Blazers                      |               | General Club      | 1200 11 3/4 GHS DIV 1                        |
| BDC Blue Bottles                 |               | General Club      | 1253 Year 5/6 Girls Prvision 2/3             |
| BDC Boomerangs                   |               | General Club      | 1278 Year 3/4 Boys Division 2 🛛 🗸 🗸          |
| ≪ ≪ ∢ ▶ ▶ ₩ + ▲ ✓ × 🗠            | * *           | <                 |                                              |
| 156 teams                        |               |                   |                                              |

| Spartans   |            |            |            |       | A Grad    | e Men - Su   | mmer 2    | 009        |                      |                               |     |
|------------|------------|------------|------------|-------|-----------|--------------|-----------|------------|----------------------|-------------------------------|-----|
| Team Det   |            | Edit       | Delete     |       |           |              |           | Co         | mpetitions Played In | 306 - A Grade Men - Summer 21 | 109 |
| Officials  | _/         | Sumame     | First Name | Activ | Financial | Player<br>No | Gam<br>es | Fina<br>Is | Player Position      | Player Roles                  |     |
| Groups     |            | Anyang     | Kuol       | 2     |           |              | 0         | V          |                      |                               |     |
| Competit   | 519        | Brown      | Byron      | •     |           |              | 0         |            |                      |                               |     |
|            | 1138       | Frewen     | Scott      | ¥     |           |              | 0         |            |                      |                               |     |
| Custom Fie |            | Moneke     | Obieze     |       |           |              | 0         |            |                      |                               |     |
| Colours    |            | Riley      | Shane      |       |           |              | 0         |            |                      |                               |     |
| Notes      | 4310       | Wamara     | Fabrice    | V     |           |              | 0         | V          |                      |                               |     |
|            |            |            |            |       |           |              |           |            |                      |                               |     |
|            | 6 Register | ed Players |            |       |           |              |           |            |                      |                               |     |

- **Double click** on the team you want to and members to
- Select the 'Players' tab and click 'Register' to add players to this team.
- All the members in your database will appear.
- Press and hold the '**Ctrl'** key. Hold the '**Ctrl'** key down, click the names of the team members, one at a time.
- When you have them all selected, release Ctrl. These members will now be highlighted.
- Click **Register** to add to team. Click '**close'** to close the data base, and the team list with all the selected players will now appear. Check the list is correct. If there is a player missing, repeat the process by clicking on 'register' and selecting the missing players.
- In the 5<sup>th</sup> column along, you can enter the playing number of the person – this will then print their name and playing number on the scoresheet

| Spartans                |                   |             |            |       | A Grade   | e Men - Su | mmer 2 | 009        |                      |                                |
|-------------------------|-------------------|-------------|------------|-------|-----------|------------|--------|------------|----------------------|--------------------------------|
| Team Details<br>Players | <b>N</b> Constant | Vea         | Delete     |       |           |            |        | Co         | mpetitions Played In | 05 - A Grade Men - Summer 2009 |
| Officials               | Player ID         | Sumane      | First Name | Activ | Financial | Player     | Gam    | Fina<br>Is | Player Position      | Player Roles                   |
| Groups                  | 4263              | Agostinelli | Darcy      |       |           |            | 0      |            |                      |                                |
| Competitions            | 4068              | Allen       | Harrison   | ¥     |           |            | 0      | ¥          |                      |                                |
|                         |                   | Algood      | Ben        | V     |           |            | 0      | V          |                      |                                |
| Justom Fields           |                   | Anyang      | Kuol       | ¥     |           |            | 0      |            |                      |                                |
| Colours                 |                   | Вгонт       | Byron      | ¥     |           |            |        |            |                      |                                |
|                         |                   | Frevven     | Scott      | ¥     |           |            |        | Ø          |                      |                                |
| Notes                   |                   | Moneke      | Obieze     | ¥     |           |            |        | ¥          |                      |                                |
|                         |                   | Riley       | Shane      | ¥     |           |            |        | ¥          |                      |                                |
|                         | 4310              | Wamara      | Fabrice    |       |           |            | 0      | V          |                      |                                |
|                         |                   |             |            |       |           |            |        |            |                      |                                |
|                         | 9 Register        | ed Players  |            |       |           |            |        |            |                      |                                |
|                         |                   |             |            |       |           |            |        |            |                      |                                |

 After entering the last player number you need to click off that number into the previous box to ensure the last number is registered. Then click OK Now, close – and you are now back to the Navigation Centre.

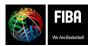

Website, FIBA Organizer & Live Stats Manual Version 2015

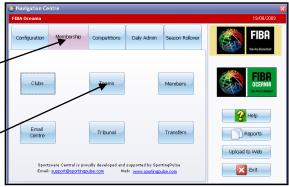

• Click the blue 'teams' button and continue to add the players to the other teams in the competition.

## Adding a Coach to a Team:

- Go to the **Competitions** tab
- Double click **teams** button
- Double click competition
- Double click team
- Click on the **Officials** tab, click Add
- Search for the name
- Click on name, click **OK**
- Official entry form screen appears

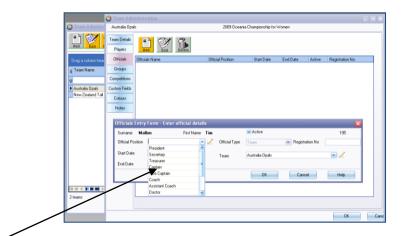

• Use the drop down menu to find coach/assistant coach title, check all the details, click OK

## Placing the Referees' names on the scoresheet:

- Go to the Navigation Centre, then to the Daily Administration tab. Click 'Game Official allocation' button
- The options are to 'allocate by date' or 'allocate by competition'
- Different screens appear depending upon which option you chose.
- Allocation by competition: Click on the game from the right hand list. Click on the referee name from the left hand list. Click 'add' to add the referee's name to the selected game.
- Pick either referee or umpire
- On the scoresheet, the first name selected will appear as the referee, and the second and third names selected will be the umpire, regardless of umpire type
- Repeat this process until all the games have officials allocated.
- **Click close** and the referee names will transfer to the scoresheet.
- Allocation by date: Double click the date required when the screen appears. Click and hold the cursor on the name of the referee in the left hand column, and then slowly drag the name into the box of the required game.

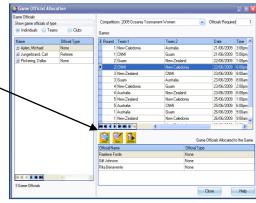

Exit

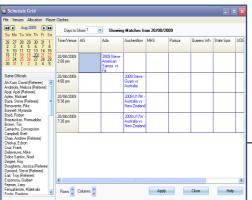

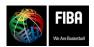

Website, FIBA Organizer & Live Stats 
Website manual 
Resolutions

- A box will appear, asking if that person is the referee or umpire. Choose the appropriate title, or no title, then click OK.
- The name of the referee and their title will appear in the grid of the selected game. Click '**apply'**.
- If you have posted the wrong referee, right mouse click over the game. Select 'game official administration'. A new screen appears, showing the selected referees at bottom. Click on the name, click on delete and the name will disappear.

| eele Aug 2009 Deb                                                                                                    | Days to !             | Show 1 | Showing M                                            | atches from 20/08/2                                                                 | 009 |         |           |     |
|----------------------------------------------------------------------------------------------------|-----------------------|--------|------------------------------------------------------|-------------------------------------------------------------------------------------|-----|---------|-----------|-----|
| 26 27 28 29 30 31 1                                                                                                    | Time/Venue            | AIS    | Ada                                                  | Auchenflow                                                                          | MHS | Porirua | Queens Wh | Sta |
| 9 10 11 12 13 14 15<br>16 17 18 19 20 21 22<br>23 24 25 26 27 28 29<br>30 31 1 2 3 4 5                                             | 20/08/2009<br>2:00 pm |        | 2009 Steve -<br>American Samoa<br>vs Fiji<br>Bonnett |                                                                                     |     |         |           |     |
| Game Officials<br>Ah Kupi, David (Referee)                                                                                         |                       |        | Myranda ()<br>Boyd, Robyn ()                         |                                                                                     |     |         |           |     |
| Andreola, Melissa (Referee)<br>Apai, Apai (Referee)<br>Aylen, Michael<br>Baza, Steve (Referee)<br>Benwente, Rita<br>Bornent Mwanda | 20/08/2009<br>4:00 pm |        |                                                      | 2009 Steve - Guam vs<br>Australia<br>Chiokai, Edson ()<br>Cruz, Frank ()            |     |         |           |     |
| Boyd, Robyn<br>Brazauskas, Romokdas<br>Brown, Tim<br>Camacho, Concepcion<br>Campbell, Brett                                        | 20/08/2009<br>5:30 pm |        |                                                      | 2009 U17M - Australia<br>vs New Zealand<br>Esponosa, Guibert ()<br>Fejeran, Lary () |     |         |           |     |
| Chae, Andrew (Referee)<br>Chiokai, Edson<br>Cruz, Frank<br>Delaveuve, Mike<br>Delos Santos, Noel<br>Dirigee, Roy                   | 20/05/2009<br>7:30 pm |        |                                                      | 2009 U17W - Australia<br>vs New Zealand<br>Fenualanote, Malekalio<br>()             |     |         |           |     |
| Dougherty, Jessica (Referee<br>Dymond, Steve (Referee)<br>Earl, Troy (Referee)<br>Esponosa, Guibert<br>Fejeran, Larty              | <                     |        |                                                      |                                                                                     |     |         |           | 6   |

## Which report to select?

FIBA Organizer can produce many types of forms and reports. The most useful reports for running a basketball competition are:

| Report Name                          | Reason for using it                                                                         |
|--------------------------------------|---------------------------------------------------------------------------------------------|
| Schedule with team list              | This is the draw for the entire season, with team names                                     |
| FIBA Scoresheet 2004                 | Official FIBA 4 quarter scoresheet – with player names                                      |
| FIBA ¼ summary sheet                 | 4 quarter summary sheet – with game details                                                 |
| Fixture grid                         | Shows the day's game & times in grid form                                                   |
| Daily Running Sheet                  | Lists the day's games, with boxes to write results                                          |
| Daily Game Schedule                  | Lists the day's games, venue and times.                                                     |
| Schedule by day                      | Lists the games, time, ground and referees                                                  |
| Schedule with referees               | Lists the games with the referees                                                           |
| Competition ladders                  | Printable ladder with win/loss/pts etc                                                      |
| Results Grid                         | Grid showing who has played who & the game results                                          |
| Basketball results and top 3 scorers | Shows all games with the top 3 pointscorers in each team. Very good for competition results |
| Competition Standings                | Print this report straight from the standings section, not reports.                         |
| Scoresheet summary form              | Convert scoresheet results to individual player points                                      |
| Top N Scorers                        | Print the top 'n' (choose how many) tournament pointscorers                                 |
| Team time slot by competition        | Shows the number of timeslots & courts per team for the whole comp                          |
| Active Players by Team               | Prints off the list of players in each team, with dates of birth, and other details.        |

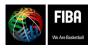

Website, FIBA Organizer & Live Stats Manual Version 2015

- To make it easier to find the reports that you use regularly, you should move those into the 'My Reports' . section. To do this, you simply find the report, click on it, and then click on the 'bookmark' button at the top. This will move the report into 'My Reports'.
- All of the reports in FIBA Organizer can be exported to other programs for manipulation. In particular, many . of the reports can go to MS Excel and changed to suit the competition requirements.
- To export a report, click on the 'envelope & thunder' icon at the top. Choose the format to which you want the report to go to (eg: MS Excel). In 'destination' select 'application'. Click 'OK', wait and the report will appear in the MSExcel format.

## Printing the Daily Draw:

Fiba

- Go to the 'daily administration' tab, then to the 'reports' button to right ٠
- Select 'schedules' tab this will show a host of reports, but you need to select the daily match schedule
- Enter the required dates by clicking on pen & paper • icon at right.
- Click **OK**, wait and the daily game schedule will • appear on screen
- Check you have the correct printer selected at top, • then click 'print'
- You can export the draw to MSExcel from here as well.

| Reports Custom Reports Recent Reports Me      | mbers/Players Correction | on Schedules | Results/Startings Dubs Venues L          | eagues/Ass  | ciations T | ansfers Game Officials |              |
|-----------------------------------------------|--------------------------|--------------|------------------------------------------|-------------|------------|------------------------|--------------|
| Report Name                                   | Last Run Date            | Times Run    | File Name                                |             | Custom     | Present                | Notes        |
| Round Robin Finals Schedule (A3)              |                          |              | in Februe (Round Robin)_0.pt             |             |            | 8                      |              |
| Tournament Finals Schedule (A3)               |                          |              | A3FinalsFature (tournament finals syste  | nii. O. ipt |            |                        |              |
| Finals Schedule (A3)                          |                          |              | A3FinalsFistures_0.rpt                   |             |            | 2                      |              |
| A3 Schedule Round Robin                       |                          |              | A3Feture (Round Robin)_0.rpt             |             |            | 2                      |              |
| A3 Schedule By Ground                         |                          |              | A3Fixture By Ground_0.pt                 |             |            | 2                      |              |
| A3 Schedule                                   | 20/06/2009 2:17 PM       |              | A3Fisture1_D.pt                          |             |            | 2                      | Standard fi  |
| Basketball AB Score Sheet(Portrait)           |                          |              | BBallABScoreSheetComplete2_0.rpt         |             |            | 2                      |              |
| Backetball AB Team Sheet - Full               |                          |              | BBallABScoreSheetComplete Dupt           |             |            |                        |              |
| Backetball AB Team Sheet - For PrePrint       |                          |              | Distance of the second                   |             |            | 2                      |              |
| Basketball AB Team Sheet - PrePrint           |                          |              | Report Parameters                        |             |            |                        |              |
| Basketball Score Sheet with Players and numb  | 13/08/2005 12:51         | Select       | Report Parameters                        |             |            |                        |              |
| Old styled scoresheet                         | 13/05/2009 7 JS AM       |              |                                          | -           |            |                        |              |
| Backetball Team Sheet - For PrePrint          | 07/04/2001 30 PM         |              | Game Date                                | 1 🖉         |            | A 🖉                    |              |
| Basketball Team Sheet - PrePrint              | 06/04/2006 40 AM         | _            |                                          |             |            |                        |              |
| Club Home Games                               | 09/10/2006 2.5 5M        |              | OK.                                      | Can         | cel        | Help                   |              |
| Daily Game Schedule                           | 20/08/2009 11:36 AM      |              | 2 Daily Match Schedule 2_0.rpt           | _           |            |                        |              |
| FIBA Scoresheet 2 Halves                      |                          |              | DRAScoresheetHBH_0.pt                    |             |            |                        |              |
| Fiba Scoresheet                               | 01/08/2008 3:37 PM       | 7            | B FIBAScorestade                         |             |            |                        |              |
| Toumament Finals Schedule                     |                          |              | FinalsFixture (tournament finals system) | 0.rpt       |            | 2                      |              |
| Schedule x v y                                |                          |              | Finiture ( x v y formet]_0.pt            |             |            | 2                      |              |
| Round Robin Schedule                          | 02/06/2009 5:51 PM       |              | S Fisture (Round Robin)_0.rpt            |             |            |                        |              |
| Schedule By Day                               | 18/08/2009 12:08 PM      |              | 3 Fisture by Day_0.pt                    |             |            | R                      | Fisture by r |
| Schedule by Ground (with option of showing by |                          |              | Fisture By Ground_0.pt                   |             |            | 2                      |              |
| Schedule with Referees                        |                          |              | Fisture with Umpires_0.rpt               |             |            | R                      |              |
| Schedule xy Schedule                          |                          |              | Fisture xy Schedule_0.pt                 |             |            | 2                      |              |
| Schedule with Club Details                    |                          |              | Fisture4_D.pt                            |             |            | 2                      |              |
| Schiedule Grid by Venue or Time               | 06/08/2008 8:55 AM       |              | 2 FintureGrid2_0.rpt                     |             |            | 2                      | Show a de    |
|                                               |                          |              | FistureGrid 0 rpt                        |             |            | 9                      |              |

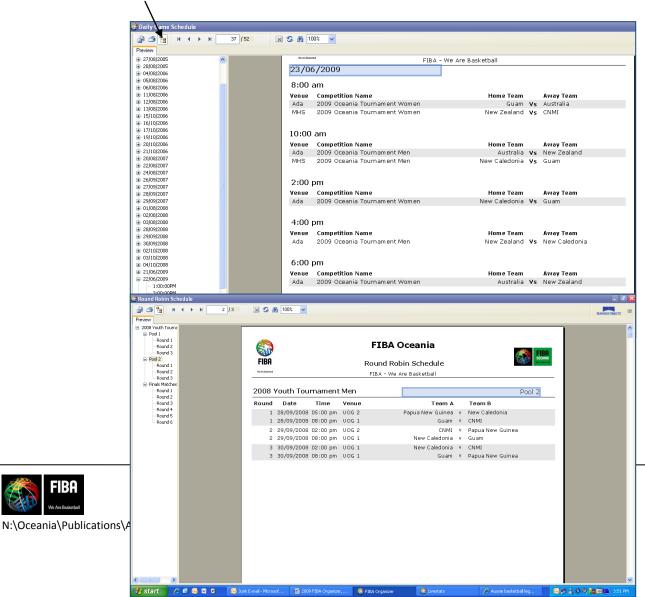

## Selecting and Printing Scoresheets:

- Go to the Daily administration tab
- Click on the '**reports'** button on right
- Select the Schedule tab (or 'My Reports' tab if you have used the scoresheet before and 'bookmarked' it to save into My Reports)

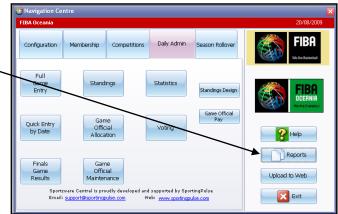

- Find the FIBA Scoresheet 2004 and double click (or you may have a different scoresheet saved here)
- Choose the correct competition click yellow pen and find the competition required
- Choose round or date click yellow pen and find the round or date required
- Click OK

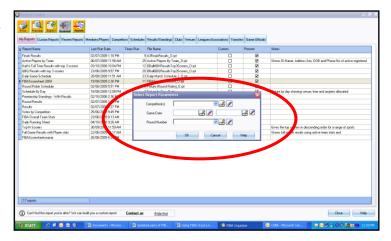

- Round should appear with scoresheets be patient as this takes some time
- Click on + button to view all scoresheets in that round or date
- Click on the required scoresheets
- Check that the player's names, referee names and game details are correct
- Open Printer set-up and check that the correct printer is chosen
- Print, check and then close
- Hint: An alternative to printing your scoresheet if you have a pdf writer

| FIBAScoresheet 2004                                                          |                     |                               |                                |                  |                                         |                     |                        | - 🕫 🔀                 |
|------------------------------------------------------------------------------|---------------------|-------------------------------|--------------------------------|------------------|-----------------------------------------|---------------------|------------------------|-----------------------|
| 🗿 🍊 🥞 н 🤇 🗲 н 🔚                                                              | 1/1+ 🕱 🕉            | i 🎢 100% 🔽                    |                                |                  |                                         |                     |                        | BANKER CHECKY         |
| heview                                                                       |                     |                               |                                |                  |                                         |                     |                        |                       |
| 2009 Oceania Championship for Women<br>New Zealand Tall Ferns vs Australia ( |                     |                               |                                |                  |                                         |                     |                        |                       |
| Australia Opais vs New Zealand Tall F                                        |                     | -                             |                                | A Oceania        |                                         |                     |                        | -                     |
|                                                                              |                     | FIBA                          | FID                            | A Oceania        |                                         |                     | EIBA                   |                       |
|                                                                              |                     | Team A: New Zealand Tall Fer  | ns                             | Team B:          | Australia Opa                           | ls -                |                        |                       |
|                                                                              | [                   | Competition: 2009 OW          | Date: 31/8/09                  | Time: 7:30 pr    | n Referee:                              | Tim Brown           |                        |                       |
|                                                                              |                     | Round No: 1 Venue: Po         |                                | Impire(s): Bre   |                                         | Jubilee Ku          | uartei                 |                       |
|                                                                              |                     | Team A: New Zealand Tall Fe   | arns                           |                  | Running                                 | Score               |                        |                       |
|                                                                              |                     |                               | m Fouls                        | A B              | A B                                     | A B                 | A B                    |                       |
|                                                                              |                     | Period 🚯                      | 0                              | 1 1              | 41 41                                   | 81 81               | 121 121                |                       |
|                                                                              |                     | Period 🚯                      | 0                              | 2 2              | 42 42                                   | 82 82               | 122 122                |                       |
|                                                                              |                     | Extra Periods                 |                                | 3 3              | 43 43                                   | 83 83               | 123 123                |                       |
|                                                                              |                     |                               |                                | 4 4              | 44 44                                   | 84 84               | 124 124 125            |                       |
|                                                                              |                     | Na Players N                  | 0 Player Found<br>10 1 2 3 4 5 | 3 3              | 45 45                                   | 85 85               | 125 125                |                       |
|                                                                              |                     | Kim Barnes                    |                                | 7 7              | 47 47                                   | 87 87               | 127 127                |                       |
|                                                                              |                     | Suzie Bates                   |                                | 8 8              | 43 43                                   | 88 88               | 128 128                |                       |
|                                                                              |                     | Mesha Blair                   |                                | 3 9              | 43 43                                   | 89 89               | 129 129                |                       |
|                                                                              |                     | Micaela Cocks                 |                                | 10 10            | 50 50                                   | 90 90               | 130 130                |                       |
|                                                                              |                     | Philippa Connell              |                                | 11 11            | 51 51                                   | 91 91               | 131 131                |                       |
|                                                                              |                     | Megan Craig                   |                                | 12 12            | 52 52                                   | 92 92               | 132 132                |                       |
|                                                                              |                     | Antonia Edmondson             |                                | 13 13            | 53 53                                   | 93 93               | 133 133                |                       |
|                                                                              |                     | Samara Gallaher               |                                | 14 14            | 54 54                                   | 94 94               | 134 134                |                       |
|                                                                              |                     | Natasha Hall                  |                                | 15 15            | 55 55                                   | 95 95               | 135 135                |                       |
|                                                                              |                     | Jilian Harmon                 |                                | 16 16            | 56 56                                   | 96 96               | 136 136                |                       |
|                                                                              |                     | Zee Kensington                |                                | 17 17            | 57 57                                   | 97 97               | 137 137                |                       |
|                                                                              |                     | Karlene Kingi                 |                                | 18 18            | 58 58                                   | 98 98               | 138 138                |                       |
|                                                                              |                     | Coach: Assistant Coad         | 10                             | 19 19            | 59 59                                   | 99 93               | 139 138                |                       |
|                                                                              |                     | Team B: Australia Opals       |                                | 20 20            | 60 60                                   | 100 100             | 140 140                |                       |
|                                                                              |                     |                               | m Fouls                        | 21 21            | 61 61                                   | 101 101             | 141 141                |                       |
|                                                                              |                     | Period 🕦                      | 0                              | 22 22            | 62 62                                   | 182 102             | 142 142                |                       |
|                                                                              |                     | Period 🚯                      | 0                              | 23 23            | 63 63                                   | 103 103             | 143 143                |                       |
|                                                                              |                     | Extra Periods                 |                                | 24 24 25 25      | 64 64<br>65 65                          | 104 104 105 105     | 144 144 145 145        |                       |
|                                                                              |                     |                               |                                |                  |                                         |                     |                        | <u> </u>              |
| 🖥 start 🔰 🖉 🕼 😡 🕼 🔾                                                          | Document1 - Microso | xo 🔮 Updated parts of F18 🔞 U | sing FIBA Org 6.Liv            | 😫 FIBA Organizer | - No - No - No - No - No - No - No - No | BA - Microsoft Out. | - <b>-------------</b> | 9, 🎥 📴 💽 - 12:08 PM - |

installed, is to print (save) the scoresheet to a pdf. You can then take the scoresheet on your USB, to any computer and print it off. Laser printers, rather than inkjets do a better job, as the laser print will not run from perspiration on the scorer's hands.

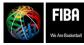

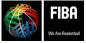

## **Entering Results:**

#### Results can be entered in three ways:

- Quick entry by date, which requires only the scores of the game to be entered.
- Full match entry, which allows the manual entry of games scores, individual player scores and fouls and other details.
- **3.** <u>Entering results</u> and player statistics from **Live Stats** (Instructions found in section 3 of this manual)

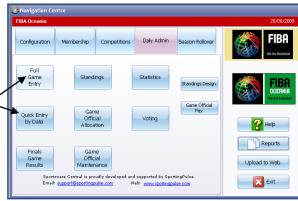

#### 1. Quick entry by Date:

- Daily Administration tab, then click on the quick entry by date button
- Click on required date, and click OK
- Type in scores per quarter for each team
- Click OK, then OK

|                                 |       |                |     |       | /     |       |       |             |       | Re    |       | Ma<br>are Central<br>upport@spc | is pi | Cords   | Cancel | Uplaad to Web |
|---------------------------------|-------|----------------|-----|-------|-------|-------|-------|-------------|-------|-------|-------|---------------------------------|-------|---------|--------|---------------|
| Quick Game Entry                |       |                |     | 1     |       |       |       |             |       |       |       |                                 |       |         |        | - 2           |
| Game Date 20/08/2009 💌          | Sport | Basketball     |     | /     |       |       |       |             |       |       |       |                                 |       |         |        | Print         |
| Competition                     | Round | Team 1         | Qtr | Qtr 2 | Qtr 3 | Qtr 4 | Score | Team 2      | Qtr 1 | Qtr 2 | Qtr 3 | Qtr 4                           | Score | Forfeit |        |               |
| 2009 U-17 Women's Championships | 1     | Australia      |     |       | Í     |       |       | New Zealand |       |       |       |                                 |       | No      | ]      |               |
| 2009 U-17 Men's Championships   | 1     | Australia      |     |       |       |       |       | New Zealand |       |       |       |                                 |       | No      |        |               |
| 2009 Steve's Practice           | 3     | American Samoa |     |       |       |       |       | Fiji        |       |       |       |                                 |       | No      | ]      |               |
| 2009 Steve's Practice           |       | Guam           |     |       |       |       |       | Australia   |       |       |       |                                 |       | No      | 7      |               |

#### 2. Full match entry:

- Daily Administration tab, then click on the full game entry button
- Double click on the required competition
- Double click on the selected games
- Enter quarter time scores
- Click on each team's **individual** tab at left. Double click players from the left hand screen to move them into the right hand screen.

|                       | Game ID: 321 Game No: 1 Rou                        | nd: 1 Season: 2009 Competition: 2009 Oceania Cha | mpionship for Women |             |
|-----------------------|----------------------------------------------------|--------------------------------------------------|---------------------|-------------|
| Gane                  | 💌 Include in Standings 🛛 🗹 Include Player Statis   | tics 📃 Lock                                      | this Game           |             |
| Teams                 | New Zealand Tall Ferns                             |                                                  | Australia Opals     | Washout     |
| ew Zealand Tall Ferns | Period Score Score                                 |                                                  | Period Score Score  |             |
| Australia Opals       | Qtr 1                                              |                                                  | Qtr 1               |             |
| Australia Upals       | Qtr 2<br>Otr 3                                     |                                                  | Qtr 2<br>Qtr 3      |             |
| Team Game Reports     | Qtr 4                                              |                                                  | Qtr 4               | - Fafek     |
| Game Details          |                                                    |                                                  |                     |             |
| Votes                 |                                                    |                                                  |                     |             |
|                       |                                                    |                                                  |                     |             |
| Game Officials        |                                                    |                                                  |                     |             |
| Team Officials        |                                                    |                                                  |                     |             |
| Game Log              |                                                    |                                                  |                     |             |
|                       |                                                    |                                                  |                     |             |
|                       | Gane Result                                        |                                                  |                     |             |
|                       | New Zealand Tall Ferra wins                        | 😡 Australia Opalo wins                           | Match Drawn         |             |
|                       | -                                                  |                                                  |                     |             |
|                       | -                                                  |                                                  |                     |             |
|                       |                                                    |                                                  |                     |             |
|                       |                                                    |                                                  |                     |             |
|                       | Date 31/08/2009 • Time 7:301                       |                                                  |                     |             |
|                       |                                                    |                                                  |                     |             |
|                       | Date 31.08/2009 💌 Time 7.30                        | 94 💿 End Tine 930 PM 😒 🖊                         |                     |             |
|                       | Date 31.08/2009 📻 Time 7.301<br>Report at: Protoca | M S DelTan SISPA S /                             |                     |             |
| Unds                  | Date 31.08/2009 📻 Time 7.301<br>Report at: Protoca | M S DelTan SISPA S /                             | OK I                | Carcel Holp |

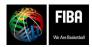

Website, FIBA Organizer & Live Stats Manual Version 2015

- Enter player statistics if required.
- Click OK

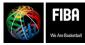

## Changing the Options for Pointscores on the Website:

- It is possible to make changes to the standard list of options to show in your pointscore on the website.
- In the pointscore shown at right, a "PP" section has been added – penalty points for teams playing unregistered players.
- This function will allow you to customise your website to reflect your association's needs.
- To add or delete from the pointscore sections, got to the Navigation centre, Daily Admin and click on 'standing designs'
- A new screen will appear, showing the current headings found on your website. Double click on any to see the parameters included
- To change, click on the parameter in the right hand column, then click 'add'. This will move the parameter to the left hand column. Continue to add or remove parameters from the left hand column until you have the

required list, then click OK

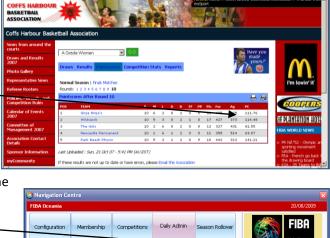

#### Standungs fan Lide Dener Terplete Name Phenerice (Skoland Addension PEEL Sorter Particles Particles Part

rted by Spor

Reports

Upload to Web

Exit

## **Entering Penalty Points**

- After having added the penalty points function to the competition, as above, you can now enter penalty points against teams.
- Go to navigation centre, 'daily admin' button, click on 'full match entry'
- The new screen will appear, with place for entry of points at the top.
- Go to the bottom right hand side, and you will see the penalty points box.
- Simply add the penalty points as determined by

| Full Game Entr                                                                                              | Ŷ                                                                                                    |                                                |                                          |                                                                                                    |                     |                |  |
|----------------------------------------------------------------------------------------------------|----------------------------------------------------------------------------------------------------|------------------------------------------------|------------------------------------------|----------------------------------------------------------------------------------------------------|---------------------|----------------|--|
| Game                                                                                                    | Gane ID: 279 Gane No: 7 Round:                                                                                                    | 1 Season: 2009                                 | Conpetition: 2009 Docania Tournament Men |                                                                                                    |                     |                |  |
| Teans                                                                                                    | Guam                                                                                                    |                                                |                                          | Australia                                                                                                    |                     | - Washout      |  |
| Guen<br>Rustale<br>can Gane Reports<br>Gane Datals<br>Vote:<br>Gane Officials<br>Team Officials<br>Gane Los | Period         Score         Score           Qr1         10         0         0           Qr2         0         0         0         0           Qr3         0         0         0         0         0 |                                                |                                          | Penied         Score           OP I         12           QP 2         13           QP 3         12           QP 4         20 | 57                  | <b>⊡</b> Fateł |  |
| Gancoy                                                                                                    | Gane Result<br>G Guan vine                                                                                                    | 🛞 Australia vir                                |                                          | <ul> <li>Natch Dsawn</li> </ul>                                                                                              |                     |                |  |
|                                                                                                    | Bonus Puinta<br>Guain Australia<br>0 0                                                                                                    |                                                |                                          | Proaty                                                                                                    | Points<br>Guam<br>0 | Australia<br>0 |  |
|                                                                                                    | Date 21/06/2009 e Time 1:00 PM<br>Played at: Ade                                                                                                    | <ul> <li>End Time 200 PM</li> <li>✓</li> </ul> | X                                        |                                                                                                    |                     |                |  |
|                                                                                                    | Game Type (Optional)                                                                                                    | • /                                            |                                          |                                                                                                    |                     |                |  |
|                                                                                                    |                                                                                                    |                                                |                                          |                                                                                                    |                     |                |  |

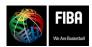

Website, FIBA Organizer & Live Stats Manual Version 2015

N:\Oceania\Publications\Administration Manuals\FIBA Organizer, Live Stats & Website manual updated Feb2015.doc

Quick Entry by Date

re Central is proudly developed

your competition rules.

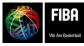

## Printing a Standings Ladder or Pointscore Table:

- Go to the **Daily Admin** tab, click on 'standings' button.
- Double click on the competition
- A points table appears. Click the '**Rebuild'** button in top left to ensure the most up-to-date results are printed . It is a good idea to click 'rebuild' every time before printing. **Click OK**
- Print the drop down menu appears to select the results format required
- Select required standing ladder. Report appears. Check correct printer is selected. **Print**

## Printing a full list of competition results

This function is particularly good for printing out full tournament results for reports post tournament.

**Daily Admin**, click on '**ladders'**, choose the competition required and double click.

Click 'results', select the required rounds.

Put cursor over any games, and right mouse click. Click 'export grid to excel', and this function will take all the game results into excel. Manipulate and print full results here, or add to reports.

#### Another way to print the competition results and pointscore:

**Daily Admin**, click on '**ladders'**, choose the competition required and double click. Click on 'print' and choose your option.

A variety of pointscore and game result reports can be printed from FIBA Organizer.

Once you have the report you like, 'bookmark' it so it goes into "My Reports" section, to save you having to find the report each time you want to use it.

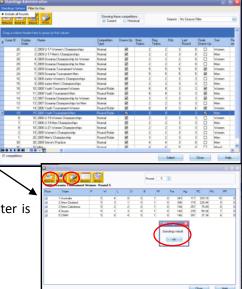

| 2009 008   | ania Tournament Wom         | en            |                                             |                  |      |                 |       |       |        |          |        |
|------------|-----------------------------|---------------|---------------------------------------------|------------------|------|-----------------|-------|-------|--------|----------|--------|
| Viewing th | ese games                   |               |                                             |                  |      |                 |       |       |        |          |        |
| Initial I  | Matches 🕒 Fina              | ils Matches   |                                             |                  |      |                 |       |       |        |          |        |
| Duna n co  | iumn header here to group b | ution actions |                                             |                  |      |                 |       |       |        |          |        |
|            |                             |               |                                             |                  |      |                 |       |       |        |          |        |
| ∃ Round    | Team 1 Name                 | Result        | Team 2 Name                                 | Date             |      | Time            | Venue |       | Flayed | Imported | Mat    |
|            | Bye                         | Processed     | New Zealand                                 | 21/06/2          | 2009 |                 | -     |       |        |          |        |
|            | New Caledonia               | 19-77         | Australia                                   | 21/06/2          | 2009 | 3.00 PM         | Ada   |       | ×.     | R        |        |
| 1          | 1 CNMI                      | 47-70         |                                             |                  | 2009 | 5:00 PM         | Ada   |       |        | 2        |        |
|            | 2 Australia                 | Processed     | Export Game to CyberSports                  |                  | 2009 |                 |       |       | 2      |          |        |
|            | 2 Guam                      | 27-92         | Import Game From CyberSpi                   | orts             |      | 1-00 PM         | 6.da  |       |        |          |        |
|            | 2 CNMI                      | 48-85         | Export Grid to                              | •                |      | cel Spreads?    |       |       | 2      | Ð        |        |
|            | 3 New Caledonia             | Processed     | Edit/Add Round Description                  |                  |      | crosoft Word    |       |       |        |          |        |
|            | 3 Guam                      | 12-92         | Create a FIBA Game File                     |                  |      | ML Web Pag      | je –  |       | Ø      | M        |        |
|            | New Zealand                 | 139-27        | Import a FIBA Game File<br>Edit Game Status |                  |      | V File<br>board |       | chool |        |          | F Matc |
|            | 4 CNMI                      | Processed     | Print Game Report                           | ۰.               |      | board           |       |       |        |          |        |
|            | 4 New Caledonia             | 47-31         | Make a Game Import File                     |                  | 2009 | 2:00 PM         | Ada   |       |        |          |        |
|            | 4 Australia                 | 77-62         | Make a Game Export File                     | 2009 6:00 PM Ada |      | Ada             | Ada   |       |        |          |        |
|            | 5 Guam                      | Processed     | Make a LiveStats export file                |                  | 2009 |                 |       |       | R.     |          |        |
|            | 5 New Zealand               | 101-43        | Import Game from LiveStats                  |                  | 2009 | 1:00 PM         | Ada   |       |        |          |        |
|            | 5 Australia                 | 97-24         | ILNMI                                       |                  | 0000 | 6:00 PM         | Ada   |       | R      | R        |        |

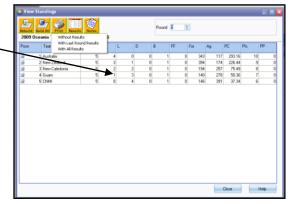

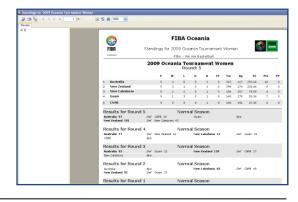

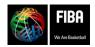

Website, FIBA Organizer & Live Stats Manual Version 2015

## What if the point scores on the Website are incorrect?

- Go to Navigation Centre, then click on 'Competitions', then click on the blue competitions details button
- Double click the competition in question. Click on the 'standings/points' button
- Make sure the screen is open to its full size
- In the 'preferences' section at bottom, untick the 'use team standings points'. Do another upload to the website and check if the problem is fixed.

## Doing the next season's Draw:

- FIBA Organizer has a function which allows you to duplicate a competition. This makes it particularly easy to duplicate from one season to the next. By chosing the correct functions, it will also allow you to keep the same players in that team.
- How to do this: If you have the same number of teams in a new competition, click on the button to 'duplicate a competition'.
- From the new screen, you have the choice now to duplicate a competition, to duplicate the round dates (this is very handy for divisions that are run on the same dates).

will remain in those teams for the new

new season players are listed. You may need to

delete or add some players, but this is much quicker than adding all the players again.

Rollover), another button appears 'duplicate Competition Duplication 🛃 Duplicate Teams Duplicate Round Dates By clicking this function, those players who are already listed in the teams for that competition Team Duplication New Competition with the same team names competition. This saves alot of time in placing New Competition with the same teams(Season Rollover) However, you should still check the team list 🗹 Duplicate Registered Players against your nomination forms, to ensure all the

Cancel

Help

0K

Follow the wizard once you click the "OK" button to create your new competition.

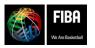

registered players'.

players in each team.

Website, FIBA Organizer & Live Stats Manual Version 2015

When you select the 'team duplication' function, then click 'new competition with the same teams (season

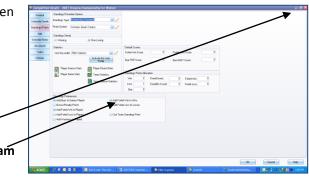

| Competition Duplication Option                                                                                                    | s                |              |        |       |                    |         |   |
|----------------------------------------------------------------------------------------------------|------------------|--------------|--------|-------|--------------------|---------|---|
| 💌 Duplicate Teams                                                                                                    | 📃 Duplica        | ate Round Da | ates   |       |                    |         |   |
| Team Duplication                                                                                                    |                  |              |        |       |                    |         |   |
| New Competition with the second second se | ie same team nam | ies          |        |       |                    |         |   |
| New Competition with the second second se | e same teams(Se  | ason Rollove | a      |       |                    |         |   |
| Duplicate Registered Play                                                                                                    |                  |              |        |       |                    |         |   |
|                                                                                                    |                  | Start Date   | Rounds | Last  | Number of          | Started | * |
| Competition                                                                                                    |                  | start Date   | Hounds | Round | Number or<br>Teams | Started |   |
| 2010 Youth Tournament Worr                                                                                                    | ien 3            | 31/10/2010   | 3      | 3     | 8                  |         |   |
| 2010 U-19 Womens Champion                                                                                                    | nships 1         | 7/09/2010    | 3      | 3     | 2                  | ~       |   |
| 2010 U-19 Mens Championshi                                                                                                    | ps 1             | 7/09/2010    | 3      | 3     | 2                  |         |   |
| Practice 3on3                                                                                                    | 0                | 1/07/2011    | 3      | 1     | 4                  | ✓       |   |
|                                                                                                    |                  |              |        |       |                    |         |   |
|                                                                                                    |                  |              |        |       |                    |         |   |

## **Restoring a File to FIBA Organizer:**

It might be necessary at times to send your data to SportingPulse or to the FIBA Oceania office to get some expert assistance. You may be working between two computers, and need to transfer data. This is done in the 'zip and email' section of the Data Manager.

**To send the data to someone else:** Go to the Data Manager, highlight the data base you wish to send, go to the drop down menu at the top under 'Support", select "zip and email" and then follow the prompts.

In the "To" box, leave either as it (SportingPulse), or change to <u>judy@fibaoceania.com</u> or the email that you wish to send the data to. In the "email" box, type your email address. In the large white box, write a short message – if you leave the box blank, it will not go through. Ensure the 'data manager' dot is selected. The attachment is automatically placed in the email. Click on the 'send' button.

After SportingPulse or FIBA Oceania have made changes to the file, they will email it back to you.

When you receive a file, you will need to 'restore' (or put it back) onto your computer.

#### To restore (or save) the file back to your FIBA Organizer:

- Open your email, and save the file where your other data is Program files/FIBA/FIBA Organiser/Data/Your competition name write this down so you can locate the file in the next step.
- Go to FIBA Organizer, to Data Manager, to 'File' & click 'Backup/Restore/Compact'
- Click Restore. A new screen appears. The second name box is called "Backup file name" – Click on the open file icon at the end.

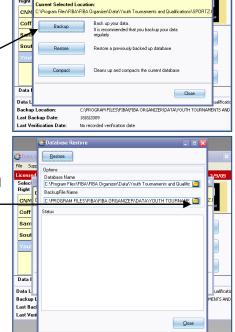

- Another screen "locating data base" will open
- Use the drop down menu to find:
- Program files/FIBA/FIBA Organiser/Data/Your competition name.
- Find the file, click on it, then click 'open'.

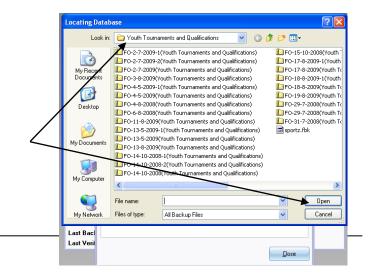

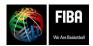

Website, FIBA Organizer & Live Stats Manual Version 2015

- Click Restore.
- This will restore (or save) the new file to your computer.
- The new file will override the file on your computer, so you will now have the new, correct file to work from.

| 😵 Database Restore 💶 🗖 🗙                                                                                                    |     |
|----------------------------------------------------------------------------------------------------|-----|
| Contract Restore                                                                                                    | ×   |
| File       Supplementation         Database Name       Database Name         C:VProgram Files/FIBA/FIBA Organizer/Data/Youth Tournaments and Qualific 2       BackupFile Name         CNM       C         Coff       Status         Status       Status         Data I       Data I | Z.I |

## Removing a Data Base:

- Select the destination you wish to delete from your list of data locations
- To remove click "Yes", or click "no" if you do not wish to remove the location
- The data location should now have been removed
- Now go to program files/FIBA/FIBA Organizer/Data/Your competition and deleted the folder you have made here as well.

| 🎇 Data Manager (Versio                               | up 7 0 0 76)                                                    |                        | ×                 |
|------------------------------------------------------|-----------------------------------------------------------------|------------------------|-------------------|
| File Support Setup Help                              |                                                                 |                        |                   |
| Licensed to: FIBA Ocean                              | a                                                               |                        | 2/9/09            |
| Select your location and<br>Right mouse click to edi | press the Launch button<br>t location details                   |                        | FIBA              |
| CNMI 2009                                            |                                                                 |                        | We Are Baskethall |
| Coffs Harbour Bas                                    | ketball                                                         |                        | TWE ARE CARACTER  |
| Sample Da Confirm<br>South Paci<br>Youth Tou         | Are you sure you wish to remove "CNMI<br><u>Y</u> es <u>N</u> o | 2009" from the list?   | ch<br>D           |
| Data Locations: 5                                    |                                                                 |                        |                   |
| Data Location:                                       | C:\Program Files\FIBA\FIBA Organize                             | er\data\CNMI 2009\spor | tz.fdb (Local)    |
| Backup Location:                                     | C:\PROGRAM FILES\FIBA\FIBA ORG                                  | ANIZER\DATA\CNMI 200   | )9\sportz.fbk     |
| Last Backup Date:                                    | 27/8/2009                                                       |                        |                   |
| Last Verification Date:                              | No recorded verification date                                   |                        |                   |

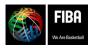

Website, FIBA Organizer & Live Stats Manual Version 2015

## Section Three: Integrating FIBA Organiser and FIBA Live Stats

6 44

8

**FIBA LIVE STATS** 

88

1

One of the latest features of the FIBA Organizer program is its ability to produce game files that can allow the game stats to be broadcast via the website.

The Tournament Director should be a proficient user of FIBA Organizer. Before integrating FIBA Live Stats into the tournament, the organisers must have established in FIBA Organizer:

- A competition with teams and players
- A statistics profile
- A schedule of games

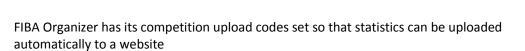

#### What you will need to have available to you:

- The FIBA Organizer installed and the competition database ready to run the tournament
- FIBA Live Stats installed and working
- Access to the FIBA Live Stats CMS\*
- The FIBA Live Stats CMS logins will be provided by SportingPulse to Organisations that are approved first by FIBA please refer Wolfram Klug Klug@fiba.com

#### Abbreviations:

- Where we use the letters FLS we mean FIBA Live Stats
- Where we use FLS CMS we mean FIBA Live Stats Content Management System
- Where we use the letters FO we mean FIBA organizer
- Where we use the letters FO Website we mean FIBA Organizer Website

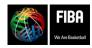

Website, FIBA Organizer & Live Stats Manual Version 2015

### **Downloading FIBA Live Stats**:

ORGA

FIBA LiveStats Registration

CM-L7FRQ-G46T2-VDE39

OF

S th

BA LiveStats Registrati

PUHJA-SWXCM-LZERO-G46T2-V

the FTRA LineState Lines Manual

To operate FIBA Live Stats you must first download and register the software. This is a simple process. All Federations must use version 2.2.3.0 or later of the FIBA Live Stats Software. The latest version is available from <u>www.fibaorganizer.com</u>.

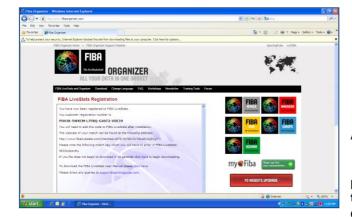

- Open your internet browser and go to www.fibaorganizer.com and choose the download link for Live Stats
- **Click** the link to download the software.

• You will see a window similar to this, which contains A registration code.

• Make sure you write down the registration code provided here (or print the screen) You will need to enter the code into the program later in the download process.

**Note**: You will need about 6 megabytes of space on your hard drive to save the installation file. Once installed the software will take approximately 12-15 megabytes permanently on your hard drive.)

- You will be asked to run or save. Click on '**run'**.
- You will now be presented with the next screen.
- Click 'run'.

Setup

This will install FIBA LiveStats. Do you wish to continue?

Yes No

my Fiba

my Fiba

- The next screen appears, click 'yes'.
- The setup wizard will now be presented, click
  next to continue with the setup.

• Click "I accept" to the installation regulations.

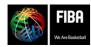

 Website, FIBA Organizer & Live Stats Manual Version 2015
 N:\Oceania\Publications\Administration

 Manuals\FIBA Organizer, Live Stats & Website manual updated Feb2015.doc
 N:\Oceania\Publications\Administration

| FIDA LiveStats | • Welcome to the Start up wizard | Secure User Information Please enter your information. User Name: Organization: |               |
|----------------|----------------------------------|---------------------------------------------------------------------------------|---------------|
|                |                                  | < Back                                                                          | Next > Cancel |

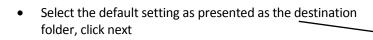

•

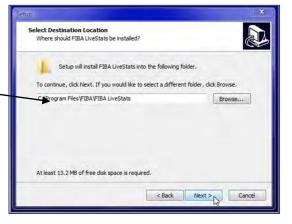

• Select the default menus and start folder, and click **next** 

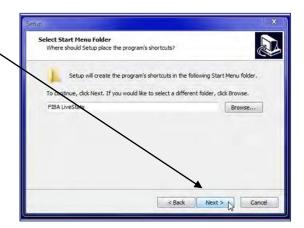

- The software is now ready to install, provided everything is ok for you. then **click Install**
- The software will now install on your computer, and should just take a few minutes.
- Once the installation has been completed, click **Finish** to launch the application.

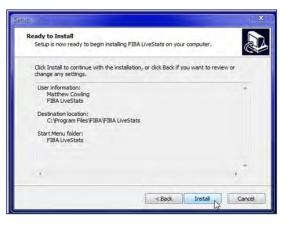

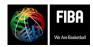

Website, FIBA Organizer & Live Stats Manual Version 2015

## **Registering FIBA Live Stats**

- You need to find the registration code you copied down earlier, and put this into the program now.
- While FIBA Live Stats is a free application, and readily available to all Basketball Users, it must be registered so that adequate ongoing support can be provided.
- When you first downloaded the software, you were prompted to provide some brief details so that we could determine your location. You also needed to provide an email address. If you did not copy the registration code from that first screen, go to your email and you should see an email containing your registration code.
- The registration code is a 25 character code, generated randomly.
- The "Next" button will not be available until you have entered your registration code. You cannot use the software until the code has been registered. If you cancel prior to entering your code then you will not be able to use FIBA Live Stats.
- Now you should enter your code and then click next.

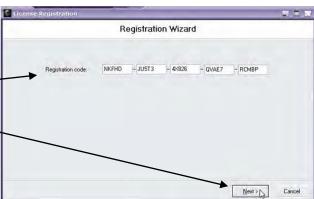

- The code provided in this manual is a sample code only, please do not enter this code into your version of FIBA Live Stats - you must use the version provided to you via email.
- If you receive the message below then you have successfully installed and registered FIBA Live Stats. If the registration is unsuccessful then you must click back and re-check the registration key provided to you.

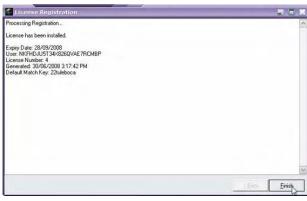

## Congratulations!....

You are now ready to use Live Stats

# There are <u>two</u> things that you need to do to get the stats and webcast happening:

- 1. The first thing is to make the match keys on the internet for webcasting from the tournament draw
- 2. The second is to copy the match key codes for the statisticians.

**<u>Remember</u>**, you must have the competition, with game dates and times, set up in FIBA Organizer before you can use the FIBA LiveStats program for webcasting.

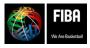

Website, FIBA Organizer & Live Stats Manual Version 2015

## Preparing the match keys from the FIBA Organizer program:

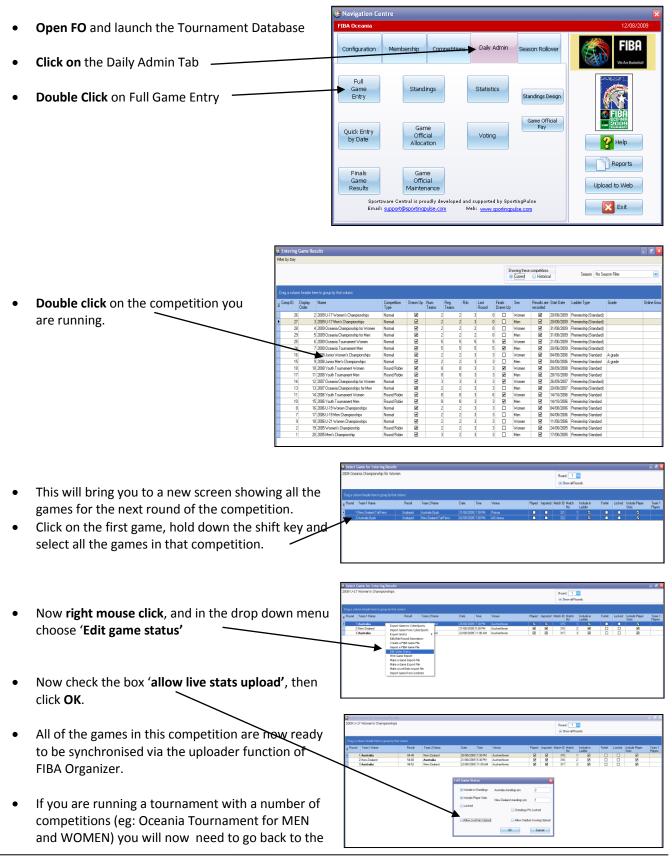

## FIBA We Are Basketball

Website, FIBA Organizer & Live Stats Manual Version 2015

full match entry and select another competition (men's or women's competition) and repeat the last 3 steps to prepare all the games in the tournament for the Live Stats upload.

• Congratulations – you have now prepared all your games for the Live Stats Synchronisation.

## Synchronising your games to the Website:

- Return to the navigation centre, click on 'upload to web'.
- Before you can synchronise your games, you will need to do a membership synchronisation. To do this, go 'upload to web', select 'membership synchronisation', click OK and follow the prompts. Make sure that your membership codes are entered and correct (these are the same username and password as the Live Stats codes)

| Configuration Membership        | Competitions   | Daily Admin                  | eason Rollo | ver | FIBA              |
|---------------------------------|----------------|------------------------------|-------------|-----|-------------------|
| Uploader Profiles               |                |                              |             |     | We Are Basketball |
| Uploader Profile                | Last Generated | Last<br>Uploaded/Synchronise | Active      | ^   |                   |
| Membership Synchronisation      |                | 0                            |             |     | We are depreted   |
| Online Results Synchronisation  |                |                              | •           |     |                   |
| Stadium Scoring Synchronisation |                |                              | •           |     | Help              |
| LiveStats Synchronisation       |                |                              | V           | ~   | Reports           |
|                                 | OK             | Cancel                       | Help        |     | Upload to Web     |

- Once this is completed, you are ready to synchronise your games. Click on 'upload to web',
- A new screen, 'uploader profiles' will appear. Scroll down until you can see "LiveStats Synchronisation". Click on it, and then click OK.
- If this is the first time you have done a Live Stat Synchronisation, I suggest you click on 'set up' at the left hand bottom of the page, and check that the username and password are correct (the same username and password as used for the membership uploader function)
- Click OK if the data is correct, or change if need be. You will be returned to your previous blank screen.
- Now click on the 'synchronise' button, and data will appear. The data will be synchronised and uploaded, click close when completed.
- Now: To locate and copy the unique match key for each of the games you have just uploaded. Clicks on 'upload to the web', then click 'live stats synchronisation', then click 'OK'. On the new screen, click on 'set-up' at the bottom left.
- On the new screen, double click on the competition you want to get the codes for. All the games will appear on the screen. Maximise the screen, or scroll across to the last column in the document. You will see the match keys in this column.
- Put your cursor in the games, right mouse click, and choose 'select all'. Then hold down the ctrl & c keys to copy the game data.
- Open an excel spread sheet, put your cursor in the top box, hold down the 'ctrl & v' keys to paste the draw and

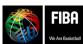

Website, FIBA Organizer & N:\Oceania\Publications\Administration Manuals\FIBA Organizer, Live St

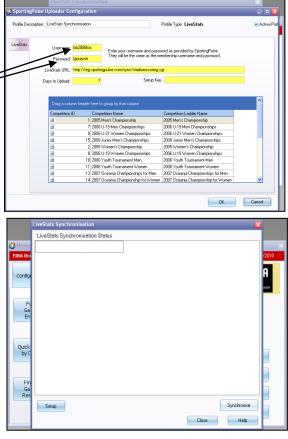

| file Descript | tion: LiveStats                                                                                                    | Synchronisation                                                                                                    |                                                                                                    | Profile Type                                                                                             | LiveStats                                                                                                    |                                                                                                    | Active Pro                                                                                                    | file:                                                                                                    |                                                                                                    |  |
|---------------|----------------------------------------------------------------------------------------------------|----------------------------------------------------------------------------------------------------|----------------------------------------------------------------------------------------------------|----------------------------------------------------------------------------------------------------|----------------------------------------------------------------------------------------------------|----------------------------------------------------------------------------------------------------|----------------------------------------------------------------------------------------------------|----------------------------------------------------------------------------------------------------|----------------------------------------------------------------------------------------------------|--|
| $\sim$        | ~                                                                                                    |                                                                                                    |                                                                                                    |                                                                                                    |                                                                                                    |                                                                                                    |                                                                                                    |                                                                                                    |                                                                                                    |  |
| sStats        | Userna                                                                                                    | EIBAaU17W                                                                                                    |                                                                                                    |                                                                                                    | idead has ConstituteDay                                                                                                    | ha.                                                                                                    |                                                                                                    |                                                                                                    |                                                                                                    |  |
|               |                                                                                                    | The                                                                                                    | y will be the same as the m                                                                                       | ienbership us                                                                                            | emame and passiv                                                                                                    | roe.<br>rord.                                                                                                    |                                                                                                    |                                                                                                    |                                                                                                    |  |
|               | Passe                                                                                                    | old: Mooching                                                                                                    |                                                                                                    |                                                                                                    |                                                                                                    |                                                                                                    |                                                                                                    |                                                                                                    |                                                                                                    |  |
|               | LiveStats U                                                                                                    | RL: https://reg.sportingpulse.                                                                                                  | com/v5/counside/courtsi                                                                                           | de.cgi                                                                                                   |                                                                                                    |                                                                                                    |                                                                                                    |                                                                                                    |                                                                                                    |  |
|               |                                                                                                    |                                                                                                    |                                                                                                    | ~                                                                                                    |                                                                                                    |                                                                                                    |                                                                                                    |                                                                                                    |                                                                                                    |  |
|               | Days to Upk                                                                                                    | xad 100                                                                                                    |                                                                                                    | _                                                                                                    |                                                                                                    |                                                                                                    |                                                                                                    |                                                                                                    |                                                                                                    |  |
|               |                                                                                                    |                                                                                                    |                                                                                                    |                                                                                                    |                                                                                                    | -                                                                                                    |                                                                                                    |                                                                                                    |                                                                                                    |  |
|               |                                                                                                    |                                                                                                    |                                                                                                    |                                                                                                    |                                                                                                    |                                                                                                    |                                                                                                    |                                                                                                    |                                                                                                    |  |
|               | Diag a                                                                                                    |                                                                                                    |                                                                                                    |                                                                                                    |                                                                                                    |                                                                                                    | _                                                                                                    |                                                                                                    |                                                                                                    |  |
|               | Coursel                                                                                                    | in ID Distante Orter IC                                                                                                    |                                                                                                    |                                                                                                    | Competition Ladd                                                                                                    | la Nora                                                                                                    | Start Date                                                                                                    | ~                                                                                                    |                                                                                                    |  |
|               | Competi                                                                                                    |                                                                                                    |                                                                                                    |                                                                                                    | Lonpenion Labo                                                                                                    |                                                                                                    | 16/07/2010                                                                                                    |                                                                                                    | ▲                                                                                                    |  |
|               | Bau                                                                                                    |                                                                                                    |                                                                                                    | Venue                                                                                                    |                                                                                                    | Last Livestats Upload                                                                                                    |                                                                                                    | Time                                                                                                    | MatchKey                                                                                                    |  |
|               |                                                                                                    | 1 Turkey                                                                                                    | Canada                                                                                                    | Rodez                                                                                                    | P                                                                                                    | 06/07/2010 02:09 PM                                                                                                    |                                                                                                    |                                                                                                    | 21320vonavubi                                                                                                    |  |
|               |                                                                                                    | 1 USA                                                                                                    | France                                                                                                    | Rodez                                                                                                    | R                                                                                                    | 06/07/2010 02:09 PM                                                                                                    | 10.07/2010                                                                                                    | 00-00 DM                                                                                                    | 21321pesacovi                                                                                                    |  |
|               |                                                                                                    |                                                                                                    |                                                                                                    |                                                                                                    |                                                                                                    |                                                                                                    |                                                                                                    |                                                                                                    |                                                                                                    |  |
|               |                                                                                                    |                                                                                                    | Russia                                                                                                    | Rodez                                                                                                    | Ø                                                                                                    | 06/07/2010 02:09 PM                                                                                                    |                                                                                                    |                                                                                                    | 21321pesacoyi<br>21319dehufuwo                                                                                                    |  |
|               |                                                                                                    | 2 Canada                                                                                                    | Russia<br>Japan                                                                                                   | Rodez<br>Rodez                                                                                           |                                                                                                    |                                                                                                    | 16/07/2010                                                                                                    | 03:00 PM                                                                                                    |                                                                                                    |  |
|               |                                                                                                    |                                                                                                    |                                                                                                    |                                                                                                    | 2                                                                                                    | 06/07/2010 02:09 PM                                                                                                    | 16/07/2010<br>17/07/2010                                                                                                    | 03:00 PM<br>03:00 PM                                                                                                    | 21319dehufuwo                                                                                                    |  |
|               |                                                                                                    | 2 Canada                                                                                                    | Japan                                                                                                    | Rodez                                                                                                    | 2                                                                                                    | 06/07/2010 02:09 PM<br>06/07/2010 02:09 PM                                                                                                    | 16/07/2010<br>17/07/2010<br>17/07/2010                                                                                                    | 03:00 PM<br>03:00 PM<br>05:30 PM                                                                                                    | 21319dehufuwo<br>21322kideyude                                                                                                    |  |
|               |                                                                                                    | 2 Canada<br>2 USA                                                                                                    | Japan<br>Russia                                                                                                   | Rodez<br>Rodez                                                                                           | 2                                                                                                    | 06/07/2010 02:09 PM<br>06/07/2010 02:09 PM<br>06/07/2010 02:09 PM                                                                                                    | 16/07/2010<br>17/07/2010<br>17/07/2010<br>17/07/2010                                                                                                    | 03:00 PM<br>03:00 PM<br>05:30 PM<br>08:30 PM                                                                                                    | 21319dehufuwo<br>21322kideyude<br>21323zawupumi                                                                                                    |  |
|               |                                                                                                    | 2 Canada<br>2 USA<br>2 France                                                                                                   | Japan<br>Russia<br>Turkey                                                                                         | Rodez<br>Rodez<br>Rodez                                                                                  | 2<br>2<br>2                                                                                                    | 06/07/2010 02:09 PM<br>06/07/2010 02:09 PM<br>06/07/2010 02:09 PM<br>06/07/2010 02:09 PM                                                                                                    | 16/07/2010<br>17/07/2010<br>17/07/2010<br>17/07/2010<br>18/07/2010                                                                                                    | 03:00 PM<br>03:00 PM<br>05:30 PM<br>08:30 PM<br>03:00 PM                                                                                                    | 21319dehufuwo<br>21322kideyude<br>21323zawupumi<br>21324meyihavi                                                                                                    |  |
|               |                                                                                                    | 2 Canada<br>2 USA<br>2 France<br>3 USA                                                                                          | Japan<br>Russia<br>Turkey<br>Canada                                                                               | Rodez<br>Rodez<br>Rodez<br>Rodez                                                                         | S<br>S<br>S<br>S                                                                                                    | 06/07/2010 02:09 PM<br>06/07/2010 02:09 PM<br>06/07/2010 02:09 PM<br>06/07/2010 02:09 PM<br>06/07/2010 02:09 PM                                                                                                    | 16/07/2010<br>17/07/2010<br>17/07/2010<br>17/07/2010<br>18/07/2010<br>18/07/2010                                                                                                 | 03:00 PM<br>03:00 PM<br>05:30 PM<br>08:30 PM<br>03:00 PM<br>03:00 PM                                                                                                    | 21313dehufuwo<br>21322kidejude<br>21323zawupumi<br>21324meyihavi<br>21325wudimasu                                                                                                    |  |
|               |                                                                                                    | 2 Canada<br>2 USA<br>2 France<br>3 USA<br>3 Russia                                                                              | Japan<br>Russia<br>Turkey<br>Canada<br>Fiance                                                                     | Rodez<br>Rodez<br>Rodez<br>Rodez<br>Rodez                                                                | S<br>S<br>S<br>S<br>S<br>S                                                                                                    | 06/07/2010 02:09 PM<br>06/07/2010 02:09 PM<br>06/07/2010 02:09 PM<br>06/07/2010 02:09 PM<br>06/07/2010 02:09 PM<br>06/07/2010 02:09 PM                                                                                             | 16/07/2010<br>17/07/2010<br>17/07/2010<br>17/07/2010<br>18/07/2010<br>18/07/2010<br>18/07/2010                                                                                   | 03:00 PM<br>03:00 PM<br>05:30 PM<br>08:30 PM<br>03:00 PM<br>05:30 PM<br>05:30 PM                                                                                                    | 21319dehufuwo<br>21322kideyude<br>21323awupumi<br>21324meyhavi<br>21325wudimasu<br>21325wudimasu<br>21325boboconu                                                                                                    |  |
|               |                                                                                                    | 2 Canada<br>2 USA<br>2 France<br>3 USA<br>3 Russia<br>3 Japan                                                                   | Japan<br>Russia<br>Turkey<br>Canada<br>France<br>Turkey                                                           | Rodez<br>Rodez<br>Rodez<br>Rodez<br>Rodez<br>Rodez                                                       | X<br>X<br>X<br>X<br>X<br>X<br>X                                                                                                    | 06/07/2010 02:09 PM<br>06/07/2010 02:09 PM<br>06/07/2010 02:09 PM<br>06/07/2010 02:09 PM<br>06/07/2010 02:09 PM<br>06/07/2010 02:09 PM<br>06/07/2010 02:09 PM                                                                      | 16/07/2010<br>17/07/2010<br>17/07/2010<br>17/07/2010<br>18/07/2010<br>18/07/2010<br>18/07/2010<br>20/07/2010                                                                     | 03:00 PM<br>03:00 PM<br>05:30 PM<br>08:30 PM<br>03:00 PM<br>05:30 PM<br>08:30 PM<br>05:30 PM                                                                                                    | 21319dehufuwo<br>21322kidepude<br>21323zawupumi<br>21324meyihavi<br>21325wudimasu<br>21325boboconu<br>21325boboconu<br>21327porifula                                                                                                    |  |
|               |                                                                                                    | 2 Canada<br>2 USA<br>2 France<br>3 USA<br>3 Russia<br>3 Japan<br>4 Tutkey                                                       | Japan<br>Russia<br>Turkey<br>Canada<br>France<br>Turkey<br>USA                                                    | Rodez<br>Rodez<br>Rodez<br>Rodez<br>Rodez<br>Rodez<br>Rodez                                              | X<br>X<br>X<br>X<br>X<br>X<br>X<br>X                                                                                                    | 06/07/2010 02:09 PM<br>06/07/2010 02:09 PM<br>06/07/2010 02:09 PM<br>06/07/2010 02:09 PM<br>06/07/2010 02:09 PM<br>06/07/2010 02:09 PM<br>06/07/2010 02:09 PM<br>06/07/2010 02:09 PM                                               | 16/07/2010<br>17/07/2010<br>17/07/2010<br>17/07/2010<br>18/07/2010<br>18/07/2010<br>20/07/2010<br>20/07/2010                                                                     | 03:00 PM<br>03:00 PM<br>05:30 PM<br>08:30 PM<br>03:00 PM<br>05:30 PM<br>08:30 PM<br>05:30 PM<br>05:30 PM                                                                                                    | 21319dehufuwo<br>21322kidepude<br>21323tawupumi<br>21324meyihevi<br>21325wudimasu<br>21325boboconu<br>21325boboconu<br>21327porifula<br>21329jexotiye                                                                                   |  |
|               |                                                                                                    | 2 Canada<br>2 USA<br>2 France<br>3 USA<br>3 Russia<br>3 Japan<br>4 Turkay<br>4 France                                           | Japan<br>Russia<br>Turkey<br>Canada<br>France<br>Turkey<br>USA<br>Japan                                           | Rodez<br>Rodez<br>Rodez<br>Rodez<br>Rodez<br>Rodez<br>Rodez<br>Rodez                                     | 2 2 2 2 2 2 2 2 2 2 2 2 2 2 2 2 2 2 2                                                                                                    | 06/07/2010 02:09 PM<br>06/07/2010 02:09 PM<br>06/07/2010 02:09 PM<br>06/07/2010 02:09 PM<br>06/07/2010 02:09 PM<br>06/07/2010 02:09 PM<br>06/07/2010 02:09 PM<br>06/07/2010 02:09 PM                                               | 16/07/2010<br>17/07/2010<br>17/07/2010<br>17/07/2010<br>18/07/2010<br>18/07/2010<br>18/07/2010<br>20/07/2010<br>20/07/2010<br>20/07/2010                                         | 03:00 PM<br>03:00 PM<br>05:30 PM<br>08:30 PM<br>05:30 PM<br>05:30 PM<br>05:30 PM<br>05:30 PM<br>08:30 PM<br>03:30 PM                                                                                                    | 21313dekufuwo<br>21322kideyude<br>21322kideyude<br>21323zewupumi<br>21328wupheni<br>21325wudmesu<br>21325bobocomu<br>21325pobla<br>21326pobla<br>21326pobla<br>21330cowuhevu                                                            |  |
|               |                                                                                                    | 2 Canada<br>2 USA<br>2 France<br>3 USA<br>3 Russia<br>3 Japan<br>4 Turkey<br>4 France<br>4 Canada                               | Japan<br>Russia<br>Turkey<br>Canada<br>France<br>Turkey<br>USA<br>Japan<br>Russia                                 | Rodez<br>Rodez<br>Rodez<br>Rodez<br>Rodez<br>Rodez<br>Rodez<br>Rodez<br>Rodez                            | 2<br>2<br>2<br>2<br>2<br>2<br>2<br>2<br>2<br>2<br>2<br>2<br>2<br>2<br>2<br>2<br>2<br>2<br>2                                                                                                    | 06/07/2010 02:09 PM<br>06/07/2010 02:09 PM<br>06/07/2010 02:09 PM<br>06/07/2010 02:09 PM<br>06/07/2010 02:09 PM<br>06/07/2010 02:09 PM<br>06/07/2010 02:09 PM<br>06/07/2010 02:09 PM<br>06/07/2010 02:09 PM                        | 16/07/2010<br>17/07/2010<br>17/07/2010<br>17/07/2010<br>18/07/2010<br>18/07/2010<br>18/07/2010<br>20/07/2010<br>20/07/2010<br>20/07/2010<br>21/07/2010                           | 03:00 PM<br>03:00 PM<br>05:30 PM<br>03:30 PM<br>03:30 PM<br>03:30 PM<br>03:30 PM<br>03:30 PM<br>03:30 PM<br>03:30 PM<br>03:30 PM                                                                                                    | 21319dehufuwo<br>21322hideyude<br>21322hawupumi<br>2132kawupumi<br>2132kawupumi<br>2132bobocenu<br>2132bobocenu<br>2132bobocenu<br>2132bobocenu<br>2132bobwenu<br>2133Dewuhevu<br>2133Dewuhevu<br>2133Dewuhevu<br>2133Dewuhevu          |  |
|               |                                                                                                    | 2 Canada<br>2 USA<br>2 France<br>3 USA<br>3 Japan<br>4 Tarkey<br>4 France<br>4 Canada<br>5 USA                                  | Japan<br>Rucia<br>Turkey<br>Canada<br>France<br>Turkey<br>USA<br>Japan<br>Rucia<br>Japan                          | Rodez<br>Rodez<br>Rodez<br>Rodez<br>Rodez<br>Rodez<br>Rodez<br>Rodez<br>Rodez<br>Rodez<br>Rodez          | X<br>X<br>X<br>X<br>X<br>X<br>X<br>X<br>X<br>X<br>X<br>X<br>X<br>X<br>X<br>X<br>X<br>X<br>X                                                                                                    | 06/07/2010 02:09 PM<br>06/07/2010 02:09 PM<br>06/07/2010 02:09 PM<br>06/07/2010 02:09 PM<br>06/07/2010 02:09 PM<br>06/07/2010 02:09 PM<br>06/07/2010 02:09 PM<br>06/07/2010 02:09 PM<br>06/07/2010 02:09 PM<br>06/07/2010 02:09 PM | 16/07/2010<br>17/07/2010<br>17/07/2010<br>17/07/2010<br>18/07/2010<br>18/07/2010<br>20/07/2010<br>20/07/2010<br>20/07/2010<br>21/07/2010<br>21/07/2010                           | 03:00 PM<br>03:00 PM<br>05:30 PM<br>03:30 PM<br>03:30 PM<br>05:30 PM<br>05:30 PM<br>05:30 PM<br>05:30 PM<br>05:30 PM<br>05:30 PM<br>05:30 PM<br>05:30 PM                                                                                                    | 21313delvufuwo<br>21322kidejvude<br>21322kawupumi<br>21324weyhavi<br>21325weyhavi<br>21325wodwamu<br>21325bobcomu<br>21325pothula<br>21325pothula<br>21325pothula<br>21332pivamucu<br>21332pivamucu<br>21332pivamucu                    |  |
|               |                                                                                                    | 2 (Canada<br>2 (USA<br>2 France<br>3) USA<br>3 Plussia<br>3) Japan<br>4) Turkey<br>4 France<br>4 (Canada<br>5) USA<br>5) Canada | Japan<br>Rucsia<br>Turkey<br>Canada<br>France<br>Turkey<br>USA<br>Japan<br>Rucsia<br>Japan<br>France              | Rodez<br>Rodez<br>Rodez<br>Rodez<br>Rodez<br>Rodez<br>Rodez<br>Rodez<br>Rodez<br>Rodez<br>Rodez<br>Rodez |                                                                                                    | 06/07/2010 02:09 PM<br>06/07/2010 02:09 PM<br>06/07/2010 02:09 PM<br>06/07/2010 02:09 PM<br>06/07/2010 02:09 PM<br>06/07/2010 02:09 PM<br>06/07/2010 02:09 PM<br>06/07/2010 02:09 PM<br>06/07/2010 02:09 PM<br>06/07/2010 02:09 PM | 16/07/2010<br>17/07/2010<br>17/07/2010<br>17/07/2010<br>18/07/2010<br>18/07/2010<br>20/07/2010<br>20/07/2010<br>20/07/2010<br>21/07/2010<br>21/07/2010<br>21/07/2010             | 03:00 PM<br>03:00 PM<br>05:30 PM<br>03:30 PM<br>03:30 PM<br>05:30 PM<br>05:30 PM<br>05:30 PM<br>05:30 PM<br>05:30 PM<br>05:30 PM<br>05:30 PM<br>05:30 PM<br>05:30 PM<br>05:30 PM<br>05:30 PM                                                                                   | 21319dehufuwo<br>21322/udepude<br>21322/awupumi<br>21327awupumi<br>21325wudimasu<br>21335boboconu<br>21335boboconu<br>21337porihia<br>21326porihia<br>21338bobonasu<br>21338buvonucu<br>21338buvonucu<br>21338buvonucu<br>21338buvonucu |  |
|               | Alter and a set of the set of the set o | Japan<br>Russia<br>Turkey<br>Canada<br>France<br>Turkey<br>USA<br>Japan<br>Russia<br>Japan<br>France<br>Turkey<br>Mai           | Rodez<br>Rodez<br>Rodez<br>Rodez<br>Rodez<br>Rodez<br>Rodez<br>Rodez<br>Rodez<br>Rodez<br>Rodez<br>Rodez<br>Rodez |                                                                                                    | 06/07/2010 02:09 FM<br>06/07/2010 02:09 FM<br>06/07/2010 02:09 FM<br>06/07/2010 02:09 FM<br>06/07/2010 02:09 FM<br>06/07/2010 02:09 FM<br>06/07/2010 02:09 FM<br>06/07/2010 02:09 FM<br>06/07/2010 02:09 FM<br>06/07/2010 02:09 FM<br>06/07/2010 02:09 FM | 16/07/2010<br>17/07/2010<br>17/07/2010<br>17/07/2010<br>18/07/2010<br>18/07/2010<br>20/07/2010<br>20/07/2010<br>21/07/2010<br>21/07/2010<br>21/07/2010<br>16/07/2010<br>16/07/2010                                                 | 03.00 PM<br>03.00 PM<br>05.30 PM<br>03.30 PM<br>05.30 PM<br>05.30 PM<br>05.30 PM<br>05.30 PM<br>05.30 PM<br>05.30 PM<br>05.30 PM<br>05.30 PM<br>05.30 PM<br>05.30 PM<br>05.30 PM | 213193detuliswo<br>21322/sidejuste<br>21322/sidejuste<br>21322/sidejuste<br>2132/sevadimesu<br>2132/sevadimesu<br>2132/sevadimesu<br>2132/sevalise<br>2132/sevalise<br>2132/sevalise<br>2132/sevalise<br>2132/sizevalise<br>21332/sidejisu<br>21332/sidejisu<br>21332/sidejisu |                                                                                                    |  |

the match keys into the spreadsheet. Save this document in a safe place on your computer in case you need to reprint it later.

• Manipulate the data as you want, print off the set of match keys for your statisticians.

#### Your Live Stats Version:

Registration of the FIBA Live Stats program is for a rolling three month periods. It will re-register automatically provided you are online when the re-registration prompt appears at the end of the first three months.

#### **Process Change:**

The game files (called XML files) are accessed via an online process, thorough live.sportingpulse.com The process is as follows:

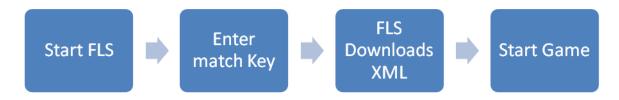

Likewise, at the end of the game, the results are now uploaded to the same Online Management System that you use to start the game.

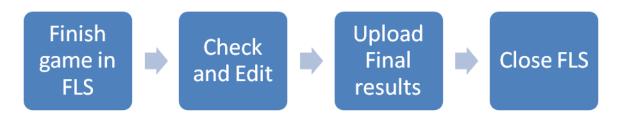

#### Instructions for FIBA LiveStats Users

When you open FLS version 2.2.3.0 or later, the game software now has a new form in the centre of the screen.

#### This form has four options.

- 1. Start a new game by loading a game file Means you can load a game via xml that would have been emailed to you previously.
- 2. Start a new game by entering a game key Means that you can start a game by entering a game key which will download the game xml file from the online server
- Start a New Game by loading a game file

   BGCR-THI
   Start a New Game by entering a game key

   Start a New Game by entering all details manually

   Comparison
   Open an existing game
- 3. **Start a new game by entering all details manually** *Means you can start a new game by entering team and player details yourself*

#### 4. Open an Existing Game

Means you can re-open an existing game (fdb file)

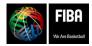

Website, FIBA Organizer & Live Stats Manual Version 2015

#### We will be using option 2 – starting a new game by entering a game key.

- When you click on the button 'Start a New Game by entering a game key' then you are presented with the following screen. This is where you enter the unique match key provided by your tournament organiser.
- In this example we are using a game key from a preseason game. If you wish to test the process and download a game, you may use this game key to do so.

#### Game key: 9906lewefode

- After entering the match key, which will be distributed to statisticians by FIBA Oceania staff at the tournament, you then click next.
- A new screen will appear, and after a couple of seconds, the screen will tell you it is ready to go with the new game.
- Of course you must be online for this to process to work.
- At this point, when you click **Next**, you will be taken through the game wizard.
- Work through the wizard to bring the game information into Live Stats.
- Things to check in setting up the Game: Eg 4 x 10 min quarters
- When you have the game ready, it is time to start the 'webcast'.

| 🔮 Start Nev     | I Game by entering a game ke | y      |        |
|-----------------|------------------------------|--------|--------|
| Enter Gam       | ne Key to retrieve game file |        |        |
| Click Next to c | ontinue, Cancel to abort     |        |        |
|                 |                              |        |        |
| Match Key:      | 9923zudekidu                 |        |        |
|                 |                              |        |        |
|                 |                              |        |        |
|                 |                              |        |        |
|                 |                              |        |        |
|                 |                              |        |        |
|                 |                              |        |        |
|                 |                              |        |        |
|                 |                              | Next > | Cancel |

| 😵 Start New Game by entering a game key                                       |        |
|-------------------------------------------------------------------------------|--------|
| Game retrieval log                                                            |        |
| Downloading game                                                              |        |
| Game downloaded to C:\Program Files\FIBA\FIBA LiveStats\ImportFiles\Isg11.xml |        |
| Click Next to continue setting up game                                        |        |
|                                                                               |        |
|                                                                               |        |
|                                                                               |        |
|                                                                               |        |
|                                                                               |        |
|                                                                               |        |
|                                                                               |        |
|                                                                               |        |
|                                                                               |        |
| < <u>B</u> ack <u>N</u> ext >                                                 | Cancel |
|                                                                               |        |

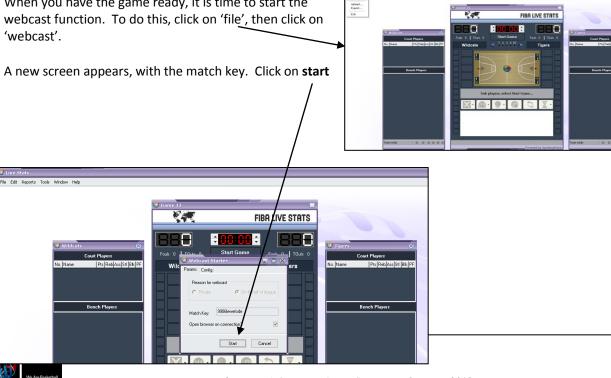

Website, FIBA Organizer & Live Stats Manual Version 2015

After a couple of moments, the internet will connect and you may see the match key screen.

Very quickly after that you will see the FIBA LiveStats website, ready and waiting for the game to start. Minimise the website to the bottom of your screen, return to the LiveStats program and prepare for the game start.

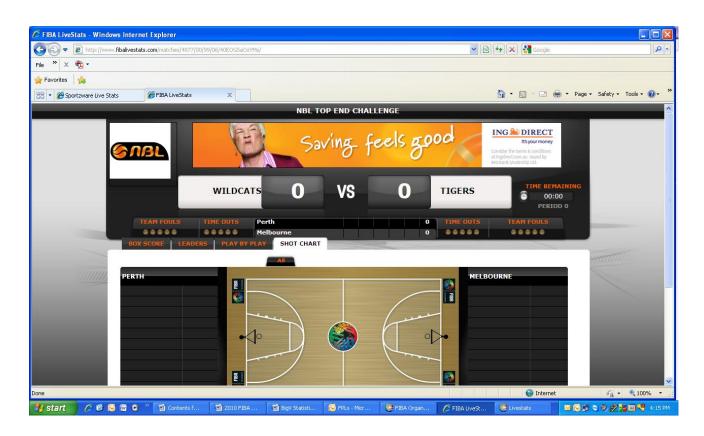

Check that your data is going to the website: By minimising the website, it is easy to click and restore, and to check that the data is being uploaded and appearing on the website. If it is not, you might need to repeat the webcast directions.

## So, the game is over and the results need to come back into FIBA Organizer:

- Click on 'file' and see the options.
- The 'Upload' function allows you to upload completed games once results have been checked and edited at the end of the game.
- TV Feed, which will be unlicensed for club users will . appear, but is unavailable.
- The 'Export' function generates an .exp file that you may ٠ be required to use during the competition.

#### **End of Game Uploads**

Once the game statistics have been checked and edited, then they will be uploaded. The Upload Process is effectively a repeat of the start of game process.

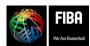

Website, FIBA Organizer & Live Stats Manual Version 2015

N:\Oceania\Publications\Administration Manuals\FIBA Organizer, Live Stats & Website manual updated Feb2015.doc

🞲 Live Stats

Webcast

TV Feed

Upload...

Export...

Exit

File Edit Reports

Tools

Window

Help

• To upload your results, follow the instructions on the following page.

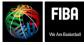

#### From the File Menu Item, choose Upload:

You will see this screen....

and when you press next......

this one.....

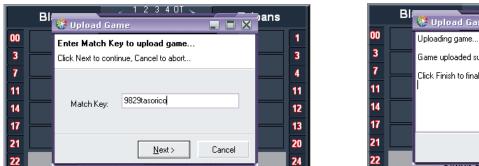

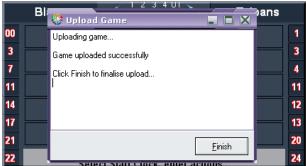

• At this point you have successfully uploaded all of your data.

#### Getting the statistics back into FIBA Organizer:

• The tournament organiser will now do a LiveStats Synchronisation, to bring the statistics back into the FIBA Organizer program, and to the website. To do this, return to FIBA Organizer, to the navigation centre, click on 'upload to the web', then select 'LiveStats Synchronisation' from the uploader profiles. Click on 'synchronise' and the data will appear.

#### Game Night Statistics Data Management Checklist:

#### Pre-Venue - On Day Before Game

Ensure your computer is online

- Download FIBA Live Stats Game Data for relevant game using match key (Start a new game by entering a Game Key)
- Do not complete Game Set-up Wizard. At this point the xml for the game is stored on your computer. It can be used on gamenight as a back-up file if the following is unsuccessful for any reason.

#### At Venue – One Hour Before Tip-Off

Ensure your computer is online

- Download FLS Game Data for relevant Game using match key (Start a new game by entering a Game Key)
- Complete Game Set-up

#### At Venue – 20 Minutes Before Tip-Off

□ Start Game Webcast (File > Webcast)

#### At Venue – After all Score and Fouls Confirmed

Upload Game (File > Upload)

Export Game File (File > Export)

Statistician downloads game using game key and system stores xml file. Copy xmlfile to USB to have courtside, should the internet connection at the venue fail. IfDay before game:this should occur, then the statistician can still run the game using the fdb filecreated in FIBA Organizer and saved on the USB.

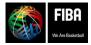

Website, FIBA Organizer & Live Stats Manual Version 2015

## In emergency situations, or when internet access is unreliable:

Have a copy of the game file on a USB and on the score table **Locating XML Game Files:** 

- The best method to get the game file is to create the game in Live Stats via the internet (you will do this at a venue that has internet access, and then copy the game file to USB)
- Open Live Stats, enter the match key, and follow the wizard to get the teams and game on the Live Stats.
- Click cancel at the end. By doing this, you have created the game file, which you can located by following the directions below.
- When you generate a game file in Live Stats, it creates an XML file and automatically gives that file a name. The game file name is actually the game ID number from the FIBA Organizer program, which makes it easy for you to locate the game.

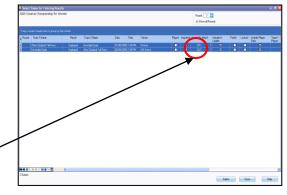

• For example: The file name explained is: Lsg 321.xml <sup>-</sup> LSG = Live Stats Game

321 = The Game ID from FIBA Organizer. That Game ID can be referenced here. Write the match ID number for each game, to locate easily in FIBA Exports – or do a 'print screen' to get all the game ID's in one go – easier if you have lots of games in one day. We recommend that you write the LSG# on the top of the scoresheet so you can check that the statisticians get the correct USB game file.

After you have printed the match ID numbers, click 'close' and return to the navigation centre.

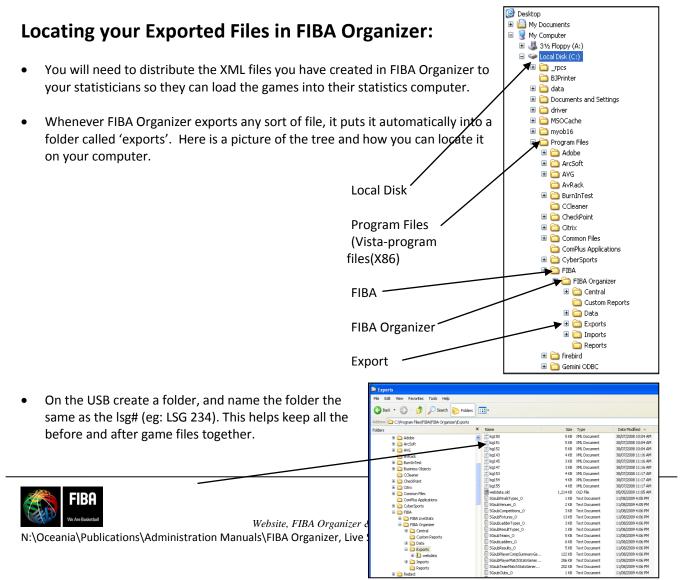

- Copy the XML files from this screen onto a USB in the correct folder
- The statistician will now open the XML file in their courtside computer and load the game into FIBA Live Stats.
- To load the file from a USB, open the program, then click on 'Start a New Game by loading a game file'.
- The game file is on the USB, so click 'browse' and find the file, then click upload. This will automatically load the player names etc. into Live Stats. Click next

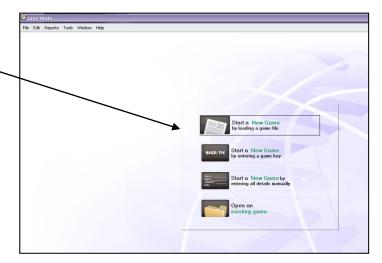

• Follow the wizard to ensure all the information is correct. Click **finish** at the end of the wizard and you will see the game ready to go. You are now ready to set up the webcast feature, which puts the live stats to the website. (Refer page 51)

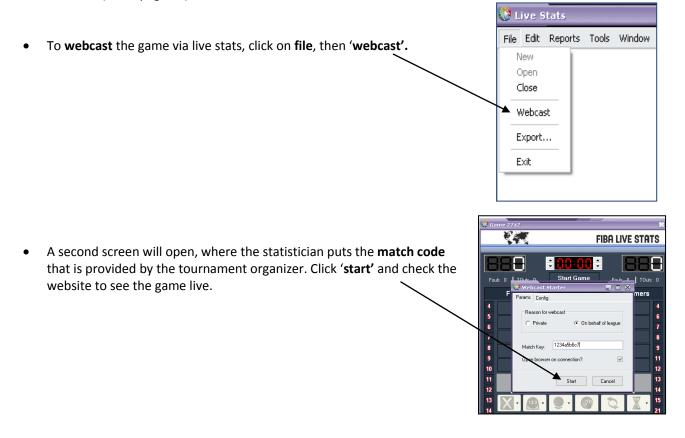

The FIBA Live Stats Manual can be downloaded from <u>www.fibaorganizer.com</u> website. The manual is a very important tool for statisticians, as it discusses all aspects of loading, recording and manipulating the statistics program.

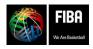

Website, FIBA Organizer & Live Stats Manual Version 2015

## Saving the game (if it is from a USB), into FIBA Organizer:

Once the game is over, the statistician saves the game file from FIBA Live Stats ready for the Tournament ٠ Director to import into FIBA Organizer. Mostly statisticians will save the game files onto a USB drive. The tournament organiser will need the game files in 3 formats – as an EXP, a FDB, and also the XML, which is already on the USB 🐉 Live Stats

## FIRST:

- The EXP file is created by the statistician by clicking on File and Export
  - Export Ga The following window opens. At this point you can change Select folder to which to output export file We recommend that you leave the location as the Export Files Export File Creation subfolders. Click next and then click finish. This will put the gram Files\FIBA\FIBA I <u>N</u>ext> Cance

New Open

Close Webcast

Exit

File Edit Reports Tools Window Help

Now click 'File' then close. This automatically saves your FDB file, as shown in the tree below.

the location where the .EXP file will be saved.

#### SECOND:

The **FDB** file is saved automatically.

file in the export files folder.

Once saved, this is the file that will reopen the game on any other computer. It is where the box scores • can be printed from, and where the stats are manipulated to match the scoresheet.

#### THIRD:

- The EXP and the FDB files now need to be saved on the USB. Follow the tree, as this is where the files have been saved.
  - Program Files (x86)
  - FIBA
  - **FIBA Live Stats**
  - Export Files (this is where you will find the EXP file)
  - Copy this file onto the USB, in the correct lsg folder .
  - Game Files (This is where you will find the FDB file) .
  - Copy this file onto the USB, in the correct lsg folder

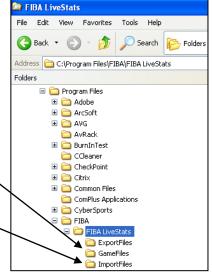

The XML file will already be on the USB, so now you should have all 3 game format files. Take the USB to the tournament director.

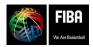

Website, FIBA Organizer & Live Stats Manual Version 2015

- Address 🛅 C:\Program Files\FIBA\FIBA Organiz Folders **Tournament Director:** Insert the USB into the game computer, and save the "XML" file in the AvRack Imports folder under FIBA Organizer on your computer. Business Objects
   CCleaner Program Files (x86) 🗉 🧰 CheckPoint Citrix

   Common Files FIBA — ComPlus Applications FIBA LiveStats
   FIBA Crganizer
   FIBA Crganizer
   E Central FIBA Organizer Custom Reports
  Custom Reports
  Custom Custom Reports
  Custom Custom Reports
  Custom Custom Custom Custom
  Custom Custom Cust Imports -🗉 🧰 firebird Save the FDB file in program files/FIBA/FIBA Live Stats/Game • Files
- Once you have saved the file, return to FIBA Organizer.
- Return to the Navigation Centre
- Click on the Daily Admin Tab
- Double click on 'full game entry'

• **Double click** on the competition you are running.

| Filter by Day | r                          |                                        |                     |          |              |              |     |               |                 |             |                        |              |                        |         |
|---------------|----------------------------|----------------------------------------|---------------------|----------|--------------|--------------|-----|---------------|-----------------|-------------|------------------------|--------------|------------------------|---------|
|               | Showing these competitions |                                        |                     |          |              |              |     |               | Season No Se    | soon Filter |                        |              |                        |         |
|               |                            |                                        |                     |          |              |              |     |               |                 |             |                        |              |                        |         |
| Comp ID       | Display<br>Order           | Name                                   | Competition<br>Type | Drawn Up | Num<br>Teams | Reg<br>Teams | Rds | Last<br>Round | Finals<br>Drawn | See<br>Up   | Results ar<br>recorded | e Start Date | Ladder Type            | Grade   |
|               | 26                         | 2 2009 U-17 Women's Championships      | Normal              | Ø        | 2            | : :          | 2   | 3             | 0 🗆             | Wo          | ien 🗹                  | 20/08/2009   | Premiership (Standard) |         |
| •             | 27                         | 3 2009 U-17 Men's Championships        | Normal              | Ð        | 2            | 2 3          | 2   | 3             | 0 🗆             | Mer         |                        | 20/08/2009   | Premiership (Standard) |         |
|               | 28                         | 4 2009 Oceania Championship for Women  | Normal              | ¥.       | 2            | : :          | 2   | 2             | 0 🗆             | Wo          | ien 🗹                  | 31/08/2009   | Premiership (Standard) |         |
|               | 29                         | 5 2009 Oceania Championship for Men    | Normal              |          | 2            | 2 3          | 2   | 2             | 0 🗆             | Mer         |                        | 31/08/2009   | Premiership (Standard) |         |
|               | 25                         | 6 2009 Oceania Tournament Women        | Normal              | ¥        | 5            | i i          | 5   | 5             | 5 🗹             | Wo          | ien 🗹                  | 21/06/2009   | Premiership (Standard) |         |
|               | 24                         | 7 2009 Oceania Tournament Men          | Normal              |          | 5            | i :          | 5   | 5             | 5 🗹             | Mer         |                        | 20/06/2009   | Premiership (Standard) |         |
|               | 6                          | 8 2008 Junior Women's Championships    | Normal              | ¥        | 2            | 1            | 2   | 3             | 3 🗆             | Wo          | ien 🗹                  | 04/08/2006   | Premiership Standard   | A grade |
|               | 15                         | 9 2008 Junior Men's Championships      | Normal              | Ð        | 2            | : :          | 2   | 3             | 3 🗆             | Mer         |                        | 04/08/2006   | Premiership Standard   | A grade |
|               | 18                         | To 2608 Youth Tournament Women         | Round Robin         | Ø        | 8            | 1 1          | 8   | 3             | 3 🗹             | Wo          | ien 🗹                  | 28/09/2008   | Premiership Standard   |         |
|               | 17                         | 11 2008 Youth Tournament Men           | Round Robin         | Ø        | 8            |              | 8   | 3             | 3 🗹             | Mer         |                        | 28/10/2008   | Premiership Standard   |         |
|               | 14                         | 12 2007 Oceania Championship for Women | Normal              | Ø        | 3            |              | 3   | 3             | 3 🗹             | Wo          | ien 🗹                  | 26/09/2007   | Premiership (Standard) |         |
|               | 13                         | 13 2007 Oceania Championships for Men  | Normal              | Ð        | 2            | 2            | 2   | 3             | 3               | Mer         |                        | 20/08/2007   | Premiership (Standard) |         |
|               | 11                         | 14 2006 Youth Tournament Women         | Round Robin         | Ð        | 8            | 1 1          | В   | 3             | 6 🗹             | Wo          | ien 🗹                  | 14/10/2006   | Premiership Standard   |         |
|               | 10                         | 15 2006 Youth Tournament Men           | Round Robin         |          | 8            | 1            | 8   | 3             | 3 🕅             | Mer         | <b>P</b>               | 14/10/2006   | Premiership Standard   |         |

Right click on the name of the game that you wish to import results for, and click on "import Game from Live Stats"

FIBA We Are Basketbell

Website, FIBA Organizer & Live Stats Manual Version 2015

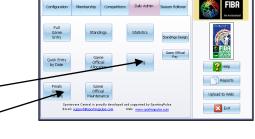

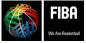

- Find where you have saved this file on your computer. Check that you have the correct game by checking the game ID number is the same. In this case, it is Game ID lsg 18.exp
- When you are sure it is the correct file, click 'open'
- 🚾 LSG193.FDB 🖃 🚞 Statistics 國 lsg194 🚞 Fitness testing results etc lsg194 🚞 Friday\_3\_10 🖬 LSG194.FDB 🗄 🚞 GBC INVOICES 國 lsg18.exp 🚞 Guam OYT general photo lsg195 🛅 Guam OYT general photos 2 🔟 LSG195.FDB 🛅 Monday\_29\_9 🚞 Saturday\_4\_10 🛅 Sunday\_28\_9 🗀 Thursday\_2\_10 🚞 Tuesday\_30\_9

 FIBA Organizer will open a new screen and ask you to confirm the correct game is being imported by selecting from the list

| Rou<br>nd | Team 1 Name | Result   | Team 2 Name | Date       | Time    | Venue                       | Played | Imported | Game ID | Gar |
|-----------|-------------|----------|-------------|------------|---------|-----------------------------|--------|----------|---------|-----|
| 1         | White       | Unplayed | purple      | 13/05/2008 | 1:00 PM | 3 Mobile Basketball Stadium |        |          | 18      | 1   |
| 1         | Green       | Unplayed | Black       | 13/05/2008 | 3:00 PM | Ararat Stadium              |        |          | 19      | 2   |
| 1         | Blue        | Unplayed | Red         | 13/05/2008 | 4:00 PM | Kilsyth Sports Centre       |        |          | 20      | 3   |
| 2         | Black       | Unplayed | White       | 20/05/2008 | 2:00 PM | 3 Mobile Basketball Stadium |        |          | 21      | 4   |

- When you are sure this is the correct game, click OK.
- A screen will appear briefly on the screen, showing you that FIBA Organizer is processing the statistics for the players who played in the game. The screen shot will disappear when all the players have been processed, which normally only takes a few seconds.

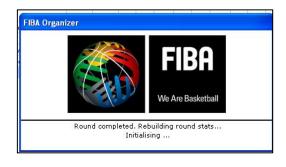

- You will be returned to the list of games for the round, and you can now double click on the game to check that the results have come over.
- Double click on the game, and it will take you to the results pages.
- Here are the thing you should check for:

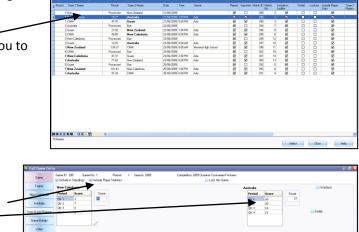

• FIBA Organizer will have imported period and total scores for both teams.

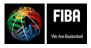

Website, FIBA Organizer & Live Stats Manual Version 2015

 Click on the 'teams' button at left, and check that the quarter by quarter stats have been entered for both teams.

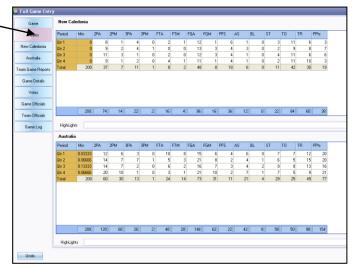

- Next check is to click on the 'individual team' tabs.
- Check that the stats have been imported for each individual player. Click OK when satisfied.

| Teams             | Register/Add Prev Gar<br>Players | ne A | dd Selected<br>Players | Current Game Players :10 |        |       |     |     |     |     |     |     |     |     | Editing | : ~TEA | м~ |    |    |     |     |    |
|-------------------|----------------------------------|------|------------------------|--------------------------|--------|-------|-----|-----|-----|-----|-----|-----|-----|-----|---------|--------|----|----|----|-----|-----|----|
| New Caledonia     | Player Name                      | GP   | Financial              | Player Name              | PlayNo | Min   | 2PA | 2PM | FGA | FGM | 3PA | 3PM | FTA | FTM | TR      | AS     | TO | ST | BL | PFS | Pts |    |
|                   | Campigli, Rebecca                |      | 4 Yes                  | Campigli, Rebecca        | 6      | 20.25 |     | 3   | 2   | 6   | 3   | 3   | 1   | 2 1 |         | 7      | 5  | 2  | 4  | 0   | 0   | 8  |
| Austra            | Cole, Rebecca                    |      | 4 Yes                  | Contrebecca              | 4      | 21:45 | 6   | 6   | 3   | 8   | 3   | 2   | 0   | 2 1 |         | 6      | 2  | 2  | 3  | 0   | 0   |    |
|                   | Creed, Samaritha                 |      | 4.44                   | Creed, Samantha          | 8      | 22:05 |     | 3   | 2   | 9   | 2   | 3   | 0   | 2 3 |         | 1      | 2  | 2  | 7  | 0   | 0   | 6  |
| Feam Game Reports | Guest, Catherine                 | /    | 4 Yes                  | Guest, Catherine         | 5      | 21:20 |     | 1   | 2   | 4   | 2   | 0   | 0   | 1 1 |         | 9      | 1  | 4  | 3  | 0   | 0   | 4  |
| Game Details      | Lobb, Enno                       | -    | 4 Yes                  | Lobb, Emma               | 13     | 17:09 |     | 5   | 3   | 5   | 3   | 0   | 0   | 4 : |         | 5      | 1  | 2  | 1  | 1   | 1   | 7  |
| dalle polati      | Mangos, Cassandra                | -    | 4 Yes                  | Mangos, Cassandra        | 10     | 19:34 |     | 1   | 2   | 4   | 2   | 0   | 0   | 3 3 | 2       | 6      | 1  | 1  | 0  | 1   | 1   | 6  |
| Votes             |                                  |      |                        | Murray, Rachel           | 9      | 17:37 |     | 5   | 3   | 8   | 3   | 2   | 0   | 0 1 | 1       | 1      | 2  | 2  | 0  | 0   | 3   | 6  |
| /                 | Murray, Rachel                   |      | 4 Yes                  | Rowe, Caltin             | 12     | 19:34 | 5   | 5   | 4   | 5   | 4   | 0   | 0   | 5 4 | ÷ .     | 4      | 1  | 2  | 3  | 0   | 3   | 12 |
| Game Officials    | Rowe, Caltin                     |      | 3 Yes                  | Seekamp, Nicole          | 7      | 18:34 |     | 3   | 3 1 |     | 3   | 3   | 0   | 2 3 |         | 5      | 1  | 3  | 6  | 1   | 0   | 8  |
|                   | Seekamp, Nicole                  |      | 4 Yes                  | Terdich, Hope            | 11     | 21:57 | 13  | 3   | 6 1 | 3   | 6   | 0   | 0   | 3 1 |         | 5      | 5  | 5  | 2  | 1   | 3   | 13 |
| Team Officials    | Terdich, Hope                    |      | 4 Yes                  | ~TEAM~                   |        | 0.00  |     |     |     |     |     |     |     |     |         |        |    | 0  | 0  |     | 0   |    |

- Congratulations you have now successfully imported the game statistics from FIBA Live Stats in FIBA Organizer.
- As a **double check**, return to the navigation centre, click on the daily admin button, blue 'Statistics' button, tick 'competition statistics' and click OK, and then select the competition you are working in.
- <u>It is now most important</u> that you click on "Statistics Options, in the top left hand corner, and then click on 'rebuild always'. This feature must be re-ticked each time you rebuild the statistics for the competition.

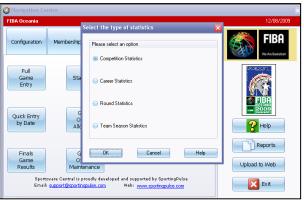

• Once you are sure everything has been rebuilt, return to the navigation centre and **upload** your results to the website. Then go to the website and check that the stats have appeared next to game scores under 'detail results'.

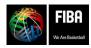

Website, FIBA Organizer & Live Stats Manual Version 2015

# Checking, editing and printing the box scores from Live Stats:

- Open FIBA Live Stats program, (may need to right mouse click and 'run as administrator' in Vista)
- Click on 'file', then 'open'
- Locate the FDB file of the game. Live Stats should automatically open to this tree, but just in case (Program files/FIBA/FIBA Live Stats/Game Files and then the LSG#) Click on the game, and click 'open'
- Check that this is the correct game.
- Click 'reports' tab along top, then the drop down menu to 'box score (ORIS)'. The ORIS format give 2,3 and free throw stats. Check all the printer setting and run one box score for comparison to scoresheet.
- Editing the stats file Go back to Live Stats, click on 'edit' tab along top, then drop down menu 'actions'. A new screen appears. Click filter at bottom, brings up both teams. Make your selections and changes, and then print the correct box scores. Using the 'print' function, convert to a pdf for emailing purposes.

# **Displaying Live Stats Games on your website:**

- The Live Stats Content Management System will automatically create a list of all games available for webcast by date. This page can be posted into your tournament website by Fijian forwards share experiences igi's forwards, Captain Meleane Moce and Brittany Hazelman, were no doubt the pla to watch for at the FIBA-Oceania Under-19 Youth Tournament. Fiji's opponents struggled to contain the two, who worked in tandem to lead Fiji to a bronze finish. Sportingpulse, so you need to contact them to have this done.
- It is a good idea to have a **direct link** from your tournament home page to the live stats, to help fans get there easily.
- When you click on the link, a list of games will appear.
- The game being broadcast at that time will appear in red and will advise 'Live

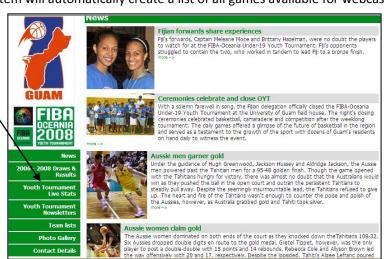

Now" Simply click on the words, and the stats game will appear on your computer.

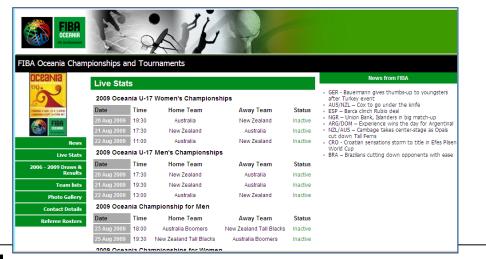

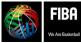

Website, FIBA Organizer & Live Stats Manual Version 2015

# The Season Leaders:

This page has been upgraded to a new and improved summary format, which shows stat leaders for the season with their player photo and team logo.

• Activate your Stats Profile

**First** you will need to ensure that your statistics are configured in FIBA Organizer

From the Competitions module select Comp Details, then select the Competition that you would like to configure

Go to the Standings/Points tab, select the profile that displays the stats that you record and click Activate this Profile

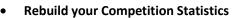

Next you will need to ensure that your statistics are all rebuilt to display

From the Daily Admin module select Statistics, then Competition Statistics and Click OK

Select the Statistic Options menu from the top of the screen and click Rebuild Always

Click Rebuild and the season statistics should calculate. You should also do this every week

#### • Rebuild your Career Statistics (optional)

While you're at it, you might as well ensure that your career stats are up to date. From the Daily Admin module select Statistics, then Career Statistics. Click OK the click Rebuild

You should also do this every week

Now do a Competition Upload so all the data is up-to-date and should appear on the website

| COMING IPhon  | e App & Mot    | hile Site Ne | w Features       |               |
|---------------|----------------|--------------|------------------|---------------|
| 3001          | erage Points   | and one ne   |                  | ge Rebound    |
|               | gan Cunninghan |              | Gabr<br>Bend     | ielle Richard |
| 22            | .5             |              | 9 10.            | 5             |
| Rachel Jamy   | BUL            | 20.5         | Rachiel Allson   | то            |
| Amy Denson    | SYD            | 20.3         | Elzabeth Cambage | BU            |
| Amy Lewis     | TOW            | 20.0         | Cayla Francis    | LO            |
| Sarah Graham  | LOG            | 19.7         | Ashley Robinson  | DA            |
| Complete List |                |              | Conglete List    |               |
| Aar           | erage Assists  |              | Ave              | rage Steals   |
|               | ly Bevilagua   | 60           | Krist            | en Veal       |
| 7.            | 5              | and the      | 3.3              |               |
|               |                |              |                  |               |
| Kristen Veal  | 100            | 5 7.3        | Nadeen Pzyne     | A             |

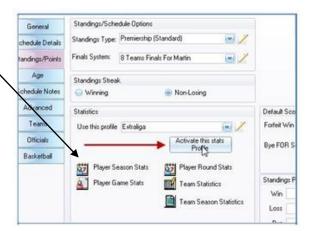

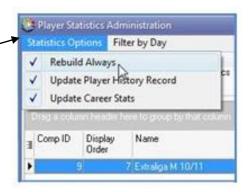

#### EXTRALIGA 2010/2011

| PROGRAM               | VÝSLEDKY                  | TABUĽKY  | SUMAR KOU               | A SEZÓ     | NNE ŠTA |
|-----------------------|---------------------------|----------|-------------------------|------------|---------|
|                       | 567 <b>8</b> 9<br>3637383 |          | 13 14 15<br>12 43 44 Al | 16 17 18   | 19 20   |
| Round 8               |                           | _        | /                       |            |         |
| TIME                  | HOME TEAH                 | 1        | AWAY TEAP               | 1          | . v     |
| 6:00 PM<br>Wed 20/Oct | MBK Ba<br>Handlo          |          | MBK Rieker              | Komarno    | 5       |
| 6:00 PM<br>Wed 20/Oct | Astrun                    | Levice v | SKP Bansk               | a Bystrica | 2       |
| 6:00 PM<br>Wed 20/Oct | BC Prie                   | vidza v  | • Vahostav-f            | K Zilina   | 2       |
|                       |                           |          |                         |            |         |

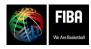

Website, FIBA Organizer & Live Stats Manual Version 2015

# Updating Team Logos and Individual Player Photo:

Now that all of the data is on your website correctly, all you have to do is upload the player photos and team logos.

- Go to your FIBA Organizer website
- Go to the schedule/results page and select a Team
- Click Website Editor at the bottom of the screen
- Enter your email and password
- See below screenshot for where to enter player photos and team logo:

Then you're done!

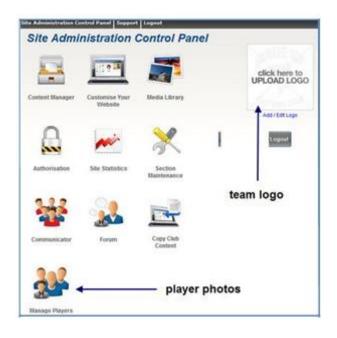

# Stadium Scoring and FIBA Organizer

The process for using stadium scoring is:

- Create a competition in FIBA Organizer
- Enter the players names, and their singlet number, in FIBA Organizer
- Activate 'stadium scoring' in the stats feature of FIBA Organizer
- Make the games active for stadium scoring
- Upload the competition and the membership to the web
- Then do a stadium scoring synchronisation to the web
- Open stadium scoring and download the games to the computer, specific to each court
- Open the game and start scoring after making the players active
- Confirm the results at the end of the game
- Do a stadium scoring synchronisation, bringing the data back to FIBA Organizer. Then rebuild your ladders.
- Do another competition upload, membership upload and stadium scoring upload and the results will be displayed on the website

It is that simple.

#### NOW, GETTING STARTED WITH STADIUM SCORING:

#### CODES:

When using the stadium scoring module, the Federation's Membership Uploader code is used also for the stadium scoring uploader code. You will need the username and password.

SportingPulse will also supply you with a Code for "umpires", which you will need as confirmation of scores.

You should enter this data in the 'configuration' section of FIBA Organizer. The details should also be kept somewhere safe so that you have a paper copy for use at a later stage.

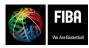

Website, FIBA Organizer & Live Stats Manual Version 2015

#### CREATING A COMPETITION FOR STADIUM SCORING:

- 1. Enter the competition in FIBA Organizer as usual (the steps below are very general, please refer to earlier parts of the manual for more detailed competition setup instructions)
- 2. Make sure all of the players are in FIBA Organizer add any players who are not currently in your database
- 3. Enter the teams and create the competition.
- 4. In competition setup:
  - a. In 'stats profile', use the drop down box and select "stadium scoring"
  - b. Tick box 'use player number'
  - c. In 'basketball' section, change the game time to 3-on-3 scoring
- 5. Add your players to their teams, making sure that every player has their singlet number recorded in the database stadium scoring will read the players number, not their name, for the recording of scores.
- 6. Once the competition, and the teams, have been set up, do a competition upload to web.
- 7. Go to your website and check that the competition has gone to the web.

# CONVERTING GAMES TO STADIUM SCORING:

- This is done in FIBA Organizer. Go to the 'competitions' tab, select the 'venue' box
- 2. A new screen will appear which lists all of your venues
- Double click the first venue you will be using, then in the new screen, select the 3<sup>rd</sup> tab of left "Games".
- All the games at that venue will appear. Highlight the games you wish to use stadium scoring for, then right mouse click over the highlighted game, and select "Upload to stadium scoring", then select "run on", then click OK
- 5. Now do a competition upload, following by a membership upload, followed by a stadium scoring upload. This will bring all the data onto the website, and put all the games into the stadium scoring 'big white cloud'.

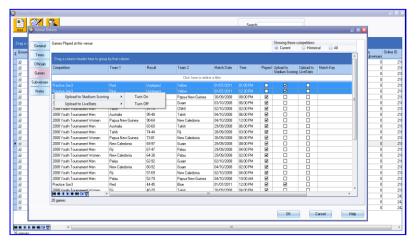

|                       | FIR<br>OCER<br>We Are B | ANIA CHAM                                                       | ocernia<br>Ipionships<br>Fournaments |                                         |                                                                                                    |
|-----------------------|-------------------------|-----------------------------------------------------------------|--------------------------------------|-----------------------------------------|----------------------------------------------------------------------------------------------------|
| Tournament New:       | s 2006 -                | 2011 Draws & Rest                                               | ults Live Stats Photo Gallery        | Team lists Contact Details              |                                                                                                    |
| 2006 - 2011           | Draws &                 | Results                                                         | Practice                             | a Jon3 💌 🚺                              | 2011 Oceania Championships                                                                                                    |
| PRACTIC               | Ladder                  |                                                                 | sund Summary Season Stats Report     | 5                                       | 2011 FIBA Oceania Championships:<br>For the first time cerve, see the Australian Opain and<br>Bornners play the New Zealand Tal Ferns and<br>Tail Blacks on the same night<br>Melbourne, Brisbane, Sydney<br>7th, 9th and 11th September 2011<br>Cick here to follow the game results |
| Round 3               |                         |                                                                 |                                      | Add to my                               |                                                                                                    |
| TIME HOM              | IE TEAM                 | AWAY TEAM                                                       | VENUE                                |                                         |                                                                                                    |
| 1:00 PM<br>Fri 1/Jul  | Red                     | vs Yellow                                                       | Guam Field House 1 (Map)             | Email Match Reminder<br>Game Statistics | News from FIBA                                                                                                    |
| 1:00 PM<br>Fri 1/Jul  | Blue                    | vs Green                                                        | Guam Fieldhouse 2 (Map)              | Email Match Reminder<br>Game Statistics | FIBAU19 - Day 1 review     Game of the Day – Two Champions, two rising stars     FIBA ASIA - Two places left for Wuhan                                                                                                    |
| Last Uploaded : Fri . | 1-Jul-2011 12           | rour friends to like thi<br>1:44:18<br>a or have errors, please |                                      |                                         | RUS - Karasev brilliance destroys Brazilian hopes of<br>overfine     Poland and Serbia open FIBAU19 Championship with<br>wins     Son3 - Kosta lilev appointed as FIBA3on3 Sports<br>Director     MIKE – NBA draftee Vucevic in NT preliminary squad                                  |

6. Go to the tournament website and check the fixture. Then click on 'results', and on the new screen, under the "email match reminder", make sure you now have a 'game statistics' button. This is what members will click on to see their game stats once the game results have been uploaded.

#### DATA REQUIRED FOR STADIUM SCORING:

Administrators need to know the:

1. The Online Court ID codes:

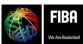

Website, FIBA Organizer & Li N:\Oceania\Publications\Administration Manuals\FIBA Organizer, Live Sta

|   | Abberviation | Venue None                  | Versie Type | Phone | Map No | Map Ref | Show in Grid | Available<br>Sal | Available | Available<br>Man | Available<br>Tue | Available<br>Wed | Available<br>Thu | Available<br>Fe | No. 0 | nine 1D |
|---|--------------|-----------------------------|-------------|-------|--------|---------|--------------|------------------|-----------|------------------|------------------|------------------|------------------|-----------------|-------|---------|
|   | 1 Watak      | Waltekare NZ                |             |       |        |         |              | M                | 2         | 2                | 1                | P                | PI               | 2               | 0     | -       |
|   | 2 Count Nan  | Counting Manuface NZ        |             |       |        |         |              | 12               | R         | R                | 1                | R                | 2                | 1               | 0     |         |
|   | 3 0un N2     | Dunetic N2                  |             |       |        |         |              | 12               | 12        | R                | 12               | R                | R                | 8               | 0     |         |
|   | 7 Shoal      | Shoeheven Stadium           |             |       |        |         | 0            | 9                | R         | R                | 2                | R                | 2                | R               | 0     |         |
|   | B low NZ     | Invectoral NZ               |             |       |        |         |              | 8                | 8         | 2                | 1                | 8                | 8                | 8               | 0     |         |
|   | 4 Pal Nor    | Palnesskon North NZ         |             |       |        |         |              | 8                | 2         | 12               | 12               | 2                | 8                | 8               | 0     |         |
|   | 5 Nap        | Napier NZ                   |             |       |        |         |              | 2                | 2         |                  | 2                | 2                | 2                | 8               | 0     |         |
|   | E Wakato     | Waikata NZ                  |             |       |        |         |              | 8                | 2         | 2                | 8                | R                | 8                | 8               | 0     |         |
|   | 9 Truet 1    | Tout Stadue 1               |             |       |        |         | 0            | 8                | 80        | 1                | 8                | 8                | 8                | 8               | 0     |         |
| 1 | 0 Truet 2    | Trust Stadum 2              |             |       |        |         | 0            | 8                | R         | M                | 8                | R                | 8                | 8               | 0     |         |
| 1 | 1 Vodaphone  | Vodephone Arena, Melbourn   |             |       |        |         | 0            | 8                | R         | R                | 8                | R                | 8                | 2               | 0     |         |
| 1 | 2 Sydney EC  | Sydney Entertainment Centre |             |       |        |         | 0            | 10               | 10        | 12               | 1                | R                | 8                | 12              | 0     |         |
| 1 | 3 Boondall   | Boondall Entertainment Cent |             |       |        |         |              | M                | ×.        | M                | •                | P                | 2                | 2               | 0     |         |
| 1 | 4 Warde      | Wanille Stadium Adelaide    |             |       |        |         | 0            | 12               | R         | R                | - E              | R                | R                | 12              | 0     |         |
| 1 | 5 U00 1      | Guars Field House 1         |             |       |        |         | 0            | 100              | 12        | 12               | 12               | R                | R                | 12              | 0     |         |
| 1 | 6.008.2      | Guan Fieldhouse 2           |             |       |        |         |              | 2                | R         | R                | 1                | P                | 2                | 2               | 0     |         |
| 1 | 7 /6da       | Aria                        |             |       |        |         |              | M                | R         | R                | R                | R                | R                | M               | 0     |         |
| 1 | 0.9445       | Mariana High School         |             |       |        |         |              | 12               | 100       | R                | R                | R                | 8                | 8               | 0     |         |
| 1 | S Auchenflow | AuchenBower                 |             |       |        |         |              | 2                | R         |                  | 2                | 2                | 2                | 2               | 0     |         |
| 2 | D Porkus     | Poine                       |             |       |        |         |              | 2                |           | R                | R                | R                | 2                | 8               | 0     |         |
|   | 1.45         | ATS Juma                    |             |       | _      |         |              |                  | 2         | 2                | 8                |                  | 8                | 8               | 1 1   |         |
| 2 | 2 State Spor | State Sports Denite         |             |       |        |         |              |                  |           |                  |                  |                  |                  | 2               | 0     |         |
| 2 | 3 Queers wh  | Queens What Event Center    |             |       |        |         |              | 8                |           | R                | 8                | R                | 2                | 8               | 0     |         |
| 2 | 10V.M        | Vallee-de Tir               |             |       |        |         | 8            | 8                | 10        | 1                | 8                | 8                | 8                | 8               | 0     |         |
| 2 | 5 MDore      | Mont Dicea                  |             |       |        |         | 2            | 8                | 2         |                  | •                | 8                | 8                | 9               | 0     |         |
| 2 | S Kont       | Kone                        |             |       |        |         | R            | 12               | R         | R                | R                | R                | R                | 19              | 0     |         |

- a. The courts ID's will be automatically created when you do your first set of synchronisations (membership/stadium scoring)
- b. To find each court's unique code, go to navigation centre, then to '**competitions'**, and then to '**venues'**.
- c. When you scroll across you will see the column "**online ID**" this is the number you need to write down for your scorers and referees.
- d. This code is what distinguishes each game. When the scorers/referees active the stadium scoring program, they will be asked for a code for their court so I suggest you print off the list of court codes and have them on the scorebench of each game.

#### 2. The 'Umpire' codes:

a. Associations can make an individual code for every referee, or they can have one generic code. The advantage of a generic code is that any referee or score table official can activate and confirm game details and results.

#### STARTING STADIUM SCORING:

- 1. Double click the 'stadium scoring' icon on your desktop
- 3. This will bring up a screen with all the games for that particular day and court listed.
- 4. Select the game you are scoring by double clicking it
- Press 'start game' and then enter the umpire code, then clickconfirm
- 6. The new screen will ask you to confirm the players. Do this by ticking the box before each player's name
- 7. Click 'add new players' at the bottom left if there are names missing from the team list

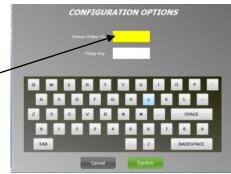

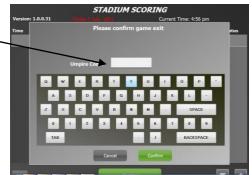

- 8. A new screen will ask you to confirm the playing numbers of each player. Click 'change' if you need to change any singlet numbers. Click confirm for each team and you will be returned to the main screen.
- 9. Click 'run clock' when the game starts. Click the players name and add the action (or in reverse the action and then player's name).
- 10. At half time the umpire will be asked to confirm the scores. At full time the umpire will be asked to confirm the scores at the end

#### BRINGING THE RESULTS BACK TO FIBA ORGANIZER:

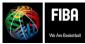

 Website, FIBA Organizer & Live Stats Manual Version 2015

 N:\Oceania\Publications\Administration Manuals\FIBA Organizer, Live Stats & Website manual updated Feb2015.doc

- 1. At the end of the game when the umpire selects 'confirm', a blue SportingPulse message will sweep quickly across the screen.
- 2. This shows that the game data has been put into a file, ready to upload. If your stadium scoring device (computer or touch screen) is not connected to the internet, you will need to take the device to internet access (in office) to allow the next uploading to be successful.
- 3. The competition administrator now does a stadium scoring synchronisation, to bring all the data to the FIBA Organizer program. Then you should rebuild the standings, and the ladders.
- 4. Now do a competition upload, followed by a membership upload, followed by a stadium scoring upload. This will bring the final game score, plus individual player scores and fouls, over to the website.
- Click on the 'game statistics' button at right, and this will take you to a new screen.

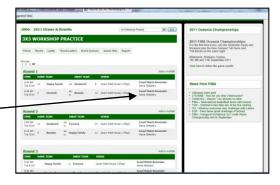

6. Scroll down past the game scores, and you will see the individual scores and fouls for each player in the game

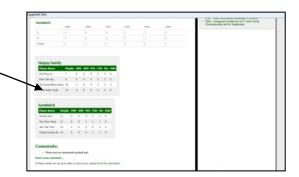

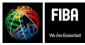

 Website, FIBA Organizer & Live Stats Manual Version 2015

 N:\Oceania\Publications\Administration Manuals\FIBA Organizer, Live Stats & Website manual updated Feb2015.doc

### 3x3 Planet - The technology behind FIBA's 3x3 game

- To receive a player world ranking all teams and players must register themselves on the Planet 3x3 website.
- It is recommended that the team does this together. Register each player first, and then use one of the player's registration details to enter the team and put the players into that team. These instructions should help.

## TO REGISTER AS A PLAYER ON FIBA'S 3X3 PLANET

- Go to <u>www.3x3planet.com</u> then click on 'signup' \_\_\_\_
- Read the instructions, then click 'signup' to create your account.
- Complete your details and click 'sign up'.
- You will receive an email confirming your membership of 3x3 Planet

| ALREADY HAVE AN ACCOUNT? LOG IN                                        | NEW TO 3X: PLANET.COM? SIGN UP NOW                                                               |
|------------------------------------------------------------------------|--------------------------------------------------------------------------------------------------|
| You can either use your FIBA, 3x3planet.com or Facebook account to log | Join today                                                                                       |
| n.<br>Email *                                                          | Join the grout dbreaking global network for 3x3 basketball players and<br>tournament organisers. |
|                                                                        | Find official tournaments, build up your ranking and play on the world stage                     |
| Password *                                                             | You can also connect with Facebook to link your Facebook account with<br>3x3planet cont          |
| LOG IN >                                                               | SIGN UP >                                                                                        |
| Forgotten your password?                                               | f Connect with Facebook                                                                          |
| f Log in                                                               |                                                                                                  |
| V Keep me logged in                                                    |                                                                                                  |

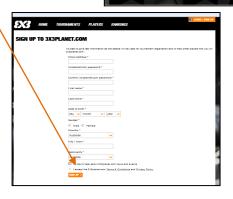

5X3

RF PART OF

## TO ENTER YOUR TEAM IN THE OCEANIA 3X3 YOUTH CHAMPIONSHIPS:

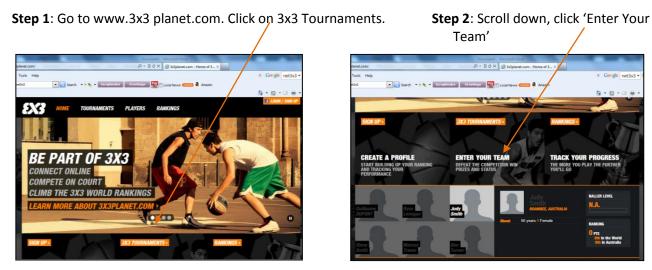

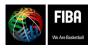

Website, FIBA Organizer & Live Stats Manual Version 2015

**Step 3:** Scroll down to Oceania Youth Championships team

Click on the words 'Oceania Youth Championships'

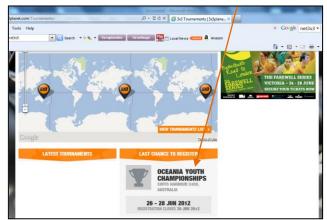

Step 5: Enter your email and password and click 'log in'

| ALREADY HAVE AN ACCOUNT? LOG IN                                        | NEW TO 3X3PLANET.COM? SIGN UP NOW                                                            |
|------------------------------------------------------------------------|----------------------------------------------------------------------------------------------|
| You can either use your FIBA, 3x3planet.com or Facebook account to log | Join today                                                                                   |
| n.<br>Email *                                                          | Join the groundbreaking global network for 3x3 basketball players and tournament organisers. |
|                                                                        | Find official tournaments, build up your ranking and play on the world stage                 |
| Password *                                                             | You can also connect with Facebook to link your Facebook account with<br>3x3planet.com.      |
| LOG IN >                                                               | SIGN UP >                                                                                    |
| Forgotten your password?                                               | Connect with Facebook                                                                        |
|                                                                        |                                                                                              |

#### Step 7:

Now you can enter the player names.

Type the first name, last name and email address of your first player.

Then click 'add'.

The first players name will appear in the middle of the screen.

Add the second players name and email address.

Click add, repeat until you have your 4 players on the screen.

When you have entered all of your team, click 'next'.

| Step 4: Click on | 'Register' | as a boys or girls |  |
|------------------|------------|--------------------|--|
|------------------|------------|--------------------|--|

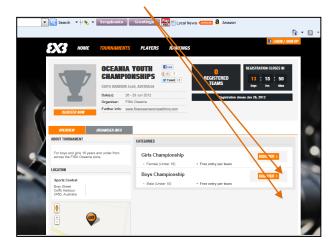

#### Step 6: Enter your team name and click 'next'

| Your information                                      |                                                       |
|-------------------------------------------------------|-------------------------------------------------------|
| Judy Smith<br>Boambee, Australia<br>56 years, female, |                                                       |
| CONFIRM                                               | DONE                                                  |
|                                                       |                                                       |
|                                                       | Judy Smith<br>Boambee, Australia<br>56 years, female, |

| Tournament details Oceania Youth 26 - 28 Jun 2012 Coffs Harbour 2456                                                             | <b>Championships</b><br>), Australia |                 | Your inform                                           | nation<br>Judy Smith<br>Boambee, Australia<br>56 years, female, |     |
|----------------------------------------------------------------------------------------------------|--------------------------------------|-----------------|-------------------------------------------------------|-----------------------------------------------------------------|-----|
| REGISTRATION DETAILS                                                                                                    | SELECT PLAYERS                       |                 | CONFIRM                                               |                                                                 | DON |
| Selected players<br>Please select two (2) or three (3) add                                                                       | litional players.                    |                 |                                                       |                                                                 |     |
| Add 3x3planet.com friends                                                                                                    |                                      |                 |                                                       |                                                                 |     |
| Add players by name and em.<br>Please invite your other friends by er<br>Sandra Mottram<br>* Enter a first name, last name and v | nail þasl                            | ketball_sandra@ | hotr ADD >                                            |                                                                 |     |
|                                                                                                    |                                      |                 |                                                       |                                                                 |     |
| Tournament details                                                                                                    |                                      | Your inform     | ation                                                 |                                                                 |     |
| Oceania Youth Champio<br>28 - 28 Jun 2012<br>Coffs Harbour 2450, Australia                                                       | nships                               | •               | Judy Smith<br>Boambee, Australia<br>58 years, female, |                                                                 |     |
| REGISTRATION DETAILS SELEC                                                                                                    | T PLAYERS                            | CONFIRM         |                                                       | DONE                                                            |     |
| Registration details<br>Team name: FIBA Oceania Oldies                                                                           |                                      |                 |                                                       |                                                                 |     |
| Selected players Regan Kama                                                                                                    |                                      |                 |                                                       |                                                                 |     |
| Sandra Mottram                                                                                                    |                                      |                 |                                                       |                                                                 |     |
| Terms and conditions<br>You must read and accept the terms and condit                                                            |                                      |                 |                                                       |                                                                 |     |

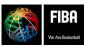

Website, FIBA Organizer & Live S N:\Oceania\Publications\Administration Manuals\FIBA Organizer, Live Stats &

#### Step 8:

On the new screen, you will see the players you have registered into your team.

If the information is correct, tick the box, 'I agree to the terms and conditions' then, click 'register'

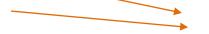

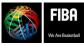

 Website, FIBA Organizer & Live Stats Manual Version 2015

 N:\Oceania\Publications\Administration Manuals\FIBA Organizer, Live Stats & Website manual updated Feb2015.doc

#### Step 9:

Once your registration is completed, you will receive an email confirming the team is registered. The email function is in the top right hand screen.

When you click on the inbox you will see your confirmation email.

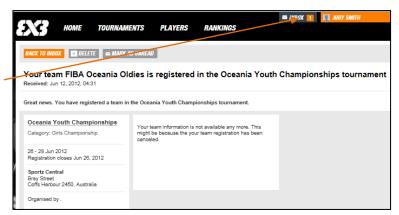

Congratulations, you have registered your team and your players in the FIBA Oceania 3x3 Championships.

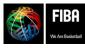

Website, FIBA Organizer & Live Stats Manual Version 2015 N:\Oceania\Publications\Administration Manuals\FIBA Organizer, Live Stats & Website manual updated Feb2015.doc